# Canon G500 series

**Početak Navodila za postavitev in začetek uporabe Ръководство за начално запознаване Ghid de iniţiere Başlangıç Kılavuzu Beüzemelési útmutató Pierwsze uruchomienie Prvé spustenie Příručka pro uvedení do provozu Ξεκινώντας**

Διαβάστε πρώτα τις **Πληροφορίες για την ασφάλεια και σημαντικές πληροφορίες** (συμπλήρωμα).

Nejprve si přečtěte **Informace o bezpečnosti a důležitá sdělení** (dodatek).

Najprv si prečítajte **Informácie o bezpečnosti a dôležité informácie** (dodatok).

Najpierw przeczytaj dodatek **Informacje o bezpieczeństwie i ważne uwagi**.

Először a (mellékelt) **Biztonsági és fontos tudnivalók** című dokumentumot olvassa el!

Önce **Güvenlik ve Önemli Bilgiler** başlıklı eki okuyun.

Citiţi mai întâi **Informaţii cu privire la siguranţă şi alte informaţii importante** (anexă).

Прочетете най-напред **Информация за безопасността и важна информация** (приложение).

Najprej preberite **Informacije o varnosti in pomembne informacije** (dodatek).

Najprije pročitajte **Sigurnosne i važne informacije** (dodatak).

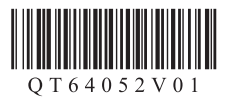

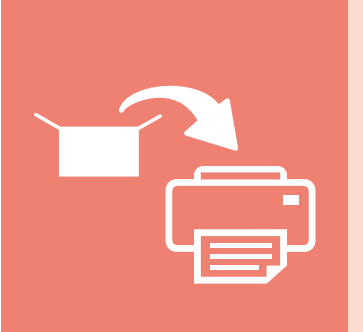

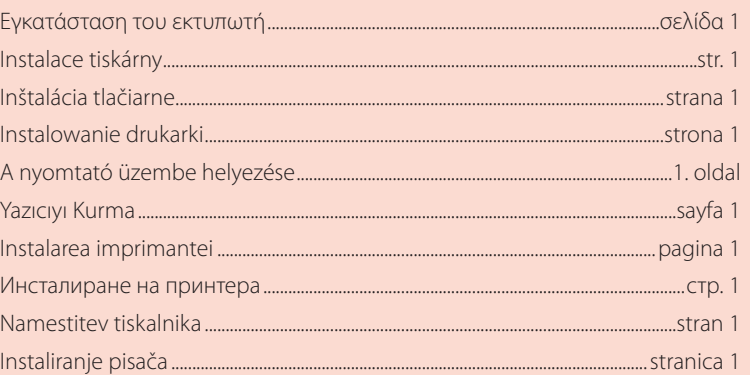

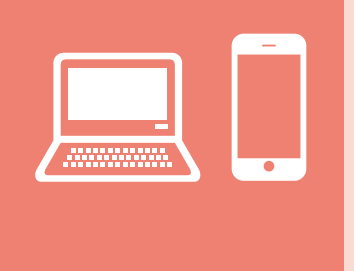

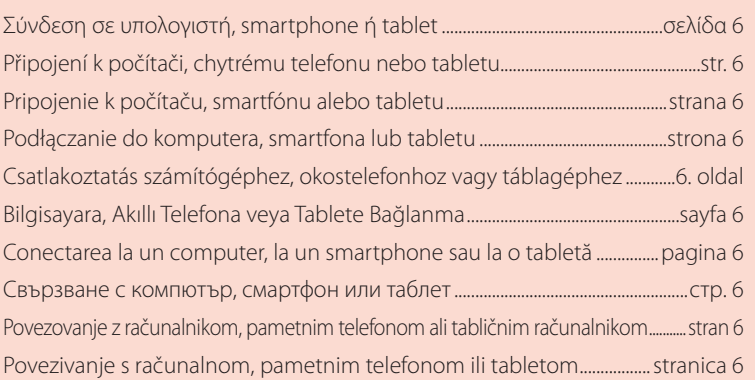

Držanje pisača Držanje tiskalnika Как да държите принтера Ţinând imprimanta Yazıcıyı Tutma Így kell megfogni a nyomtatót Trzymanie drukarki Ako držať tlačiareň Jak tiskárnu držet Πώς να κρατήσετε τον εκτυπωτή

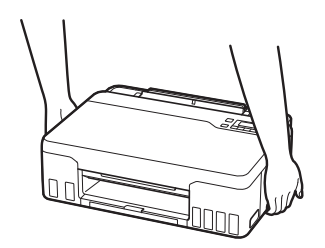

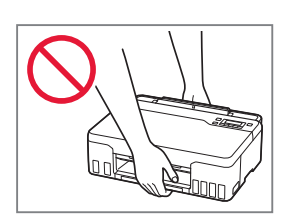

# Ρύθμιση του εκτυπωτή

# **Για την εγκατάσταση, επισκεφθείτε το URL** https://ij.start.canon

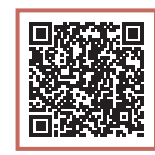

ή σαρώστε τον κωδικό με την κινητή συσκευή σας

•Ακολουθήστε τις παρακάτω οδηγίες αν δεν έχετε σύνδεση internet.

### **1. Περιεχόμενα συσκευασίας**

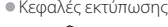

- 
- Κεφαλές εκτύπωσης <del>• Φιάλες μελάνης</del>
	- •Καλώδιο τροφοδοσίας
	- •CD-ROM εγκατάστασης •Πληροφορίες για την ασφάλεια και
	- σημαντικές πληροφορίες
	- •Ξεκινώντας (αυτό το εγχειρίδιο)

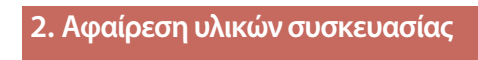

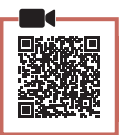

- 1 Αφαιρέστε και απορρίψτε τυχόν υλικά συσκευασίας και πορτοκαλί ταινία.
- 2 Ανοίξτε το επάνω κάλυμμα, αφαιρέστε και απορρίψτε την πορτοκαλί ταινία και το προστατευτικό υλικό από το εσωτερικό.

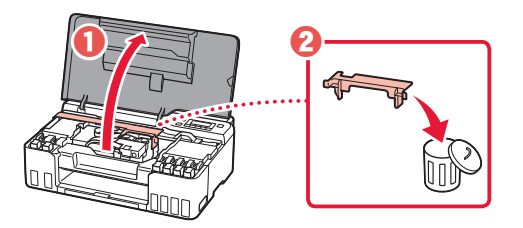

**3. Εγκατάσταση των κεφαλών εκτύπωσης**

- 
- 1 Ανοίξτε το κάλυμμα ασφάλισης κεφαλής εκτύπωσης.

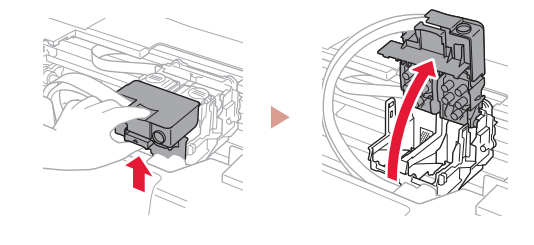

2 Βγάλτε κάθε κεφαλή εκτύπωσης από τη συσκευασία και αφαιρέστε την ετικέτα.

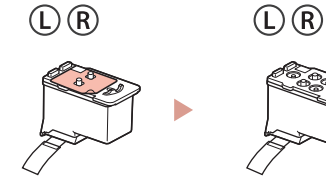

3 Αφαιρέστε την πορτοκαλί ταινία.

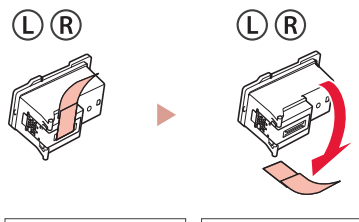

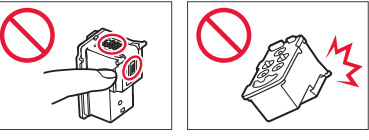

## Ρύθμιση του εκτυπωτή

4 Τοποθετήστε την κεφαλή εκτύπωσης L στα αριστερά και την κεφαλή εκτύπωσης R στα δεξιά.

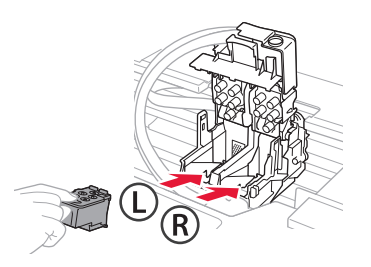

5 Κλείστε το κάλυμμα ασφάλισης κεφαλής εκτύπωσης και πιέστε το προς τα κάτω μέχρι να κάνει κλικ.

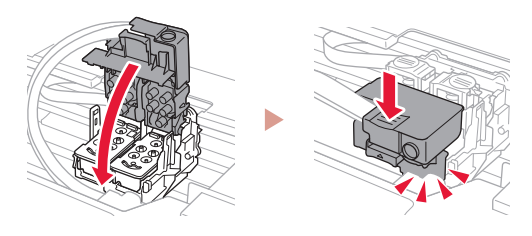

6 Πιέστε προς τα κάτω και τα δύο κουμπιά αρμού εντελώς μέχρι να κάνουν κλικ.

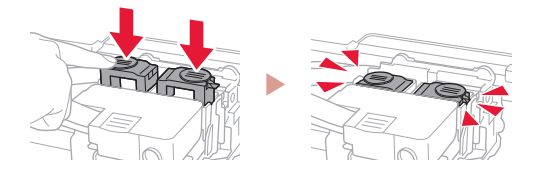

#### Ελέγξτε!

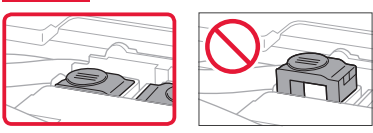

7 Κλείστε το επάνω κάλυμμα.

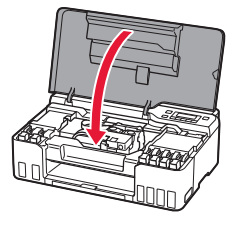

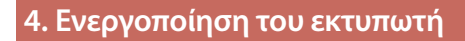

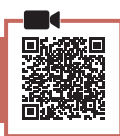

1 Συνδέστε το καλώδιο τροφοδοσίας.

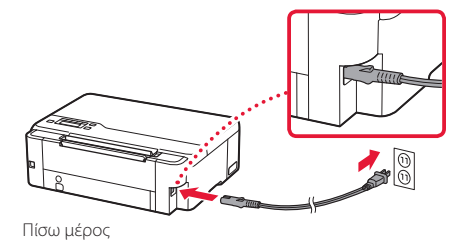

- 
- 2 Πατήστε το κουμπί **ON**.

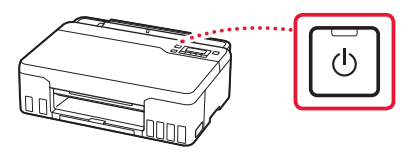

3 Όταν εμφανιστεί η ακόλουθη οθόνη, χρησιμοποιήστε τα κουμπιά < και ▶ για να επιλέξετε γλώσσα, και, στη συνέχεια, πατήστε το κουμπί **OK**.

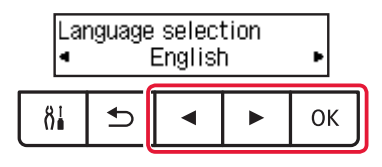

#### **Σημαντικό**

Αν εμφανιστεί σφάλμα στην οθόνη, ανατρέξτε στην ενότητα «Αν εμφανιστεί μήνυμα σφάλματος (κωδικός υποστήριξης) στην οθόνη» στη σελίδα 5 και ακολουθήστε τις οδηγίες.

## **5. Άδειασμα μελάνης**

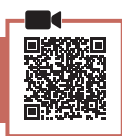

#### **Σημαντικό**

Αυτό το προϊόν απαιτεί προσεκτικό χειρισμό της μελάνης. Ενδέχεται να πεταχτεί μελάνη όταν τα δοχεία μελάνης είναι γεμάτα. Εάν τα ρούχα σας ή κάποιο αντικείμενο λερωθούν με μελάνη, μπορεί να μην καθαρίσουν.

1 Ανοίξτε το επάνω κάλυμμα.

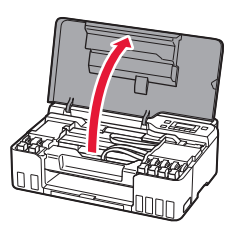

2 Ανοίξτε το γκρι κάλυμμα δοχείου στα αριστερά του εκτυπωτή.

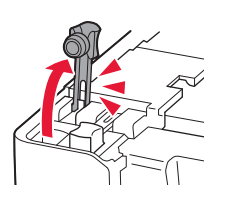

3 Κρατήστε τη GY (γκρι) φιάλη μελάνης όρθια και γυρίστε απαλά το κάλυμμα φιάλης για να το αφαιρέσετε.

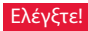

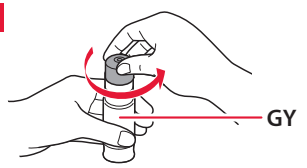

4 Ευθυγραμμίστε το ακροφύσιο της φιάλης μελάνης με το σημείο εισροής.

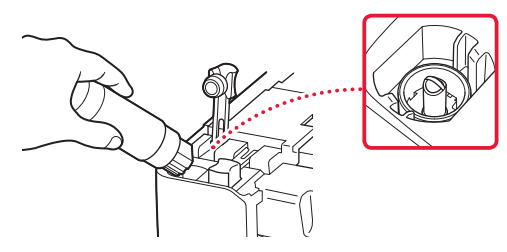

ŧ

- 5 Κρατήστε αργά τη φιάλη μελάνης ανάποδα και πιέστε προς τα κάτω για να χυθεί η μελάνη.
	- Αν δεν χυθεί η μελάνη, αφαιρέστε απαλά τη φιάλη μελάνης και προσπαθήστε ξανά.

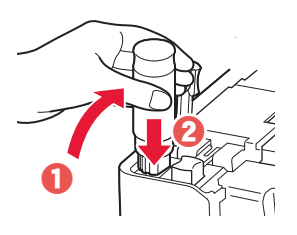

- 6 Αφαιρέστε απαλά τη φιάλη μελάνης από το σημείο εισροής.
	- Προσέξτε να μη χυθεί η μελάνη.

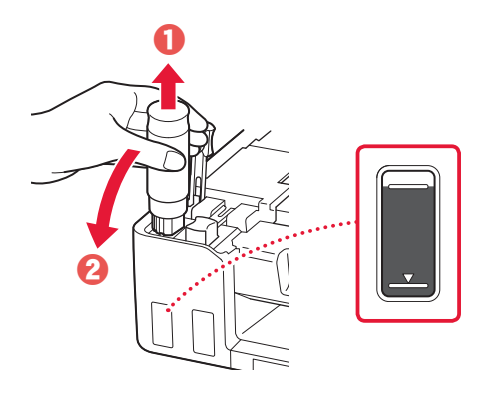

7 Τοποθετήστε ξανά το κάλυμμα δοχείου **με ασφάλεια**.

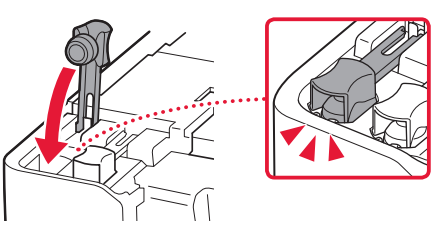

## Ρύθμιση του εκτυπωτή

- 8 Επαναλάβετε τα βήματα 2 έως 7 για να αδειάσετε όλη την ποσότητα μελάνης για όλα τα χρώματα στα δοχεία μελάνης για κάθε χρώμα.
	- Αδειάστε την παρεχόμενη μελάνη που ταιριάζει με το χρώμα του καλύμματος δοχείου.

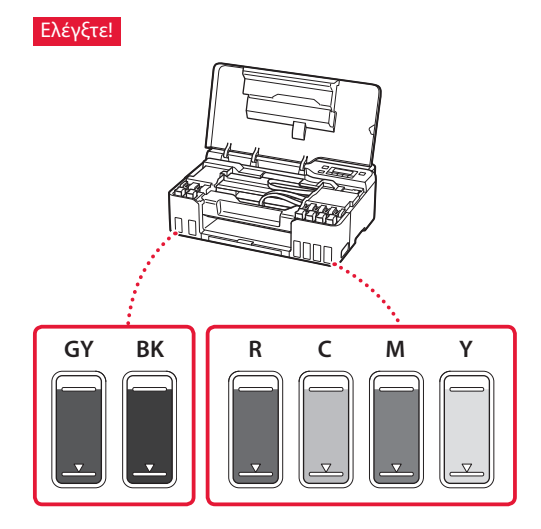

9 Κλείστε το επάνω κάλυμμα.

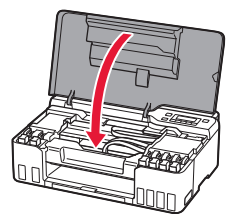

 $10$  Χρησιμοποιήστε τα κουμπιά  $\blacktriangleleft$  και  $\blacktriangleright$  για να επιλέξετε **Ναι (Yes)** και, στη συνέχεια, πατήστε το κουμπί **OK**.

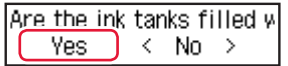

## **6. Τοποθέτηση χαρτιού**

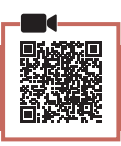

1 Χρησιμοποιήστε τα κουμπιά  $\blacktriangleleft$  και  $\blacktriangleright$  για να επιλέξετε **Ναι (Yes)** και, στη συνέχεια, πατήστε το κουμπί **OK**.

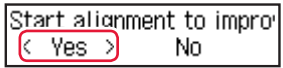

2 Εκτείνετε την υποστήριξη χαρτιού.

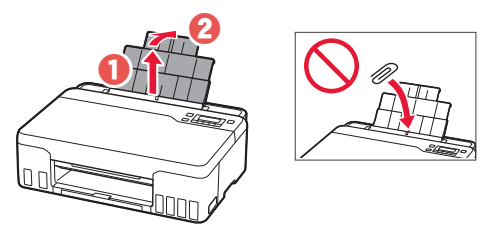

3 Ανοίξτε το κάλυμμα υποδοχής τροφοδοσίας και σύρετε το δεξιό οδηγό χαρτιού προς τα δεξιά έως το τέρμα.

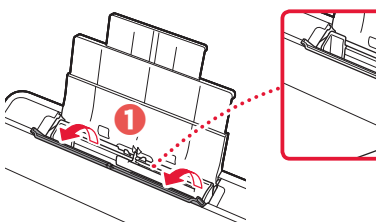

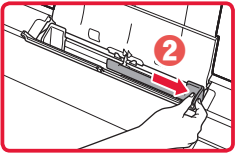

### 4 Τοποθετήστε χαρτί.

- Τοποθετήστε 2 ή περισσότερες σελίδες απλού χαρτιού μεγέθους Letter ή A4.
- Σύρετε τον πλευρικό οδηγό χαρτιού στην άκρη της στοίβας χαρτιών.

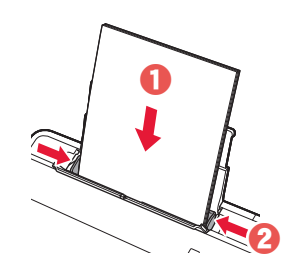

5 Κλείστε το κάλυμμα υποδοχής τροφοδοσίας.

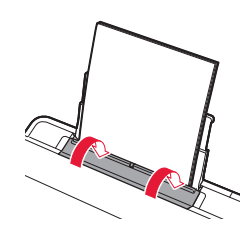

6 Εκτείνετε τη θήκη εξόδου χαρτιού.

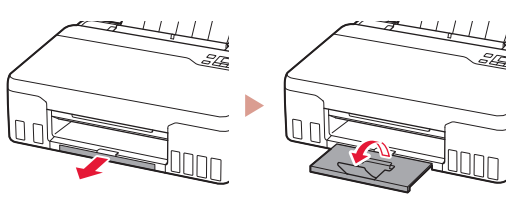

7 Ακολουθήστε τις οδηγίες στην οθόνη και, στη συνέχεια, πατήστε το κουμπί **OK**.

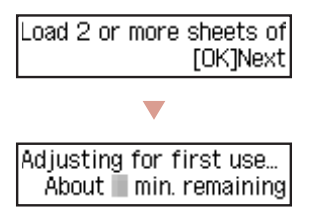

• Περιμένετε λίγο μέχρι να εμφανιστεί η ακόλουθη οθόνη.

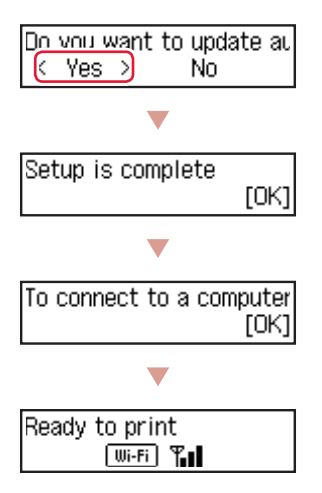

Προχωρήστε στην επόμενη σελίδα.

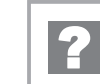

### **Αν εμφανιστεί μήνυμα σφάλματος (κωδικός υποστήριξης) στην οθόνη**

Protective material rema Κωδ. υποστήρ. Support code 1890 (Support code)

Ελέγξτε τον κωδικό υποστήριξης και στη συνέχεια ακολουθήστε τις οδηγίες εάν ο εμφανιζόμενος κώδικας είναι γραμμένος παρακάτω.

• <sup>1890</sup>

Προστατευτικό υλικό που απομένει.

«2. Αφαίρεση υλικών συσκευασίας» στη σελίδα 1

- 1470/1471 Οι κεφαλές εκτύπωσης δεν έχουν τοποθετηθεί σωστά.
	- «3. Εγκατάσταση των κεφαλών εκτύπωσης» στη σελίδα 1
- <sup>1474</sup>

Οι κεφαλές εκτύπωσης δεν έχουν τοποθετηθεί σωστά.

Κλείστε τον μοχλό βαλβίδας μελάνης και ανταλλάξτε την αριστερή και δεξιά κεφαλή εκτύπωσης.

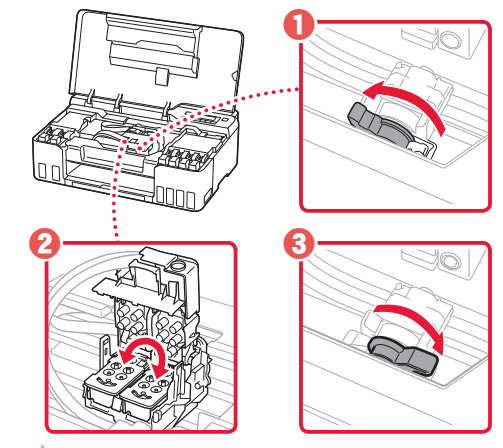

«3. Εγκατάσταση των κεφαλών εκτύπωσης» στη σελίδα 1

#### • <sup>5200</sup>

Η προετοιμασία του συστήματος μελάνης δεν ολοκληρώθηκε επιτυχώς.

Πατήστε το κουμπί **ON** για να κάνετε επανεκκίνηση του εκτυπωτή και, στη συνέχεια, ανατρέξτε στην ενότητα «5. Άδειασμα μελάνης» στη σελίδα 3.

Για όλες τις λοιπές περιπτώσεις, ανατρέξτε στο **Online εγχειρίδιο**.

## Ρύθμιση του εκτυπωτή

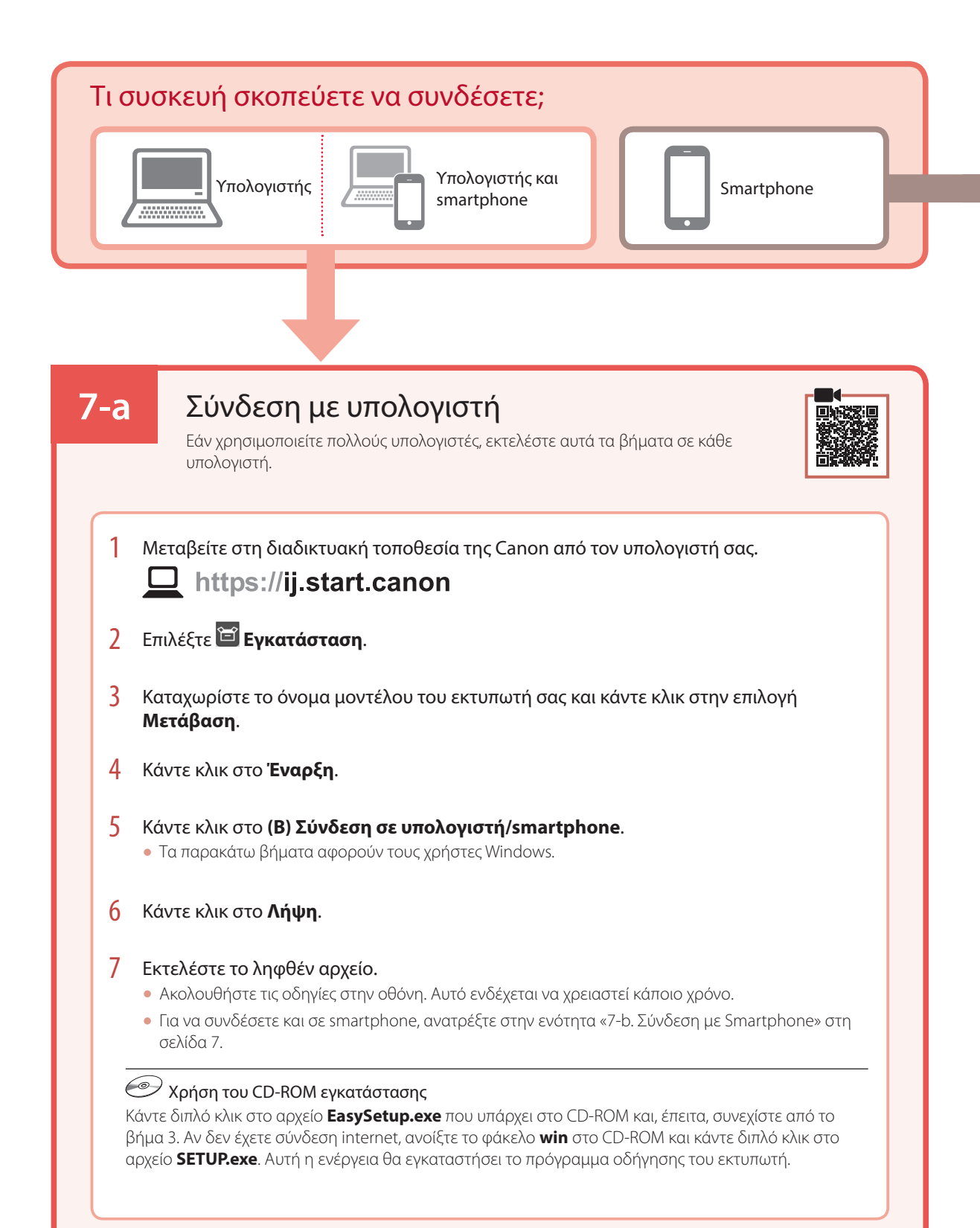

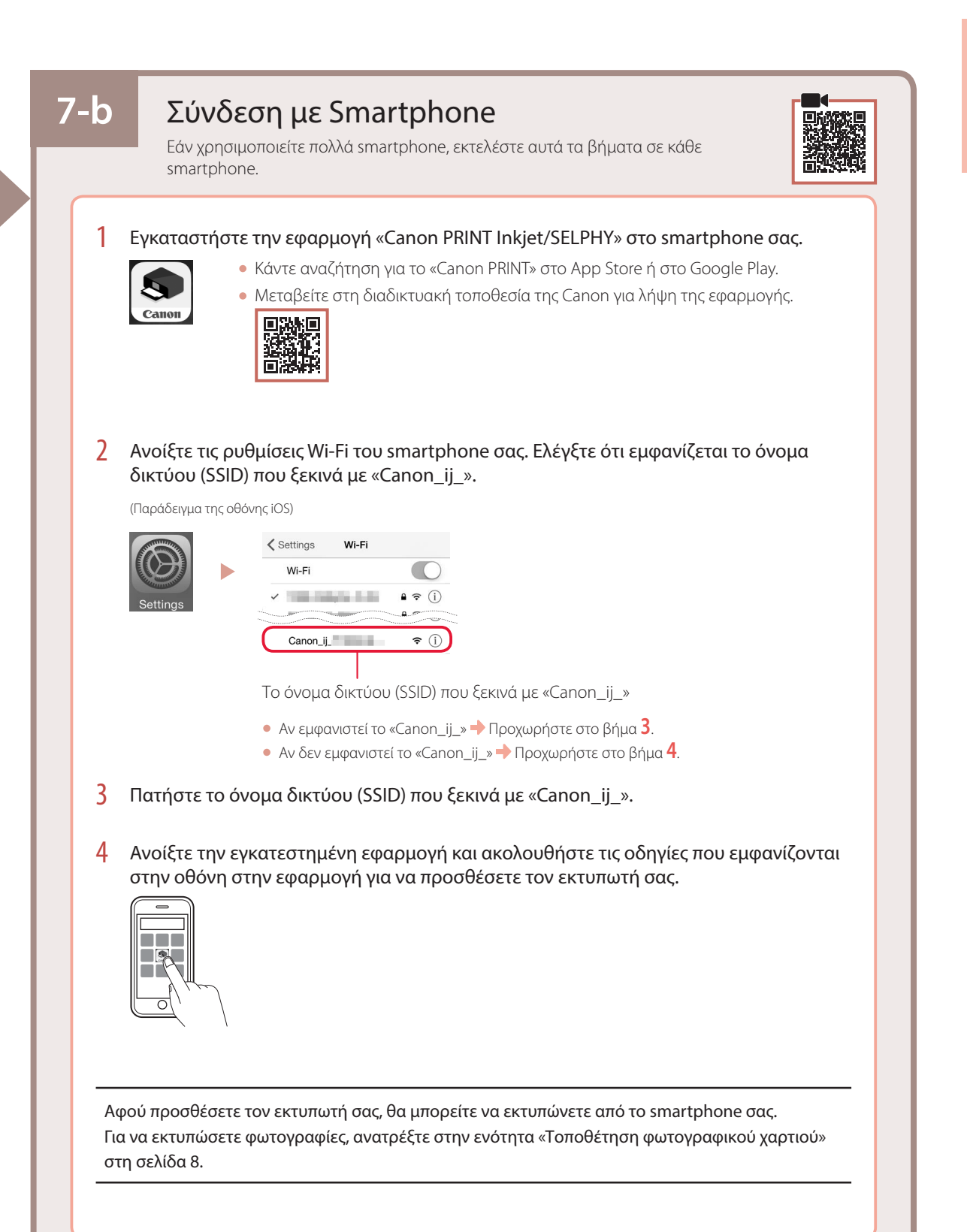

# Τοποθέτηση φωτογραφικού χαρτιού

1 Εκτείνετε την υποστήριξη χαρτιού.

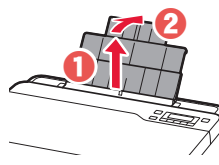

2 Ανοίξτε το κάλυμμα υποδοχής τροφοδοσίας και σύρετε το δεξιό οδηγό χαρτιού προς τα δεξιά έως το τέρμα.

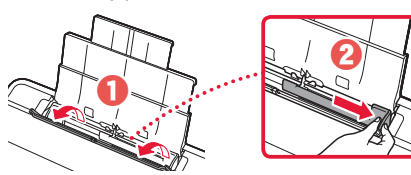

3 Τοποθετήστε πολλά φύλλα φωτογραφικού χαρτιού με την πλευρά εκτύπωσης στραμμένη προς τα πάνω και σύρετε τον πλαϊνό οδηγό χαρτιού στην άκρη της στοίβας χαρτιών.

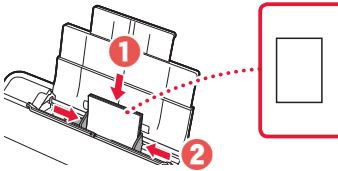

4 Κλείστε το κάλυμμα υποδοχής τροφοδοσίας.

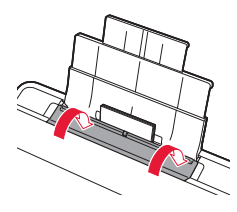

- 5 Όταν εμφανίζεται το μήνυμα **Καταχωρίστε τις πληροφορίες χαρτιού για την πίσω θήκη (Save the rear tray paper information)** στην οθόνη του εκτυπωτή, πατήστε το κουμπί **OK**.
- 6 Επιλέξτε το μέγεθος και τον τύπο χαρτιού και, στη συνέχεια, πατήστε το κουμπί **OK**.
- 7 Εκτείνετε τη θήκη εξόδου χαρτιού.

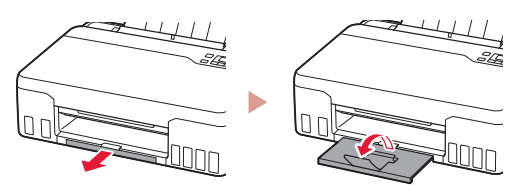

## Μεταφορά του εκτυπωτή σας

Κατά τη μετακίνηση του εκτυπωτή, ελέγξτε τα παρακάτω. Ανατρέξτε στο **Online εγχειρίδιο** για λεπτομέρειες.

Ελέγξτε ότι και τα δύο κουμπιά αρμού είναι εντελώς πιεσμένα κάτω για να αποφύγετε διαρροές μελάνης.

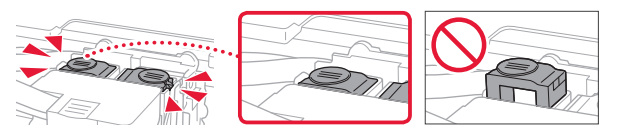

Ελέγξτε ότι η θέση του μοχλού βαλβίδας μελάνης είναι κλειστή.

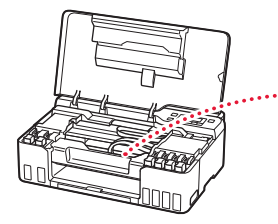

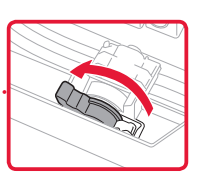

#### Συσκευάστε τον εκτυπωτή σε μια πλαστική τσάντα σε περίπτωση που διαρρεύσει μελάνη.

- Συσκευάστε τον εκτυπωτή σε ένα ανθεκτικό κιβώτιο ώστε η κάτω πλευρά του να τοποθετηθεί στον πάτο του κιβωτίου, χρησιμοποιώντας επαρκή ποσότητα προστατευτικού υλικού για την ασφαλή μεταφορά του.
- Μην γείρετε τον εκτυπωτή. Μπορεί να διαρρεύσει μελάνη.
- Δείξτε προσοχή κατά το χειρισμό και φροντίστε η συσκευασία να είναι όρθια και ΟΧΙ ανάποδα ή στο πλάι, καθώς μπορεί να προκληθεί βλάβη στον εκτυπωτή και διαρροή μελάνης.
- Κατά τη μεταφορά του εκτυπωτή από κάποια εταιρεία μεταφορών, φροντίστε να επισημάνετε το κιβώτιο με την ένδειξη «ΑΥΤΗ Η ΠΛΕΥΡΑ ΕΠΑΝΩ» για να παραμείνει η κάτω πλευρά του εκτυπωτή στον πάτο του κιβωτίου. Προσθέστε επίσης τις επισημάνσεις «ΕΥΘΡΑΥΣΤΟ» ή «ΠΡΟΣΕΚΤΙΚΟΣ ΧΕΙΡΙΣΜΟΣ».

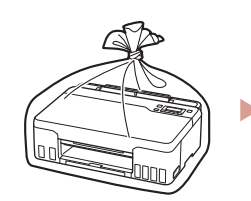

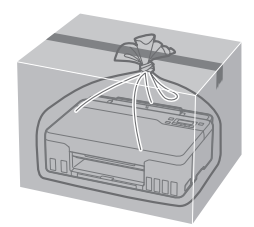

# Nastavení tiskárny

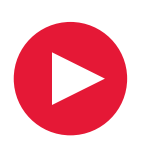

# **K nastavení použijte adresu URL** https://ij.start.canon

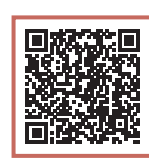

nebo naskenujte kód pomocí svého mobilního zařízení

•Pokud nemáte přístup k internetu, postupujte podle následujících pokynů.

## **1. Obsah balení**

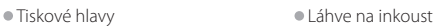

- 
- •Napájecí kabel
- •Instalační disk CD-ROM
- •Informace o bezpečnosti a důležitá sdělení
- •Příručka pro uvedení do provozu (tato příručka)

### **2. Odstranění ochranného materiálu**

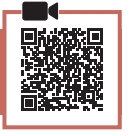

- 1 Odstraňte a zahoďte veškeré obalové materiály a oranžovou pásku.
- 2 Otevřete horní kryt, odstraňte a zlikvidujte oranžovou pásku a ochranný materiál, který se nachází uvnitř.

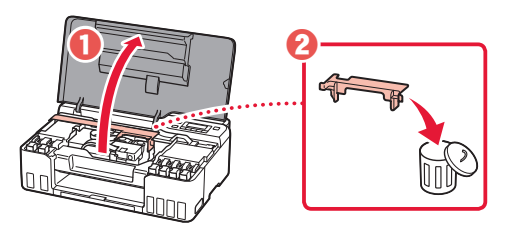

**3. Instalace tiskových hlav**

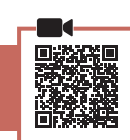

1 Otevřete zajišťovací kryt tiskové hlavy.

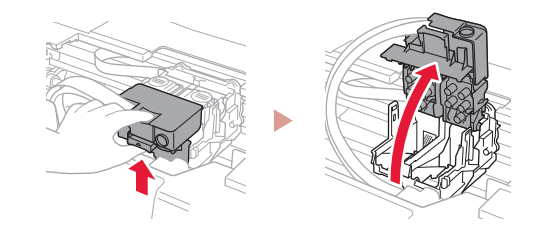

2 Vyjměte jednotlivé tiskové hlavy z obalu a odstraňte jejich etikety.

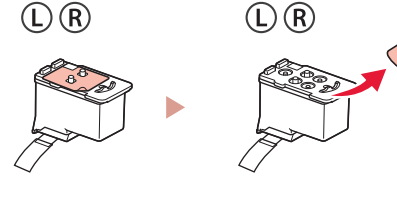

3 Odstraňte oranžovou pásku.

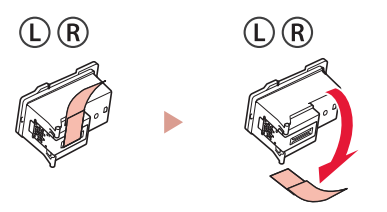

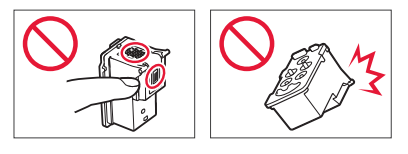

## Nastavení tiskárny

 $\bullet$ 

4 Vložte tiskovou hlavu L vlevo a tiskovou hlavu R vpravo.

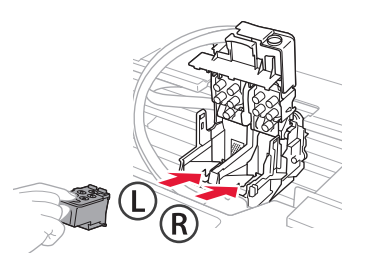

5 Zavřete zajišťovací kryt tiskové hlavy a zatlačte jej, až zaklapne na své místo.

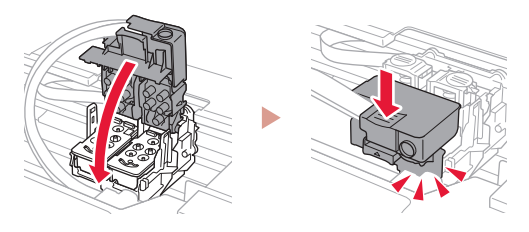

6 Stiskněte obě tlačítka pro spojení zcela dolů, dokud neuslyšíte cvaknutí.

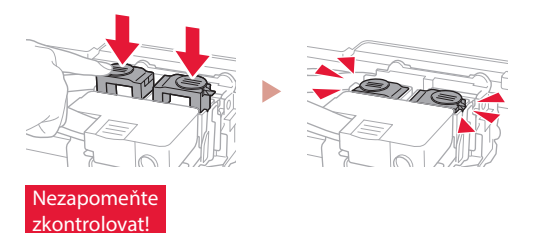

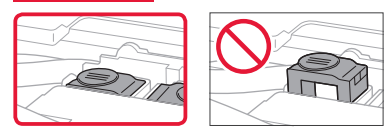

7 Zavřete horní kryt.

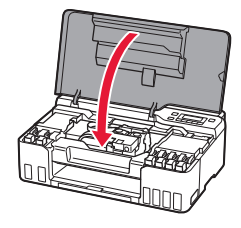

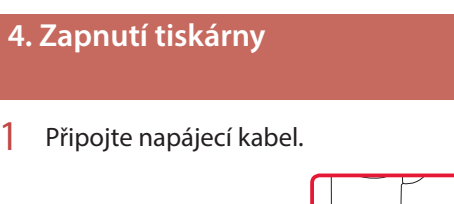

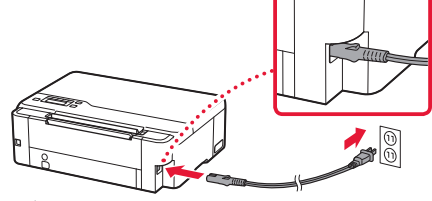

- Zadní strana
- 2 Stiskněte tlačítko **ZAPNOUT (ON)**.

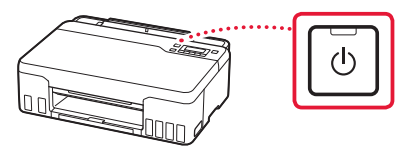

3 Pokud se zobrazí následující obrazovka, vyberte jazyk pomocí tlačítka **4** a  $\bullet$  a poté stiskněte tlačítko **OK**.

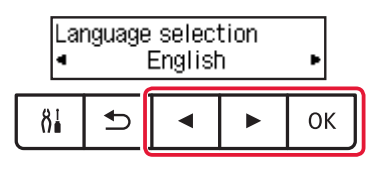

#### **Důležité**

ŧ

Pokud se na obrazovce objeví chyba, přejděte k části "Pokud se na obrazovce zobrazí chybová zpráva (kód podpory)" na str. 5 a postupujte podle pokynů.

### **5. Nalití inkoustu**

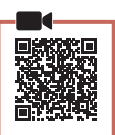

. . . . . .

#### **Důležité**

Tento produkt vyžaduje opatrnou manipulaci s inkoustem. Při naplňování nádržek s inkoustem může dojít k potřísnění inkoustem. Pokud se inkoust dostane na váš oděv nebo další předměty, může je nevratně zabarvit.

1 Otevřete horní kryt.

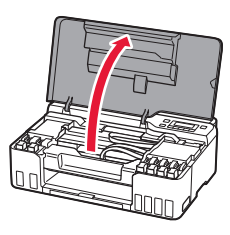

2 Otevřete šedou krytku nádržky v levé části tiskárny.

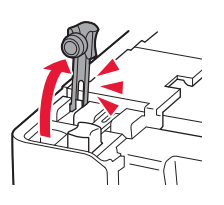

3 Láhev na inkoust GY (šedá) držte vzpřímeně a lehkým otáčením sejměte krytku láhve.

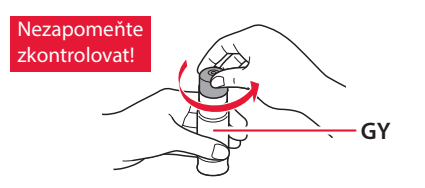

4 Zarovnejte trysku láhve na inkoust s přívodem.

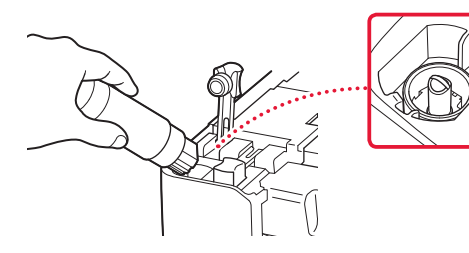

- 5 Pomalu láhev na inkoust narovnejte, aby byla dnem nahoru, zatlačte na ni a nalijte inkoust.
	- Pokud inkoust nevytéká, láhev na inkoust vyjměte a akci opakujte.

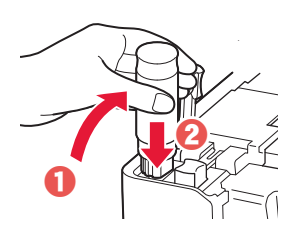

6 Láhev na inkoust opatrně vyjměte z přívodu. • Manipulujte s ní opatrně, aby se inkoust nevylil.

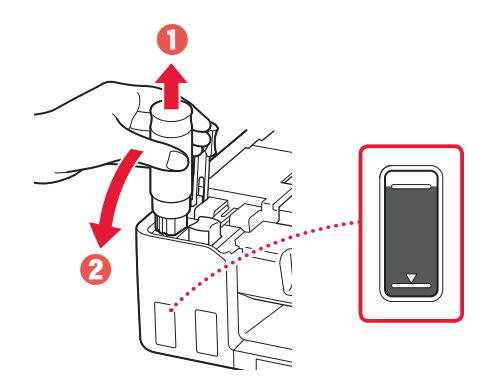

7 **Bezpečně** nasaďte krytku nádržky.

ŧ

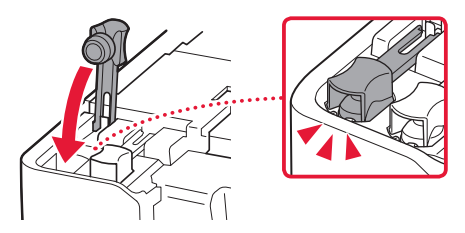

## Nastavení tiskárny

 $\bullet$ 

- 8 Zopakováním kroků 2 až 7 nalijte veškerý inkoust do odpovídajících nádržek s inkoustem jednotlivých barev.
	- Nalijte dodaný inkoust, který odpovídá barvě krytky nádržky.

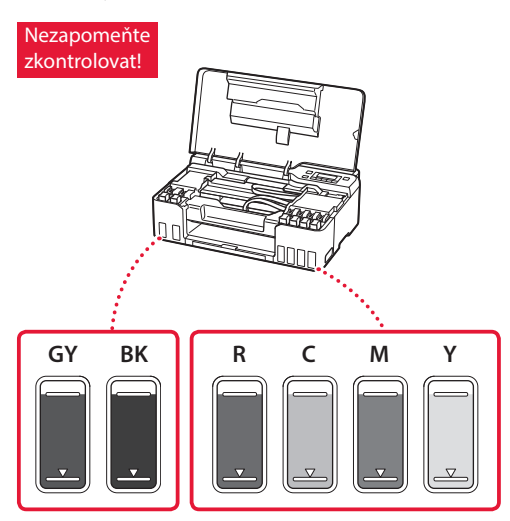

9 Zavřete horní kryt.

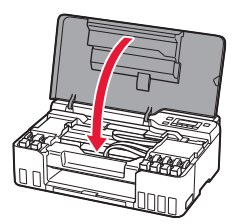

10 Pomocí tlačítek [ a ] vyberte možnost **Ano (Yes)** a stiskněte tlačítko **OK**.

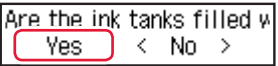

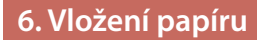

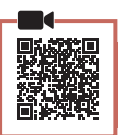

1 Pomocí tlačítek [ a ] vyberte možnost **Ano (Yes)** a stiskněte tlačítko **OK**.

Start alignment to improk.  $Yes >$ No

2 Vysuňte opěrku papíru.

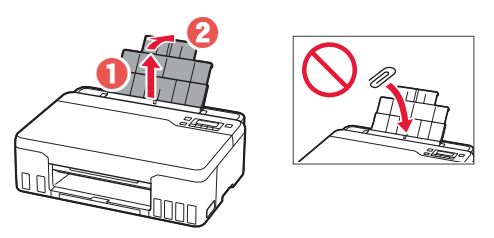

3 Otevřete kryt otvoru podavače a posuňte pravé vodítko papíru zcela doprava.

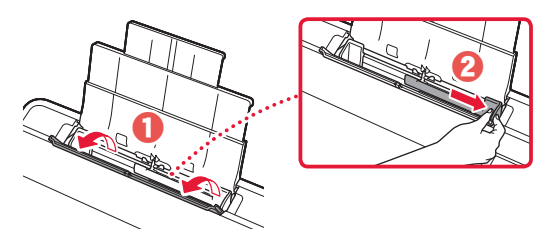

### 4 Vložte papír.

- Vložte 2 nebo více listů běžného papíru formátu Letter nebo A4.
- Posuňte boční vodítko papíru na hranu stohu papíru.

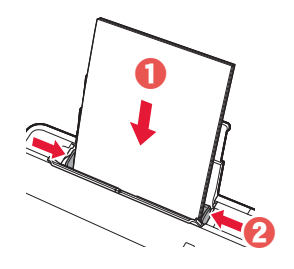

5 Zavřete kryt otvoru podavače.

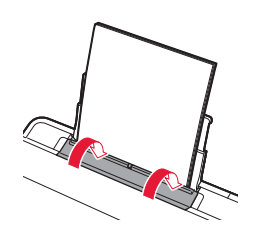

6 Vysuňte výstupní zásobník na papír.

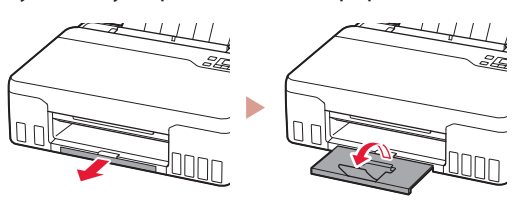

7 Postupujte podle pokynů na obrazovce a stiskněte tlačítko **OK**.

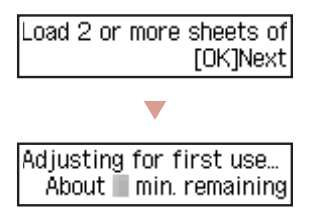

• Chvíli počkejte, dokud se neotevře následující obrazovka.

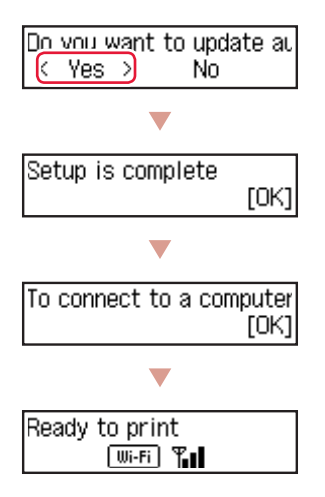

Pokračujte na další stránku.

### **Pokud se na obrazovce zobrazí chybová zpráva (kód podpory)**

Protective material rema Support code 1890

Kód podpory (Support code)

Zkontrolujte kód podpory a postupujte podle pokynů, pokud je zobrazený kód uvedený níže.

#### • <sup>1890</sup>

- Neodstranili jste veškerý ochranný materiál.
- 2. Odstranění ochranného materiálu" na str. 1
- 1470/1471 Tiskové hlavy nejsou nainstalovány správně.
	- <sup>3</sup> 3. Instalace tiskových hlav" na str. 1

#### • <sup>1474</sup>

Tiskové hlavy nejsou nainstalovány správně. Zavřete páčku ventilu inkoustu a zaměňte levou a pravou tiskovou hlavu.

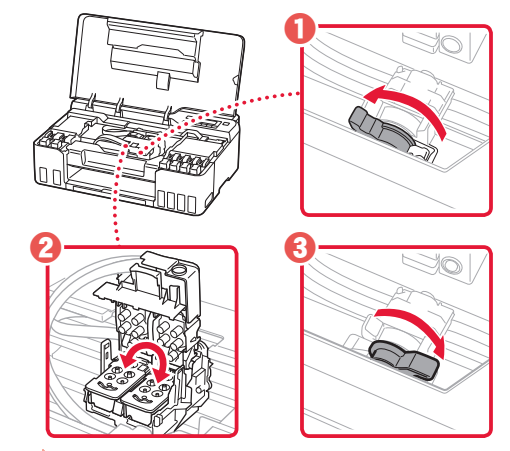

**3.** Instalace tiskových hlav" na str. 1

#### • <sup>5200</sup>

Příprava inkoustového systému nebyla úspěšně dokončena. Stisknutím tlačítka **ZAPNOUT (ON)** tiskárnu restartujte a další postup vyhledejte v části "5. Nalití inkoustu" na str. 3.

Ve všech ostatních případech si přečtěte dokument **Příručka online**.

## Nastavení tiskárny

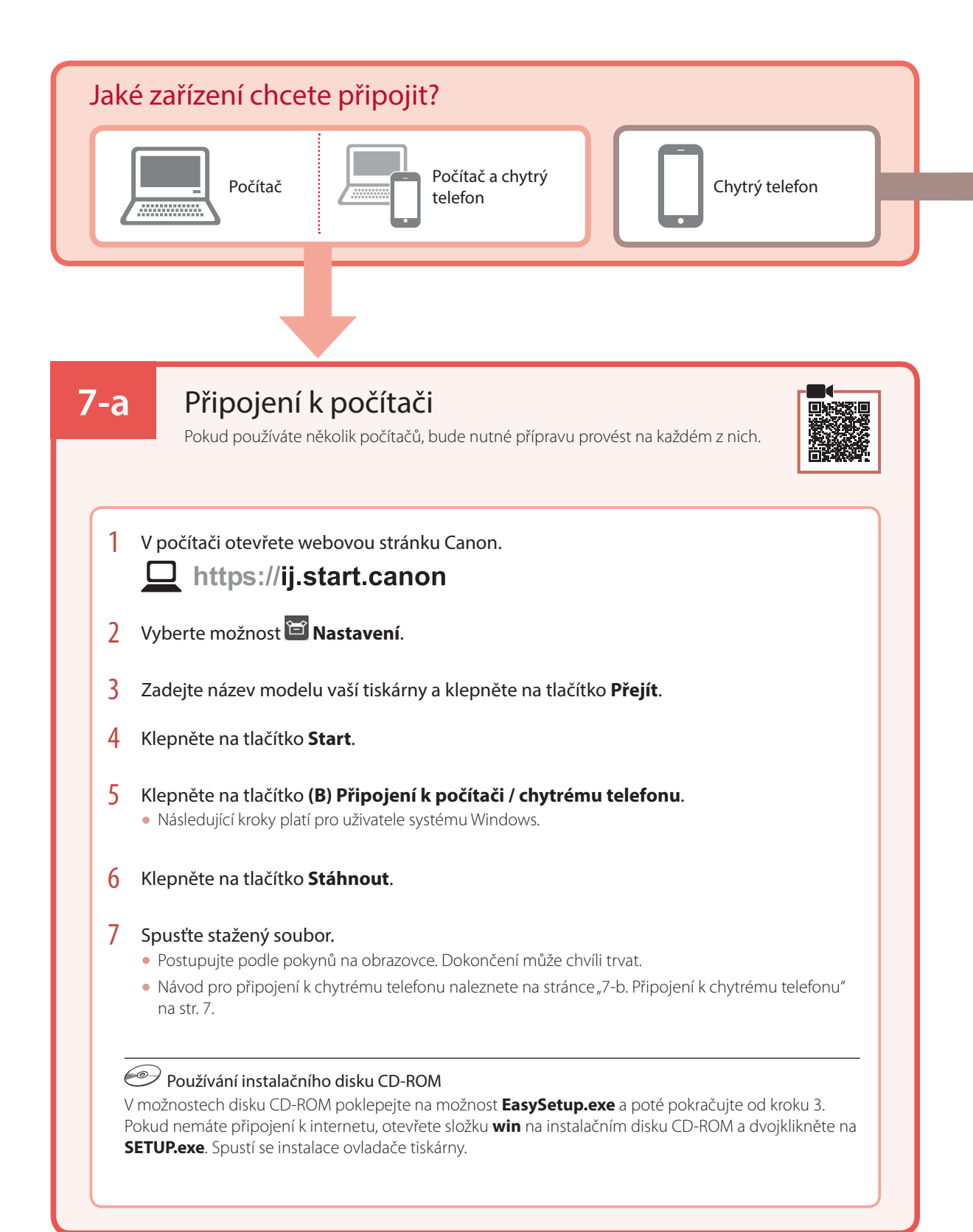

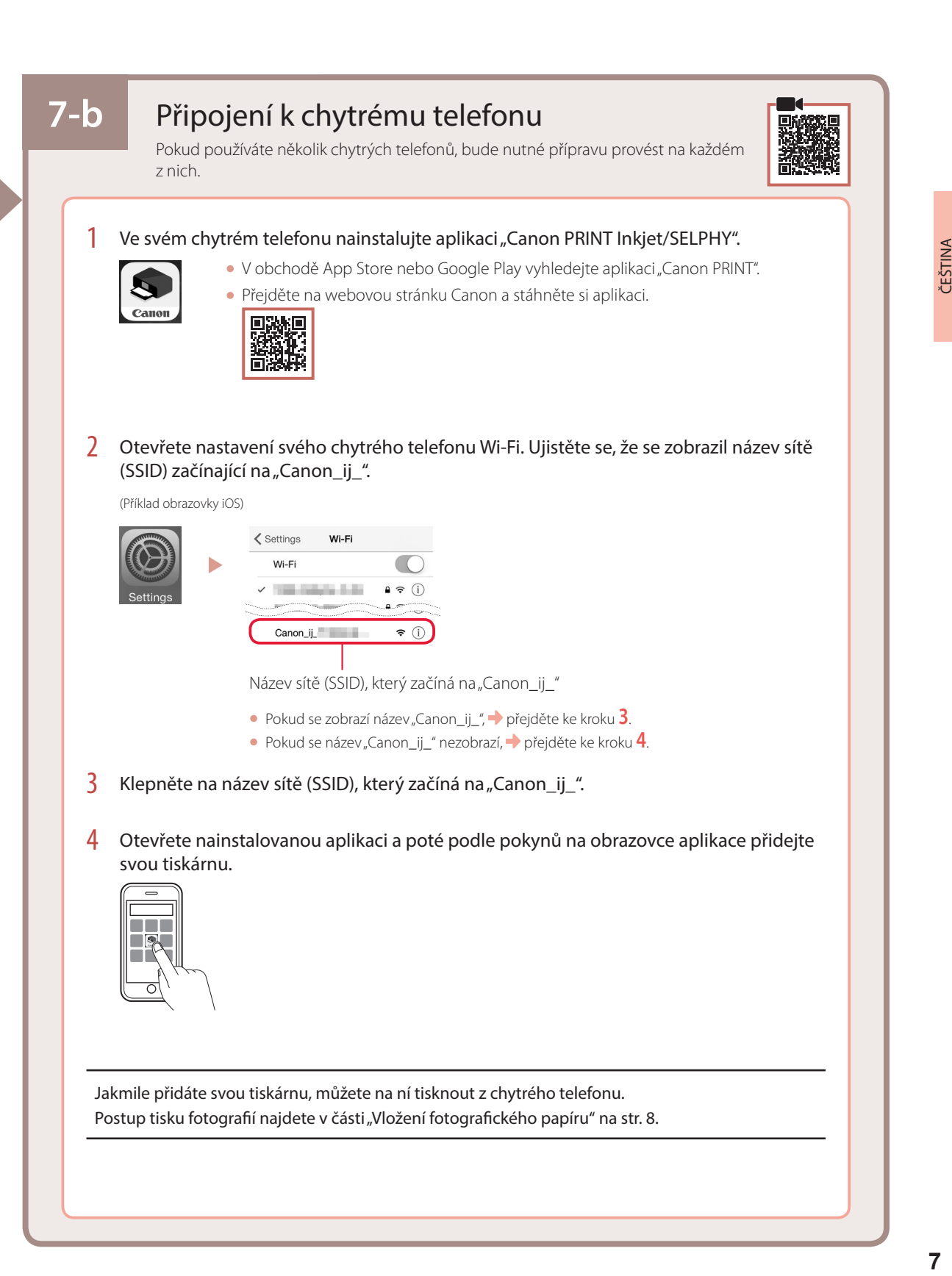

# Vložení fotografického papíru

1 Vysuňte opěrku papíru.

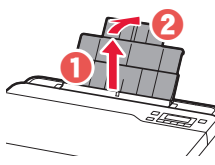

2 Otevřete kryt otvoru podavače a posuňte pravé vodítko papíru zcela doprava.

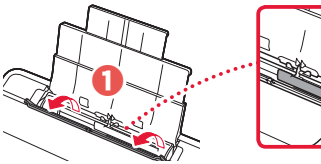

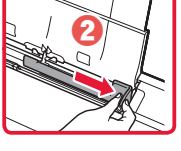

3 Vložte několik listů fotografického papíru tiskovou stranou nahoru a přitiskněte pravé vodítko papíru ke stohu papíru.

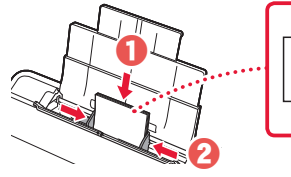

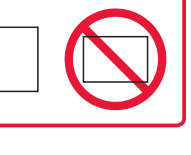

4 Zavřete kryt otvoru podavače.

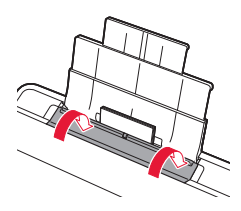

- 5 Když se na obrazovce tiskárny zobrazí zpráva s textem **Zaregistrovat informace o papíru v zadní přihrádce (Save the rear tray paper information)**, stiskněte tlačítko **OK**.
- **6** Vyberte velikost a typ papíru a stiskněte tlačítko **OK**.
- 7 Vysuňte výstupní zásobník na papír.

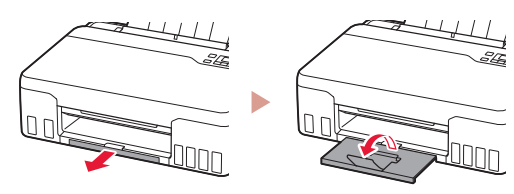

## Přeprava tiskárny

Při přepravě tiskárny dodržujte tyto pokyny. Podrobné informace naleznete v dokumentu **Příručka online**.

Zkontrolujte, zda jsou obě tlačítka pro spojení zatlačena zcela dolů, aby neunikl inkoust.

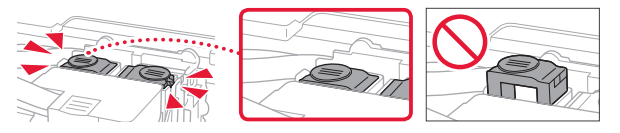

Ujistěte se, že páčka ventilu inkoustu je v uzavřené poloze.

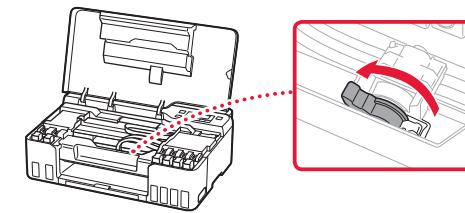

#### Tiskárnu zabalte do plastikového pytle pro případ, že by z ní unikal inkoust.

- Zabalte tiskárnu do pevné krabice tak, aby byla umístěno dnem dolů. Použijte dostatečné množství ochranného materiálu, aby přeprava byla bezpečná.
- Tiskárnu nenaklánějte. Může dojít k úniku inkoustu.
- Při manipulaci postupujte obezřetně a dbejte na to, aby balení zůstávalo vždy ve správné poloze, tedy NE hlavou dolů nebo na boku. V opačném případě hrozí poškození tiskárny a únik inkoustu v tiskárně.
- Pokud odesíláte tiskárnu prostřednictvím pošty nebo jiného přepravce, označte balík nápisem "TOUTO STRANOU NAHORU". Zajistíte tak přepravu tiskárny v poloze dnem dolů. Dodejte také označení "KŘEHKÉ" nebo "OPATRNĚ".

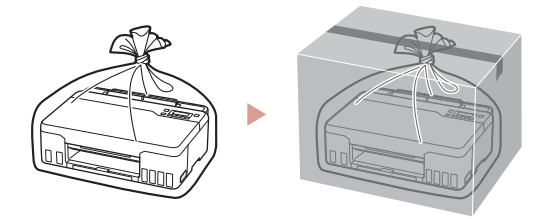

# Nastavenie tlačiarne

## **Ak chcete vykonať nastavenie, navštívte adresu URL** https://ij.start.canon

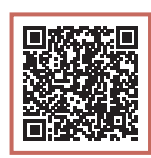

alebo naskenujte kód pomocou svojho mobilného zariadenia

•Ak nemáte pripojenie k internetu postupujte podľa pokynov nižšie.

### **1. Obsah balenia**

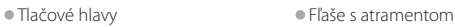

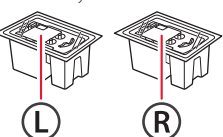

- •Napájací kábel
- •Inštalačný disk
- •Informácie o bezpečnosti a dôležité informácie
- •Prvé spustenie (táto príručka)

### **2. Odstránenie obalového materiálu**

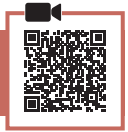

- 1 Z tlačiarne odstráňte a zahoďte obalový materiál a oranžovú pásku.
- 2 Otvorte vrchný kryt, odstráňte a zbavte sa oranžovej pásky a ochranného materiálu vo vnútri.

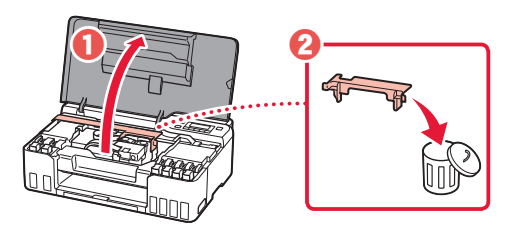

**3. Vkladanie tlačových hláv**

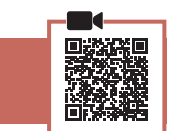

1 Otvorte zaisťovací kryt tlačovej hlavy.

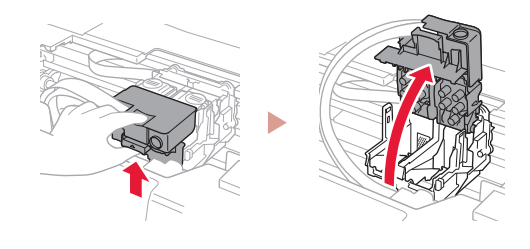

2 Z balenia vyberte jednotlivé tlačové hlavy a odstráňte ich štítky.

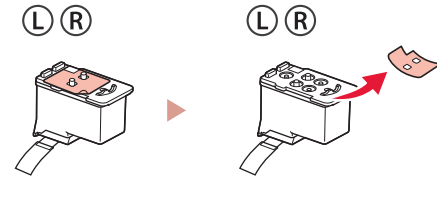

3 Odstráňte oranžovú pásku.

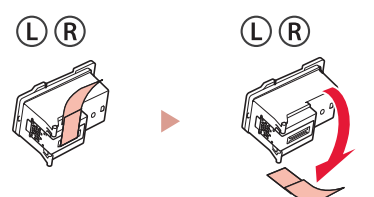

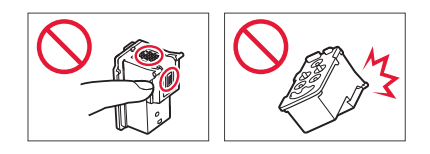

## Nastavenie tlačiarne

 $\bullet$ 

4 Zasuňte L tlačovú hlavu na ľavej strane a R tlačovú hlavu na pravej strane.

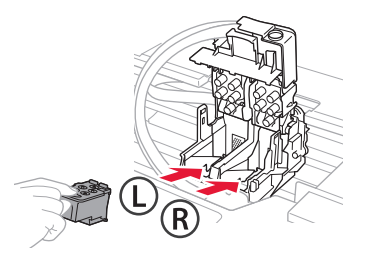

5 Zatvorte zaisťovací kryt tlačovej hlavy a zatlačte ho nadol, kým nezačujete cvaknutie.

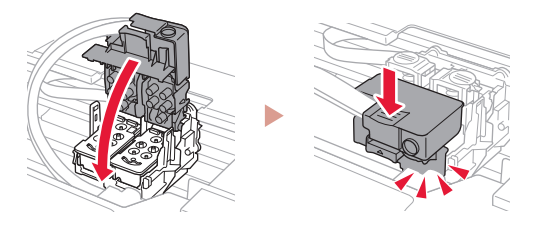

6 Zatlačte obe spojovacie tlačidlá úplne dole, kým nezačujete cvaknutie.

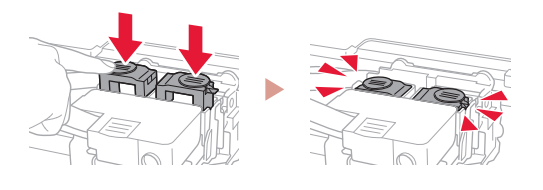

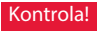

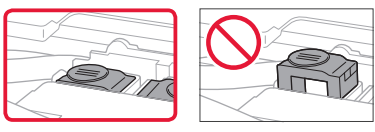

7 Zatvorte vrchný kryt.

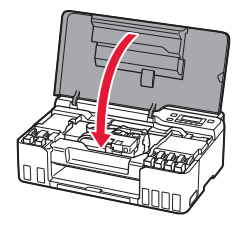

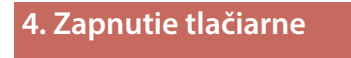

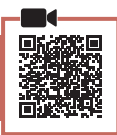

1 Pripojte napájací kábel.

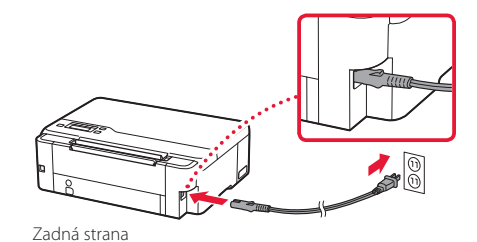

2 Stlačte tlačidlo **ZAP. (ON)**.

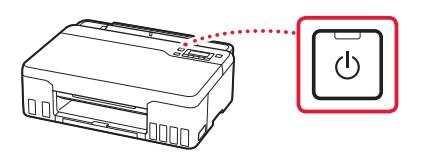

3 Keď sa objaví nasledujúca obrazovka, pomocou tlačidiel <a → vyberte jazyk, potom stlačte tlačidlo **OK**.

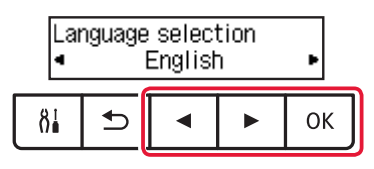

#### **Dôležité**

ŧ

Ak sa na obrazovke zobrazí chyba, prečítajte si "Ak sa na obrazovke zobrazí chybové hlásenie (kód podpory)" na strane 5 a postupujte podľa pokynov.

### **5. Naliatie atramentu**

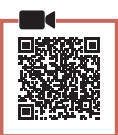

. . . . . . . . .

#### **Dôležité**

V prípade tohto produktu sa vyžaduje, aby ste s atramentom zaobchádzali opatrne. Z naplnených kaziet s atramentom sa môže vyliať atrament. Ak si atramentom zašpiníte oblečenie alebo iné veci, možno ho nebudete môcť zmyť.

1 Otvorte vrchný kryt.

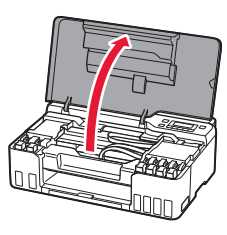

2 Otvorte sivý kryt kazety na ľavej strane tlačiarne.

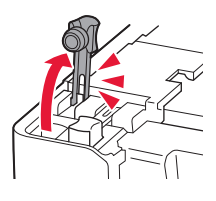

3 Podržte GY (sivú) fľašu s atramentom vo zvislej polohe a jemným otočením odstráňte kryt fľaše.

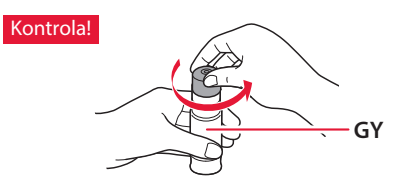

4 Zarovnajte dýzu fľaše s atramentom so vstupom.

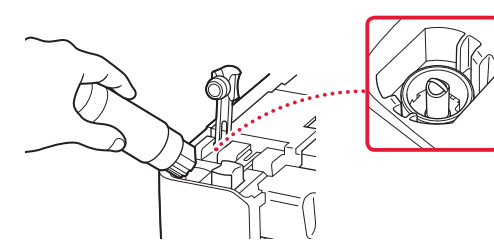

- 5 Pomaly otočte fľašu s atramentom naopak a stlačením nadol nalejte atrament.
	- Ak sa atrament neleje, jemne odstráňte fľašu s atramentom a skúste to znova.

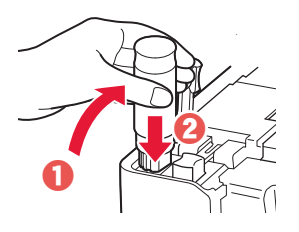

- 6 Jemne odstráňte fľašu s atramentom zo vstupu.
	- Dávajte pozor, aby sa atrament nevylial.

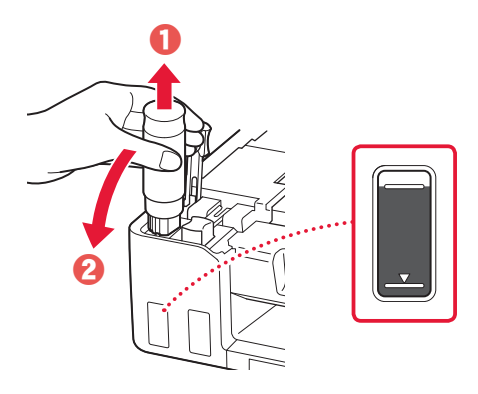

7 **Bezpečne** nasaďte kryt kazety.

ŧ

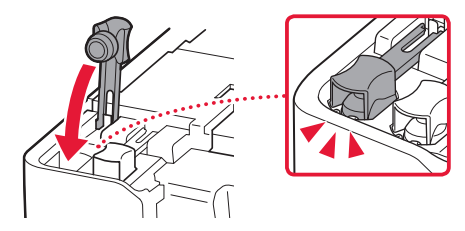

## Nastavenie tlačiarne

- 8 Zopakujte kroky 2 až 7 na vyliatie všetkého atramentu všetkých farieb do kaziet s atramentom pre každú farbu.
	- Nalejte dodaný atrament, ktorý sa zhoduje s farbou krytu kazety.

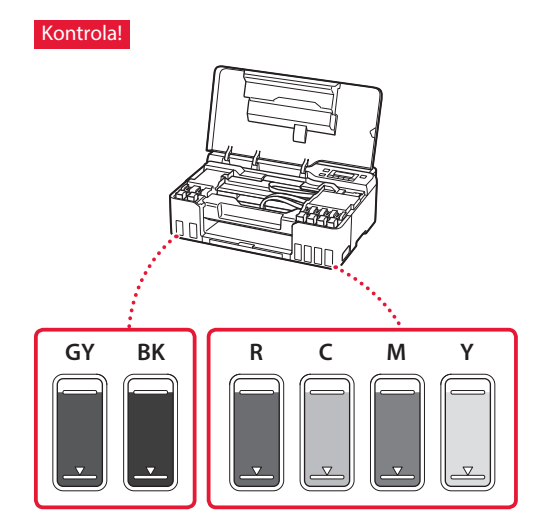

9 Zatvorte vrchný kryt.

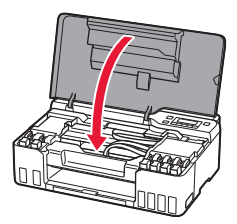

10 Pomocou tlačidiel [ a ] vyberte možnosť **Áno (Yes)** a potom stlačte tlačidlo **OK**.

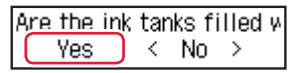

### **6. Vloženie papiera**

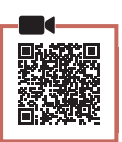

1 Pomocou tlačidiel [ a ] vyberte možnosť **Áno (Yes)** a potom stlačte tlačidlo **OK**.

Start alignment to improk  $Yes >$ No.

2 Vytiahnite podperu papiera.

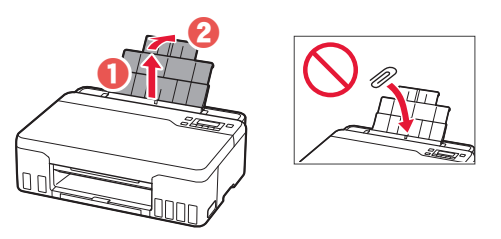

3 Otvorte kryt otvoru podávača a posuňte pravú vodiacu lištu papiera úplne vpravo.

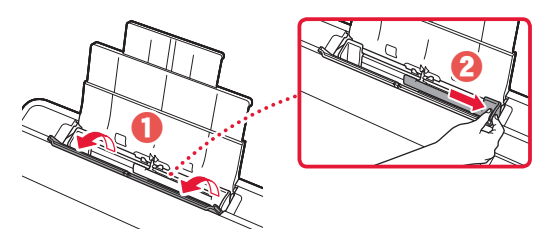

### 4 Vložte papier.

- Vložte 2 alebo viac hárkov obyčajného papiera rozmerov Letter alebo A4.
- Posuňte bočnú vodiacu lištu papiera proti okraju stohu papiera.

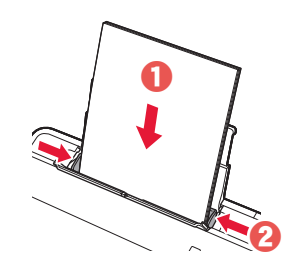

5 Zatvorte kryt otvoru podávača.

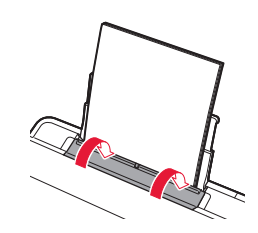

6 Vysuňte výstupný zásobník papiera.

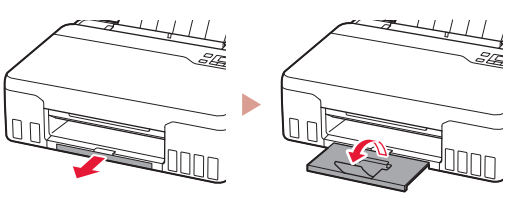

7 Postupujte podľa pokynov na obrazovke a potom stlačte tlačidlo **OK**.

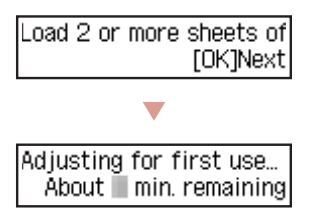

• Chvíľu počkajte, kým sa zobrazí nasledujúca obrazovka.

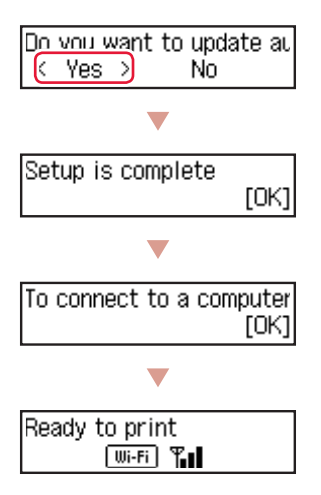

Pokračujte na ďalšiu stranu.

#### **Ak sa na obrazovke zobrazí chybové hlásenie (kód podpory)**

Protective material rema Kód podpory Support code 1890 (Support code)

Skontrolujte kód podpory a potom postupujte podľa pokynov v prípade, ak je zobrazený kód uvedený nižšie.

• <sup>1890</sup>

Ochranný materiál zostal na mieste.

.<br>2. Odstránenie obalového materiálu" na strane 1

• 1470/1471

Tlačové hlavy nie sú vložené správne.

3. Vkladanie tlačových hláv" na strane 1.

#### • <sup>1474</sup>

Tlačové hlavy nie sú vložené správne. Zatvorte páčku atramentového ventilu a vymeňte pravú a ľavú tlačovú hlavu.

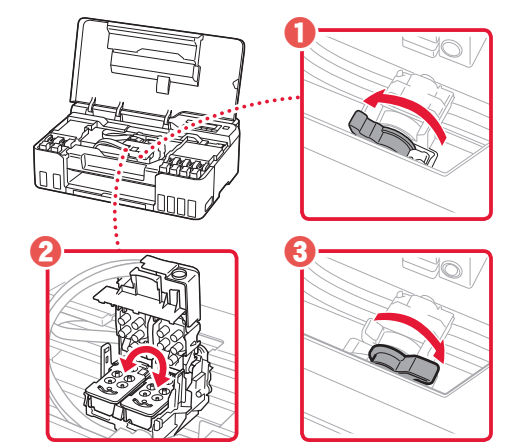

**3.** Vkladanie tlačových hláv" na strane 1

• <sup>5200</sup>

Príprava atramentového systému nebola úspešne dokončená.

Stlačením tlačidla **ZAP. (ON)** reštartujte tlačiareň a potom prejdite na kapitolu "5. Naliatie atramentu" na strane 3.

Informácie o všetkých ostatných prípadoch nájdete v dokumente **Príručka online**.

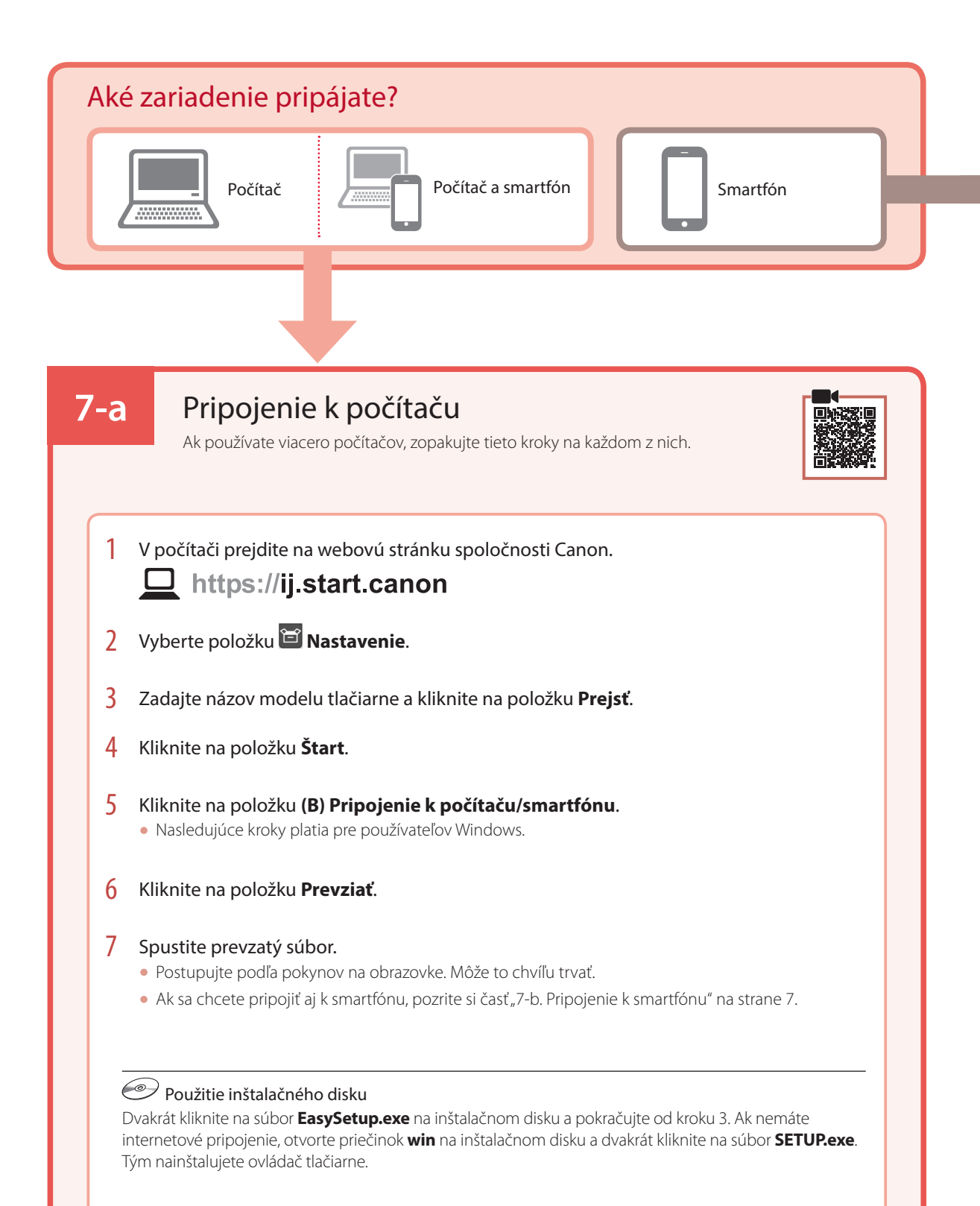

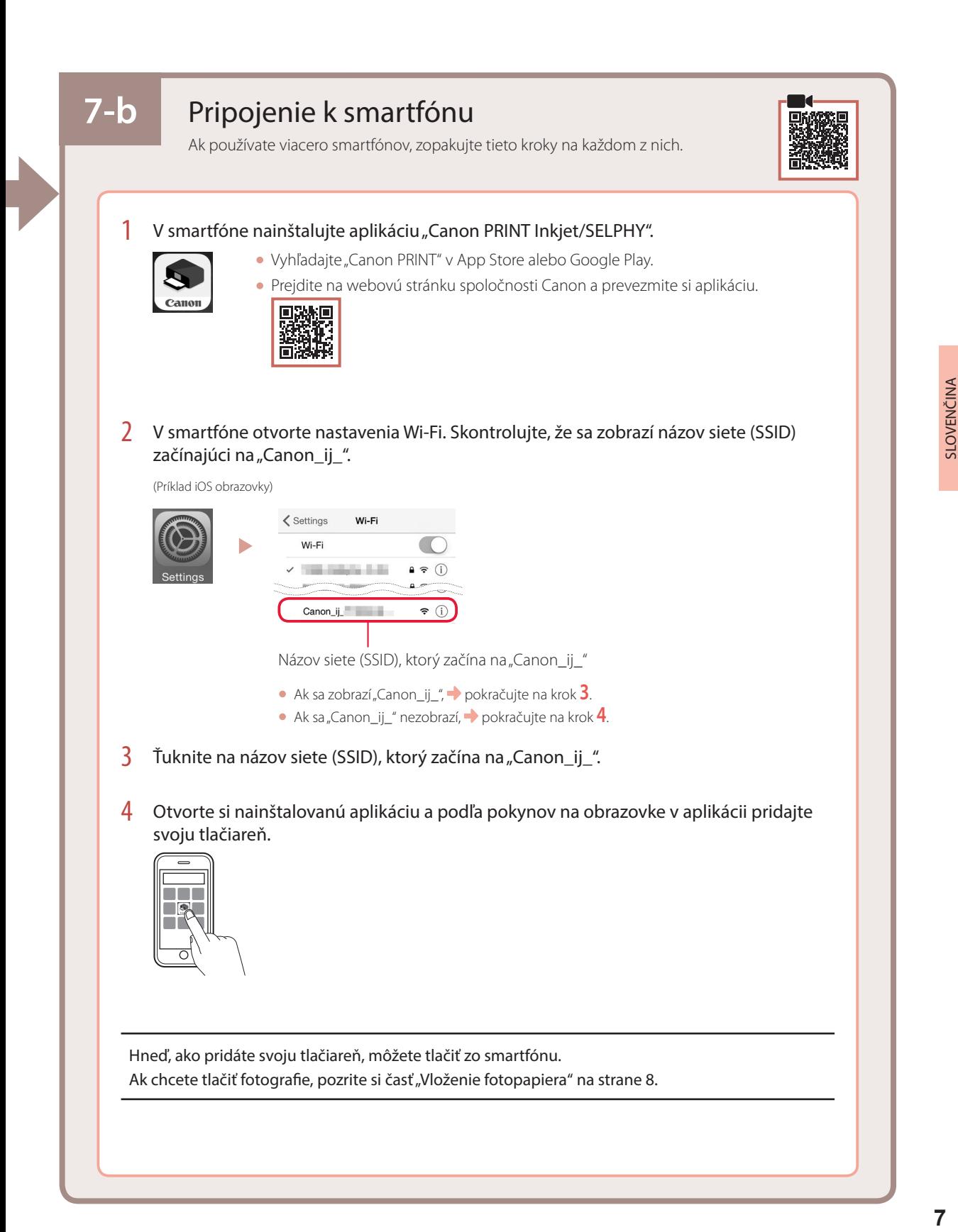

# Vloženie fotopapiera

1 Vytiahnite podperu papiera.

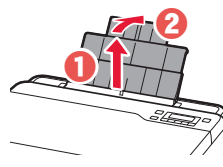

2 Otvorte kryt otvoru podávača a posuňte pravú vodiacu lištu papiera úplne vpravo.

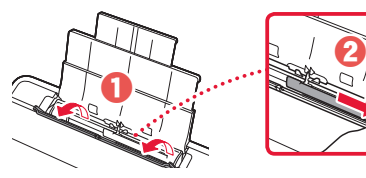

3 Vložte niekoľko hárkov fotografického papiera tak, aby strana, na ktorú sa tlačí, smerovala nahor, a prisuňte bočnú vodiacu lištu papiera k okraju stohu papiera.

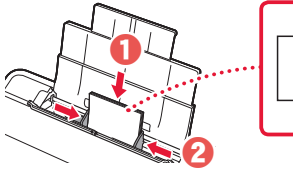

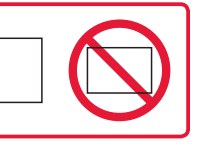

4 Zatvorte kryt otvoru podávača.

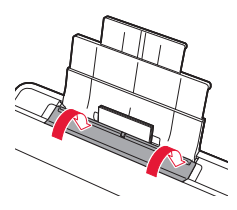

- 5 Ak sa na obrazovke tlačiarne zobrazila správa s textom **Zaregistrujte informácie o papieri v zadnom zásobníku. (Save the rear tray paper information)**, stlačte tlačidlo **OK**.
- **6** Vyberte veľkosť a typ papiera a stlačte tlačidlo **OK**.
- Vysuňte výstupný zásobník papiera.

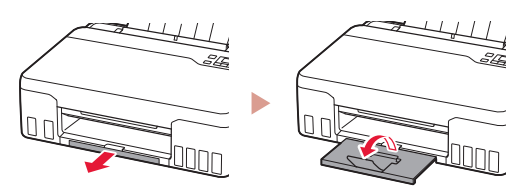

## Preprava tlačiarne

Pri premiestňovaní tlačiarne nezabudnite skontrolovať nasledujúce položky. Podrobnosti nájdete v dokumente **Príručka online**.

Skontrolujte, či sú obe spojovacie tlačidlá úplne zatlačené dole, inak by mohol unikať atrament.

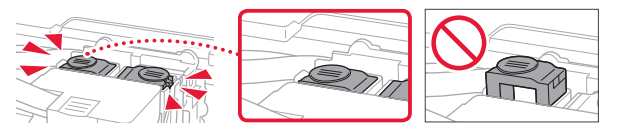

Skontrolujte, že poloha páčky atramentového ventilu je zatvorená.

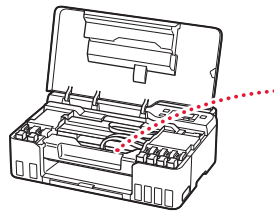

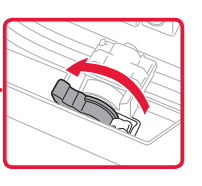

#### Tlačiareň zabaľte do plastovej tašky, keby z nej náhodou unikal atrament.

- Tlačiareň zabaľte do pevnej škatule tak, aby spodná strana smerovala nadol. Použite dostatočné množstvo ochranného materiálu, ktoré zaručí bezpečnú prepravu.
- Tlačiareň nenakláňajte. Môže dôjsť k priesaku atramentu.
- Buďte opatrný a dbajte na to, aby škatuľa zostala naplocho a NEBOLA otočená zhora nadol alebo na stranu, keďže tlačiareň sa môže poškodiť a atrament v tlačiarni môže presiaknuť.
- Ak prepravu tlačiarne zabezpečuje prepravná spoločnosť, označte škatuľu nápisom "TOUTO STRANOU NAHOR", aby sa zaručilo, že spodná strana tlačiarne bude smerovať nadol. Škatuľu označte aj nápisom "KREHKÉ" alebo "POZOR, SKLO".

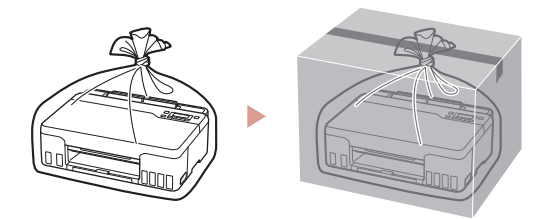

# Konfigurowanie drukarki

# **Aby wprowadzić ustawienia, otwórz adres URL** https://ij.start.canon

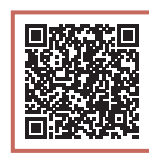

## lub zeskanuj kod z urządzenia mobilnego

•Jeśli nie masz połączenia z Internetem, postępuj zgodnie z poniższymi instrukcjami.

## **1. Zawartość opakowania**

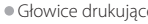

- 
- Głowice drukujące  **•**Butelki z atramentem
	- •Kabel zasilania
	- •Instalacyjny dysk CD-ROM
	- •Informacje o bezpieczeństwie i ważne uwagi
	- •Pierwsze uruchomienie (ten podręcznik)

### **2. Usuwanie materiałów opakowaniowych**

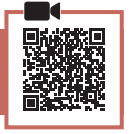

- 1 Zdejmij i zutylizuj wszelkie materiały opakowaniowe oraz pomarańczową taśmę.
- 2 Otwórz pokrywę górną, a następnie usuń i wyrzuć znajdującą się w środku pomarańczową taśmę oraz materiał ochronny.

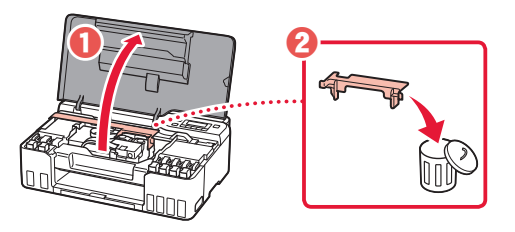

### **3. Wkładanie głowic drukujących**

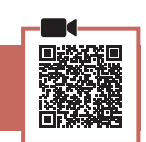

1 Otwórz pokrywę blokującą głowicy drukującej.

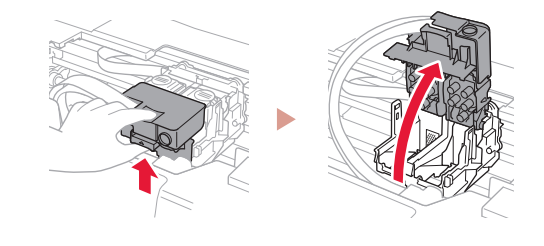

2 Wyjmij każdą głowicę drukującą z opakowania i zdejmij etykietę.

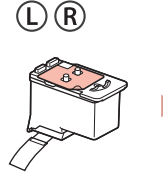

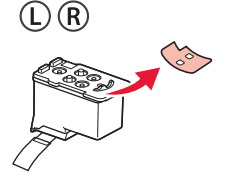

3 Usuń pomarańczową taśmę.

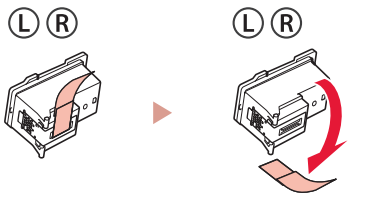

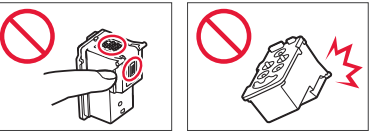

## Konfigurowanie drukarki

4 Włóż głowicę drukującą L po lewej stronie, a głowicę drukującą R po prawej.

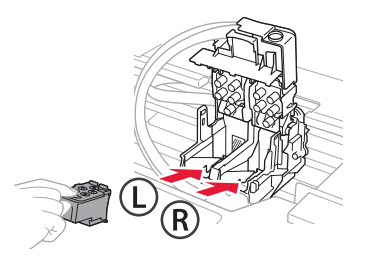

5 Zamknij pokrywę blokującą głowicy drukującej i dociśnij ją do kliknięcia.

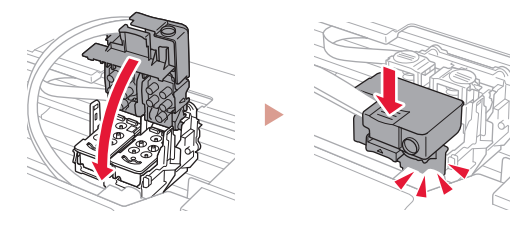

6 Wciśnij do końca oba przyciski połączenia, aż usłyszysz kliknięcie.

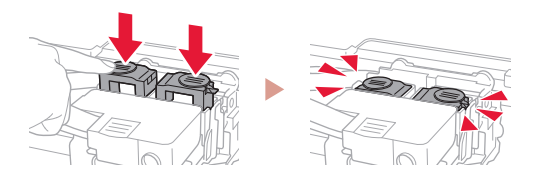

#### Sprawdź!

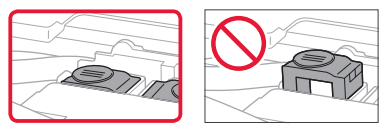

7 Zamknij pokrywę górną.

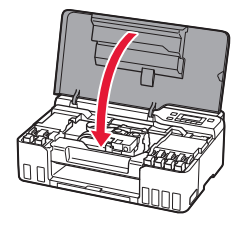

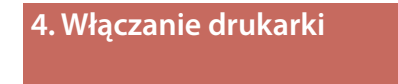

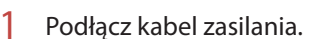

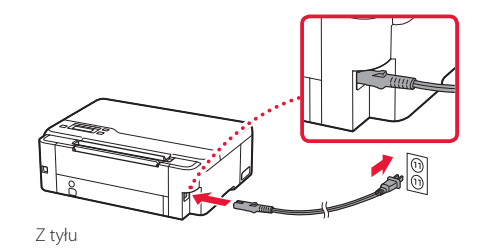

2 Naciśnij przycisk **WŁ. (ON)**.

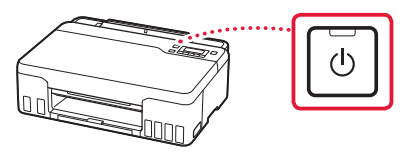

3 Po wyświetleniu pokazanego ekranu naciśnij przyciski  $\blacktriangleleft$  i  $\blacktriangleright$ , aby wybrać język, a następnie naciśnij przycisk **OK**.

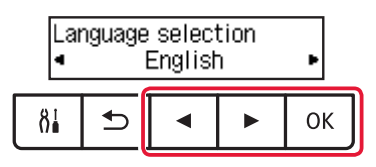

#### **Ważne**

ŧ

Jeśli na ekranie pojawi się błąd, patrz "Jeśli na ekranie pojawi się błąd (kod pomocniczy)" na stronie 5 i postępuj zgodnie z instrukcjami.

### **5. Nalewanie atramentu**

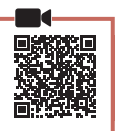

ŧ

#### **Ważne**

Ten produkt wymaga ostrożności przy pracy z atramentem. Gdy zbiorniki z atramentem są pełne, może dojść do rozprysków. Atrament ciężko schodzi z ubrań i przedmiotów.

1 Otwórz pokrywę górną.

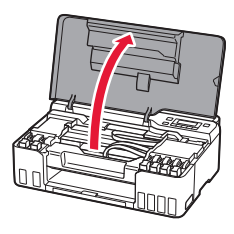

2 Otwórz szarą nasadkę zbiornika po lewej stronie drukarki.

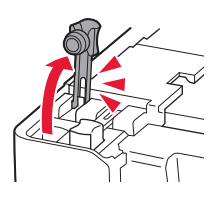

3 Trzymając (szarą) butelkę z atramentem GY pionowo, delikatnie odkręć i zdejmij zakrętkę butelki.

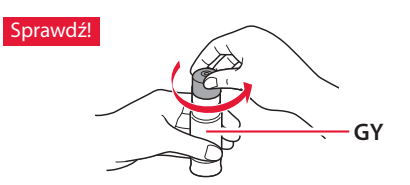

4 Dopasuj dyszę butelki z atramentem do wlotu.

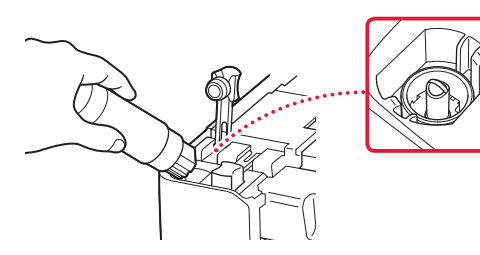

- $\overline{5}$  Powoli postaw butelkę z atramentem do góry nogami i dociśnij ją, aby wlać atrament.
	- Jeśli tusz się nie wylewa, zdejmij delikatnie butelkę z atramentem i spróbuj ponownie.

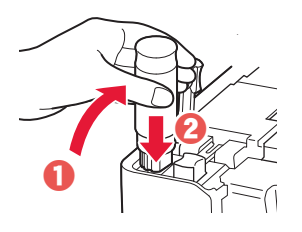

- 6 Delikatnie wyjmij butelkę z atramentem z wlotu.
	- Uważaj, aby nie rozlać atramentu.

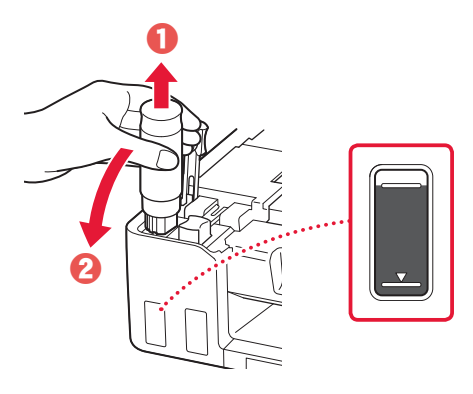

7 **Dokładnie** załóż z powrotem nasadkę zbiornika.

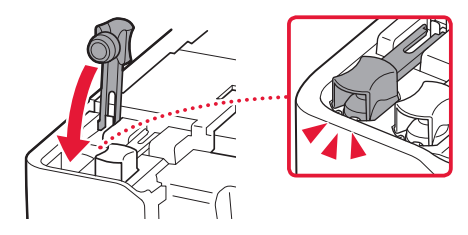

**3**

## Konfigurowanie drukarki

- 8 Powtórz kroki od 2 do 7, aby wlać atramenty do zbiorników z atramentem dla poszczególnych kolorów.
	- Wlej dostarczony atrament, którego kolor odpowiada kolorowi nasadki zbiornika.

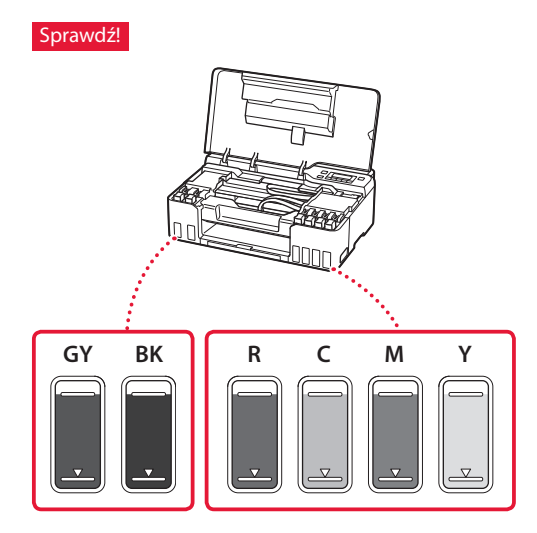

9 Zamknij pokrywę górną.

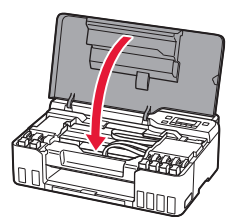

10 Za pomocą przycisków  $\triangleleft$  i  $\triangleright$  wybierz opcję **Tak (Yes)**, a następnie naciśnij przycisk **OK**.

Are the ink tanks filled w Yes  $\langle$  No  $\rangle$ 

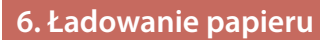

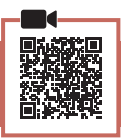

 $1$  Za pomocą przycisków  $\triangleleft$  i  $\triangleright$  wybierz opcję **Tak (Yes)**, a następnie naciśnij przycisk **OK**.

Start alignment to impro k  $Yes >$ No

2 Wysuń podpórkę papieru.

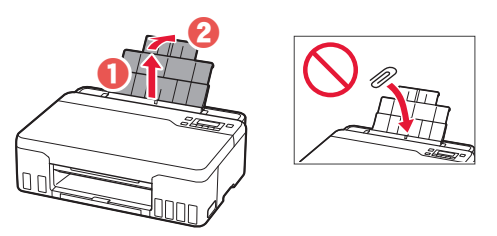

3 Otwórz pokrywę otworu podajnika i przesuń prawą prowadnicę papieru maksymalnie w prawo.

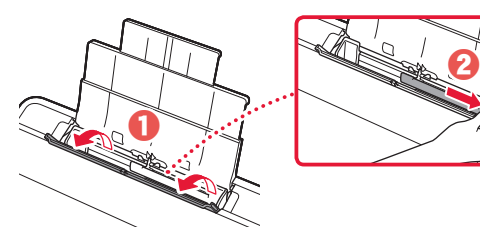

### 4 Załaduj papier.

- Załaduj 2 lub więcej arkuszy zwykłego papieru w formacie Letter lub A4.
- Dosuń bok prowadnicy papieru do krawędzi stosu papieru.

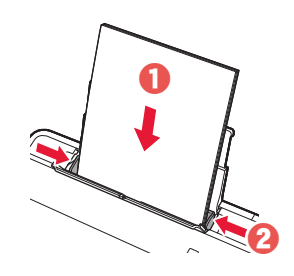

5 Zamknij pokrywę otworu podajnika.

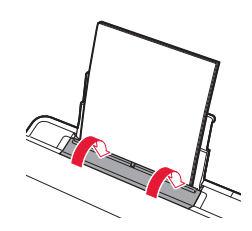

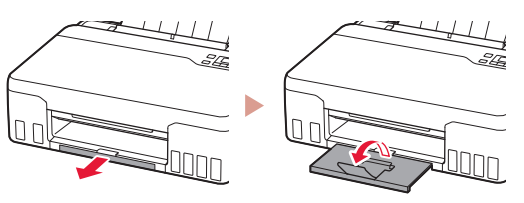

7 Postępuj zgodnie z instrukcjami wyświetlanymi na ekranie, a następnie naciśnij przycisk **OK**.

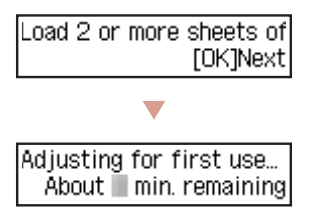

• Poczekaj chwilę do wyświetlenia poniższego ekranu.

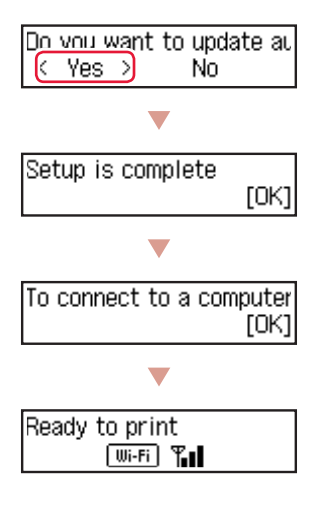

Przejdź do następnej strony.

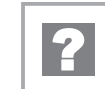

### **Jeśli na ekranie pojawi się błąd (kod pomocniczy)**

Protective material rema Support code 1890

Kod pomocn. (Support code)

Sprawdź kod pomocniczy i postępuj zgodnie z instrukcjami, jeśli wyświetlony kod jest napisany poniżej.

• <sup>1890</sup>

Pozostał materiał ochronny.

"2. Usuwanie materiałów opakowaniowych" na stronie 1

- 1470/1471 Głowice drukujące nie są poprawnie zainstalowane. "3. Wkładanie głowic drukujących" na stronie 1
- <sup>1474</sup>

Głowice drukujące nie są poprawnie zainstalowane.

Zamknij dźwignię zaworu atramentu i zamień miejscami głowice drukujące lewą i prawą.

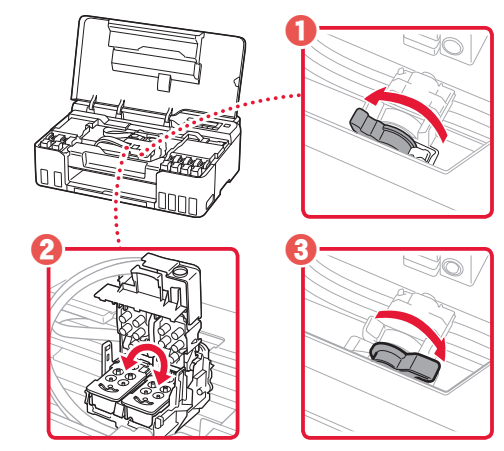

"3. Wkładanie głowic drukujących" na stronie 1

#### • <sup>5200</sup>

Przygotowanie systemu atramentu nie powiodło się. Naciśnij przycisk **WŁ. (ON)**, aby ponownie uruchomić drukarkę, a następnie patrz "5. Nalewanie atramentu" na stronie 3.

W pozostałych przypadkach wybierz opcję **Podręcznik online**.

## Konfigurowanie drukarki

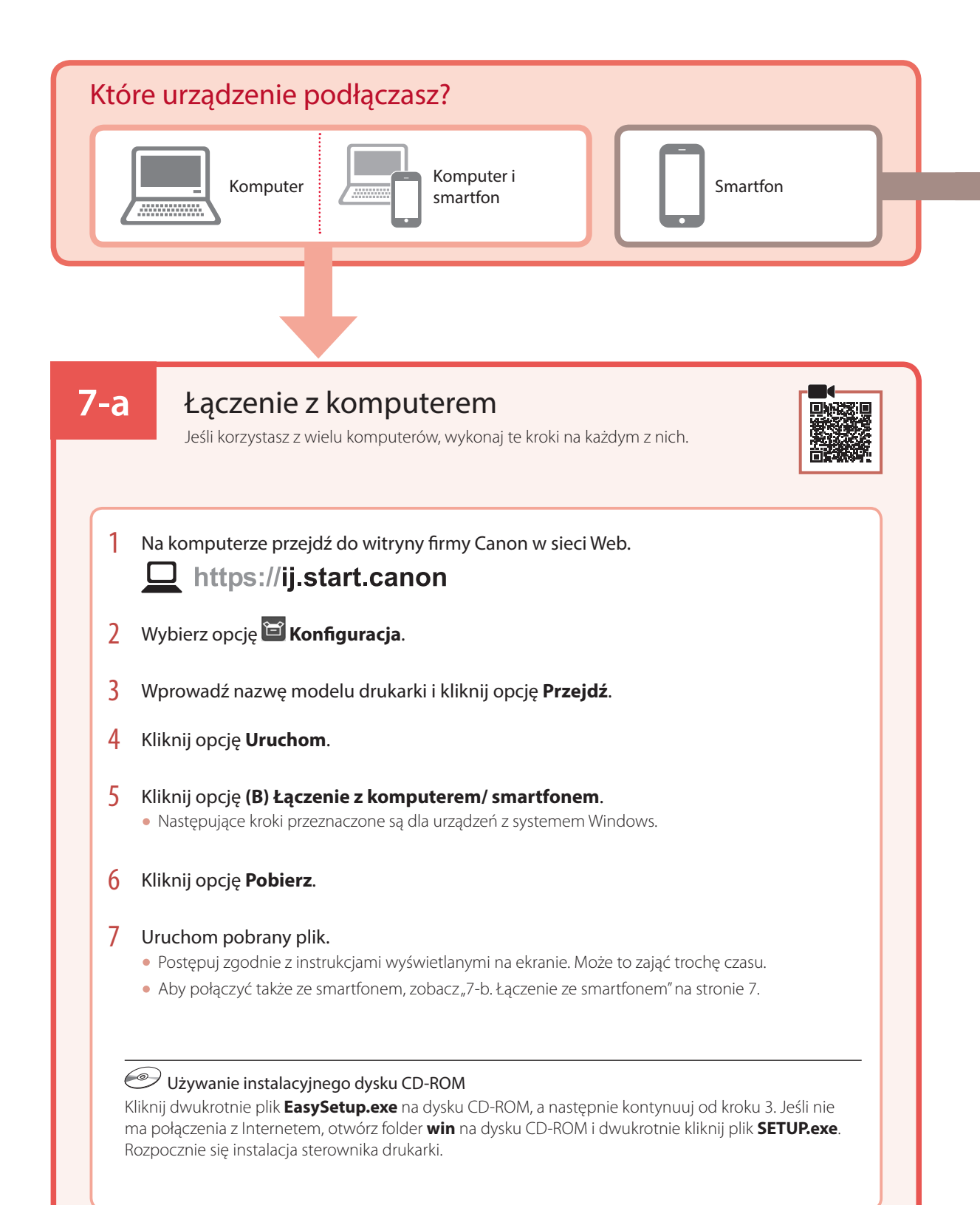

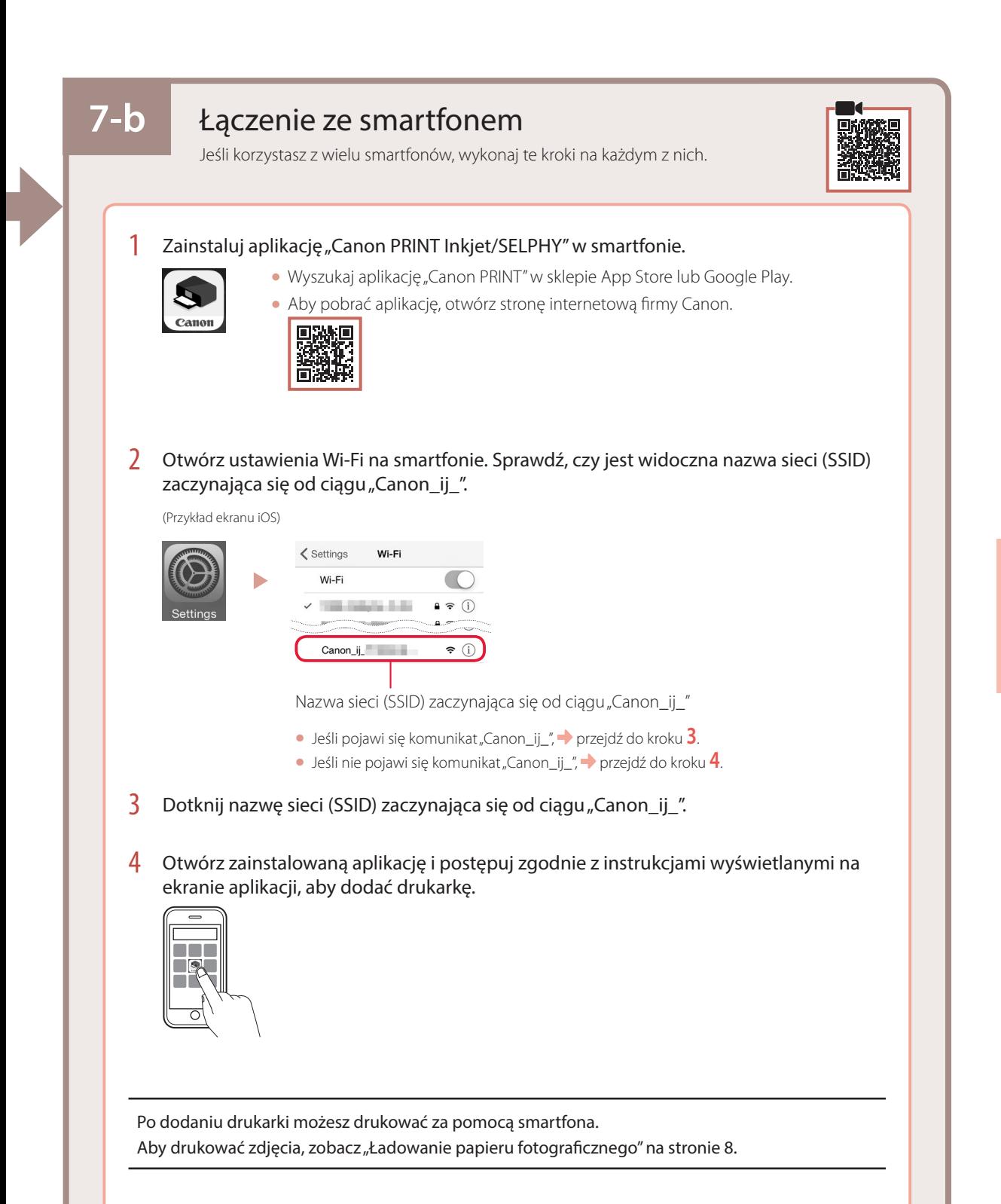

# Ładowanie papieru fotograficznego

1 Wysuń podpórkę papieru.

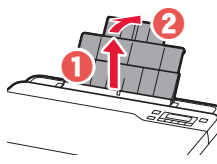

2 Otwórz pokrywę otworu podajnika i przesuń prawą prowadnicę papieru maksymalnie w prawo.

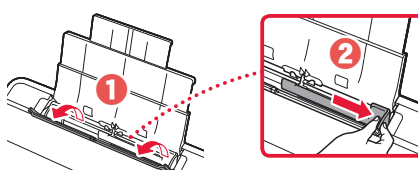

3 Załaduj kilka arkuszy papieru fotograficznego stroną do zadrukowania skierowaną do góry i dosuń bok prowadnicy papieru do krawędzi stosu papieru.

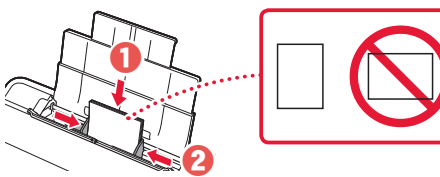

4 Zamknij pokrywę otworu podajnika.

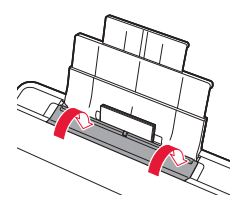

- 5 Gdy na ekranie pojawi się komunikat **Rejestruj dane o papierze w tylnej tacy (Save the rear tray paper information)**, naciśnij przycisk **OK**.
- 6 Wybierz rozmiar i typ papieru oraz naciśnij przycisk **OK**.
- 7 Wysuń tacę wyprowadzania papieru.

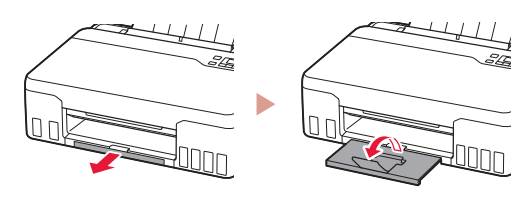

## Transportowanie drukarki

Przy zmianie ustawienia drukarki sprawdź następujące elementy. Szczegółowe informacje na ten temat podano w dokumencie **Podręcznik online**.

Upewnij się, że oba przyciski połączenia są wciśnięte do końca, aby uniknąć wycieku atramentu.

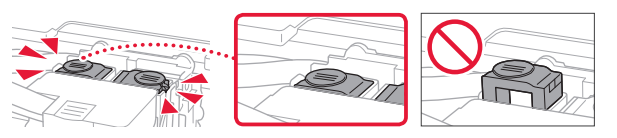

Sprawdź, czy dźwignia zaworu atramentu jest w pozycji zamkniętej.

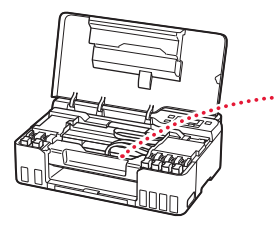

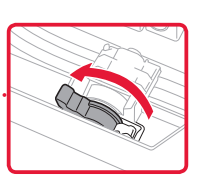

#### Włóż drukarkę do plastikowej torby na wypadek wycieku atramentu.

- Zapakuj drukarkę do solidnego pudełka spodem do dołu, używając wystarczającej ilości materiału ochronnego, która zapewni bezpieczny transport.
- Nie przechylaj drukarki. Może dojść do wycieku atramentu.
- Obchodź się z pudełkiem ostrożnie i upewnij się, że pudełko będzie leżeć płasko oraz NIE zostanie ustawione do góry nogami ani na boku, ponieważ mogłoby to spowodować uszkodzenie drukarki i wyciek atramentu.
- Jeśli transportem drukarki zajmuje się firma spedycyjna, należy poprosić o oznaczenie pudła napisem "TĄ STRONĄ DO GÓRY", aby drukarka znajdowała się cały czas w pozycji spodem do dołu. Oznacz pudełko także oznaczeniami "OSTROŻNIE".

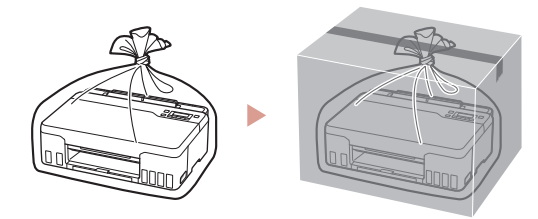

# A nyomtató beüzemelése

# **A beüzemeléshez látogasson el a következő URL-címre:** https://ij.start.canon

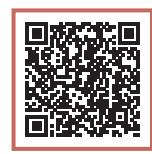

## vagy mobileszközével olvassa be a kódot

•Ha nem rendelkezik internetkapcsolattal, kövesse az alábbi utasításokat!

### **1. A doboz tartalma**

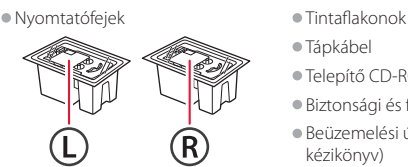

- - •Tápkábel
	- •Telepítő CD-ROM
	- •Biztonsági és fontos tudnivalók
	- •Beüzemelési útmutató (ez a kézikönyv)

### **2. A csomagolóanyag eltávolítása**

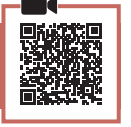

- 1 Távolítson el és dobjon ki minden csomagolóanyagot és narancssárga szalagot.
- 2 Nyissa fel a felső fedelet, majd vegye ki az eszköz belsejéből és dobja ki a narancssárga szalagot és a védőanyagot.

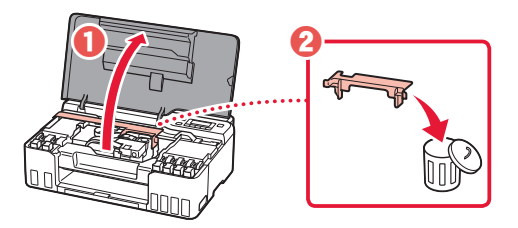

**3. A nyomtatófejek behelyezése**

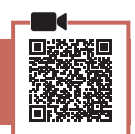

- 1 Nyissa fel a nyomtatófej zárófedelét.
	-
- 2 Vegye ki mindegyik nyomtatófejet a csomagból, és távolítsa el a címkéjét.

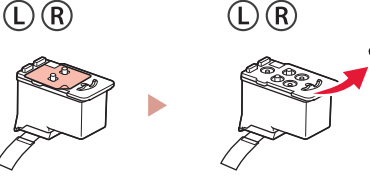

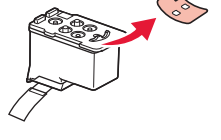

3 Távolítsa el a narancssárga szalagot.

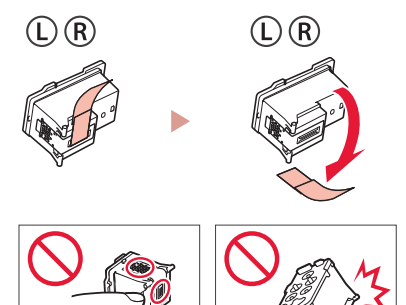

## A nyomtató beüzemelése

4 Tegye be az L nyomtatófejet a bal oldalra, az R nyomtatófejet pedig a jobb oldalra.

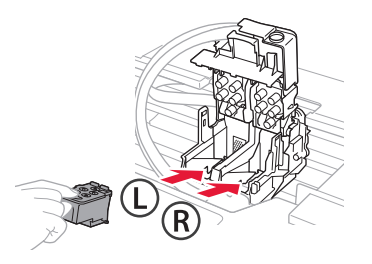

5 Csukja le a nyomtatófej zárófedelét, és kattanásig nyomja le.

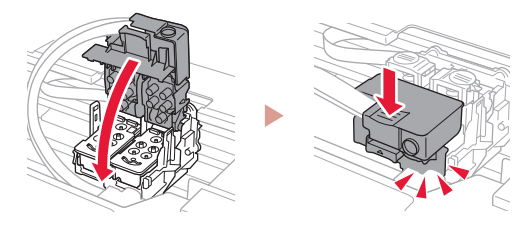

6 Nyomja le teljesen, kattanásig mindkét összekötő gombot.

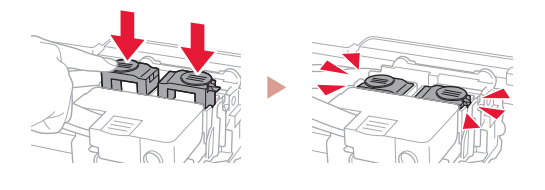

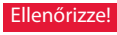

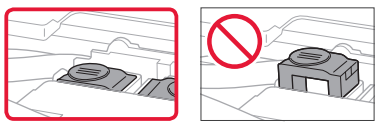

7 Csukja le a felső fedelet.

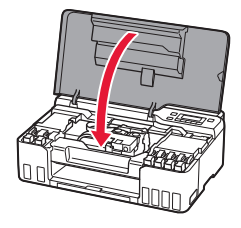

**4. A nyomtató bekapcsolása** 1 Csatlakoztassa a tápkábelt.

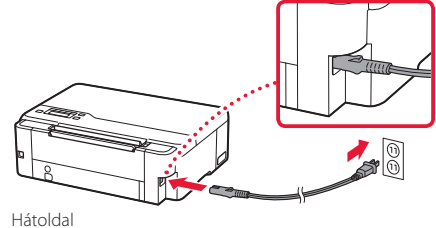

2 Nyomja meg a **BE (ON)** gombot.

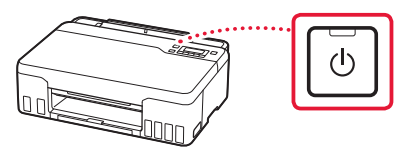

 $3$  Amikor megjelenik a következő képernyő, a  $\triangleleft$  $és a$   $\rightarrow$  gombbal válasszon ki egy nyelvet, és nyomja meg az **OK** gombot.

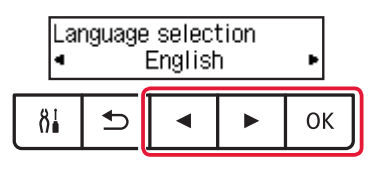

#### **Fontos**

ŧ

Ha hiba jelenik meg a képernyőn, akkor nézze meg a "Ha hibaüzenetet (támogatási kód) jelenik meg a képernyőn", 5. oldal szakaszt, és kövesse az utasításokat.
## **5. A tinta betöltése**

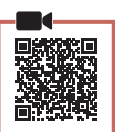

 $\bullet\bullet\bullet\bullet\bullet$ 

### **Fontos**

E termék esetén óvatosan kell bánni a tintával. Amikor a tintatartályok tele vannak tintával, a tinta kifolyhat. Ha a tinta a ruhájára vagy egyéb holmijára kerül, előfordulhat, hogy a folt nem távolítható el.

1 Nyissa fel a felső fedelet.

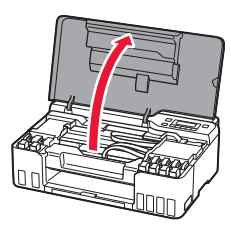

2 A nyomtató bal oldalán nyissa ki a szürke tartálysapkát.

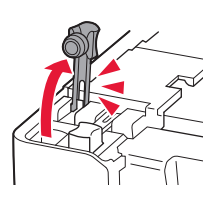

3 Tartsa függőlegesen a GY (szürke) tintaflakont, és óvatosan csavarja le a flakon sapkáját.

Ellenőrizze!

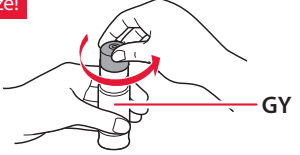

4 Illessze a tintaflakon kiöntőcsövét a bemenetbe.

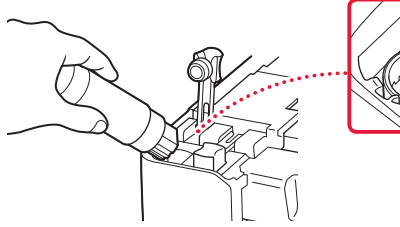

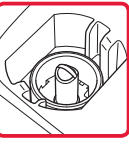

ŧ

- 5 Lassan fordítsa fel a tintaflakont, és nyomja le, hogy befolyhasson a tinta.
	- Ha nem folyik a tinta, akkor óvatosan vegye el a tintaflakont, és próbálja meg újra.

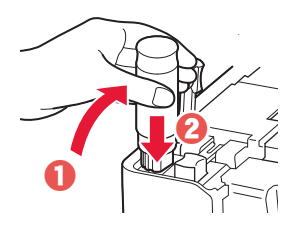

- 6 Óvatosan vegye el a tintaflakont a bemenettől.
	- Vigyázzon, nehogy kimenjen a tinta!

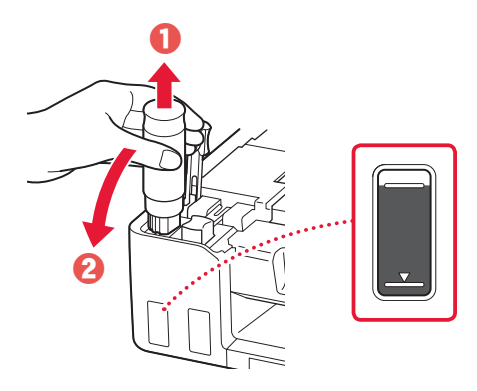

7 Tegye vissza **megfelelően** a tartálysapkát.

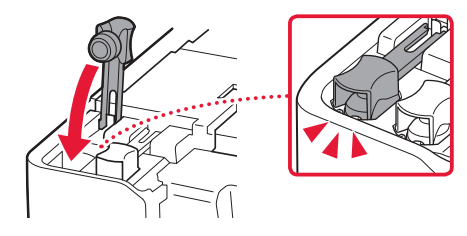

# A nyomtató beüzemelése

- 8 A 2–7. lépéseket megismételve öntse bele a tintát minden színhez az egyes színekhez tartozó tintatartályokba.
	- A tartálysapka színének megfelelő mellékelt tintát öntse be.

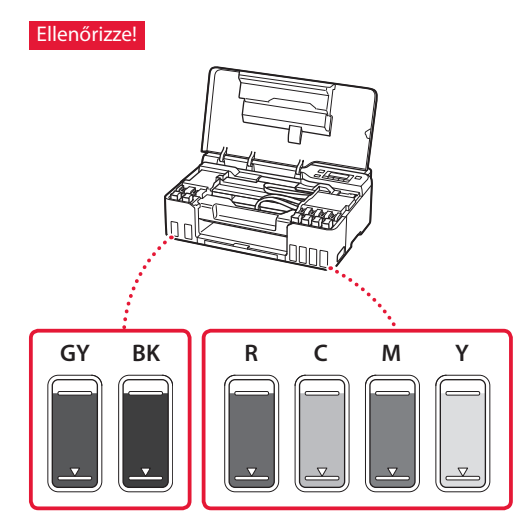

9 Csukja le a felső fedelet.

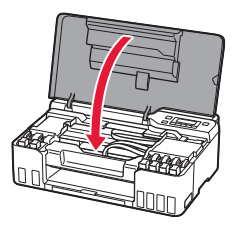

10 <sup>A</sup>[ és a ] gombbal jelölje ki az **Igen (Yes)** elemet, majd nyomja meg az **OK** gombot.

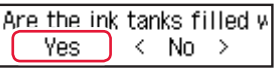

## **6. Papír betöltése**

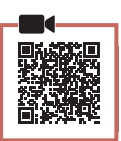

1 <sup>A</sup>[ és a ] gombbal jelölje ki az **Igen (Yes)** elemet, majd nyomja meg az **OK** gombot.

Start alignment to improk  $Yes >$ No.

2 Húzza ki a papírtámaszt.

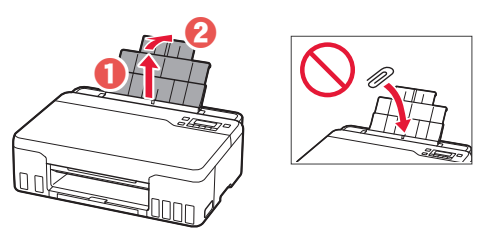

3 Nyissa fel az adagolónyílás fedelét, és tolja a jobb oldali papírvezetőt a jobb szélre.

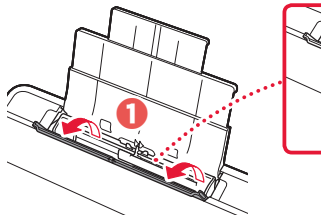

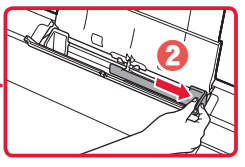

### 4 Töltsön be papírt.

- Tegyen be legalább 2 Letter vagy A4 méretű normál papírlapot.
- Tolja az oldalsó papírvezetőt a papírköteg oldalához.

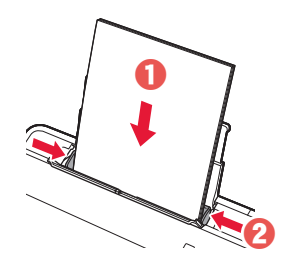

5 Csukja le az adagolónyílás fedelét.

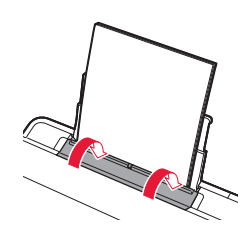

6 Húzza ki a papírgyűjtő tálcát.

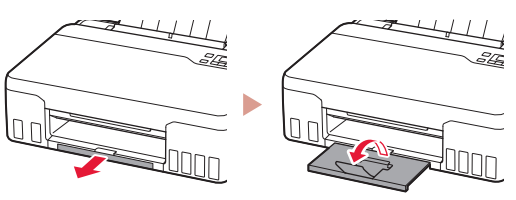

7 Kövesse a képernyőn megjelenő utasításokat, majd nyomja meg az **OK** gombot.

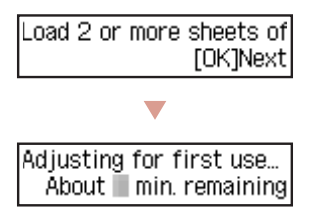

• Várjon egy kicsit, amíg meg nem jelenik a következő képernyő.

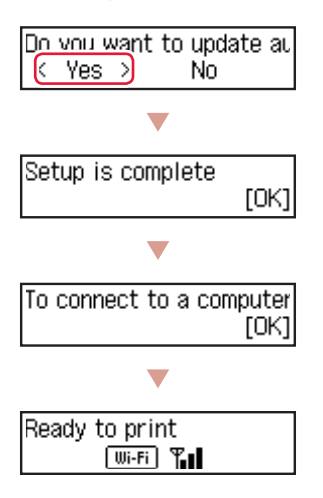

Folytassa a következő oldalon.

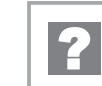

### **Ha hibaüzenetet (támogatási kód) jelenik meg a képernyőn**

Protective material rema Support code 1890

Támogat. kód (Support code)

Nézze meg a támogatási kódot, majd kövesse a megjelent kódhoz tartozóan alább megadott utasításokat, ha a kód szerepel az alábbi listán.

• <sup>1890</sup>

Nem lett eltávolítva minden védőanyag.

.2. A csomagolóanyag eltávolítása", 1. oldal

- 1470/1471 Nincsenek megfelelően betéve a nyomtatófejek. "3. A nyomtatófejek behelyezése", 1. oldal
- <sup>1474</sup>

Nincsenek megfelelően betéve a nyomtatófejek.

Zárja le a tintaszelep karját, és cserélje meg a bal és a jobb oldali nyomtatófejeket.

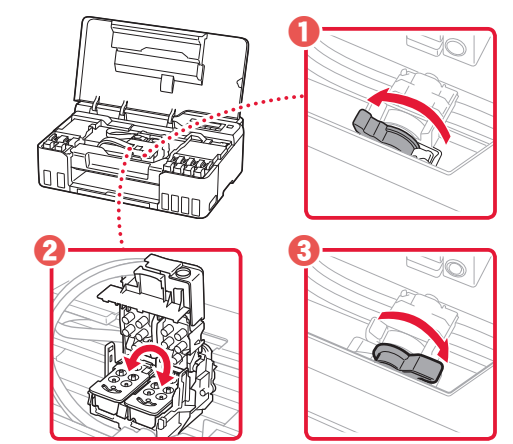

"3. A nyomtatófejek behelyezése", 1. oldal

#### • <sup>5200</sup>

Nem fejeződött be sikeresen a tintarendszer előkészítése. A **BE (ON)** gomb megnyomásával indítsa újra a nyomtatót, majd olvassa el a következő szakaszt: "5. A tinta betöltése", 3. oldal.

Minden egyéb esetben kövesse az **Online kézikönyv** útmutatásait.

# A nyomtató beüzemelése

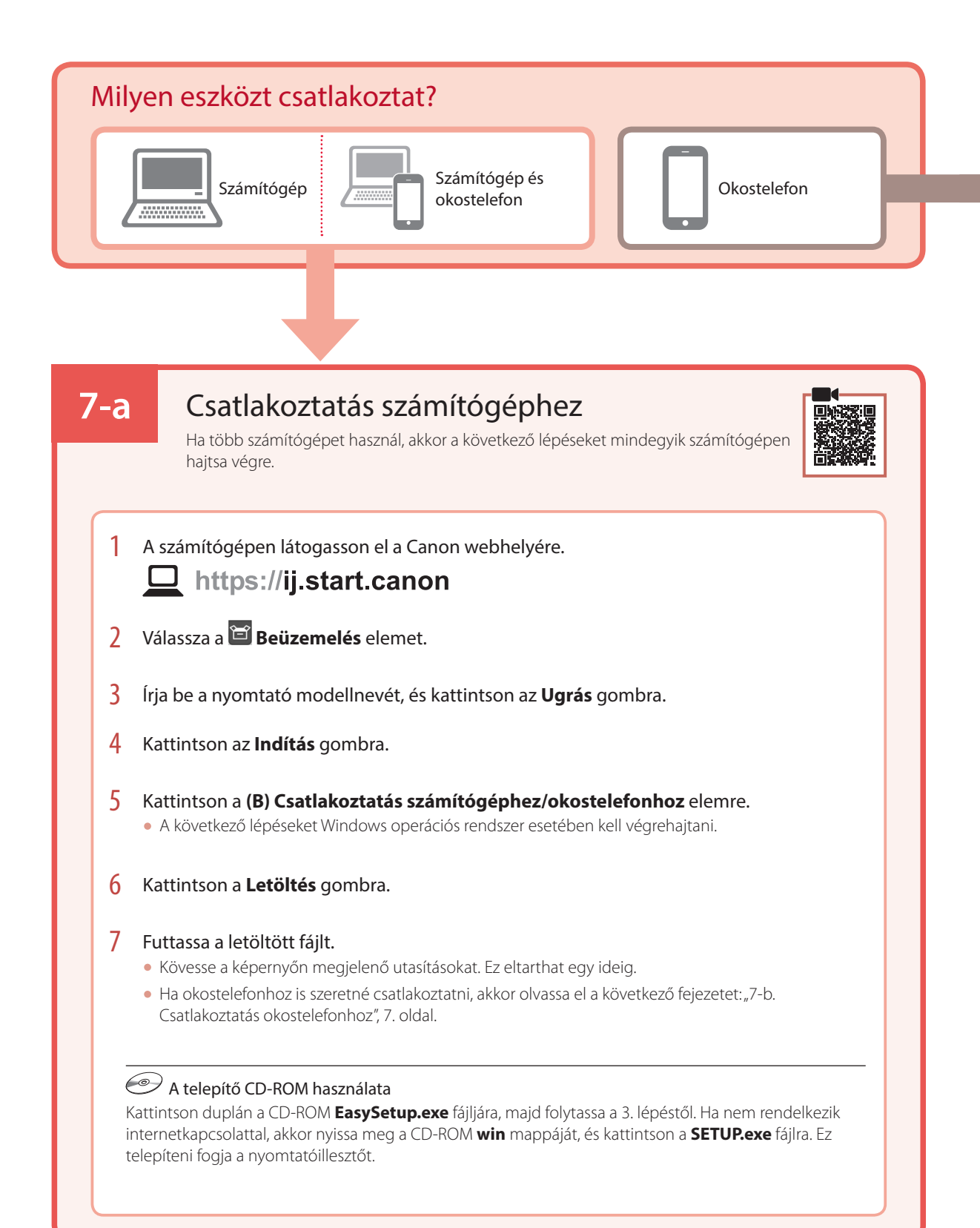

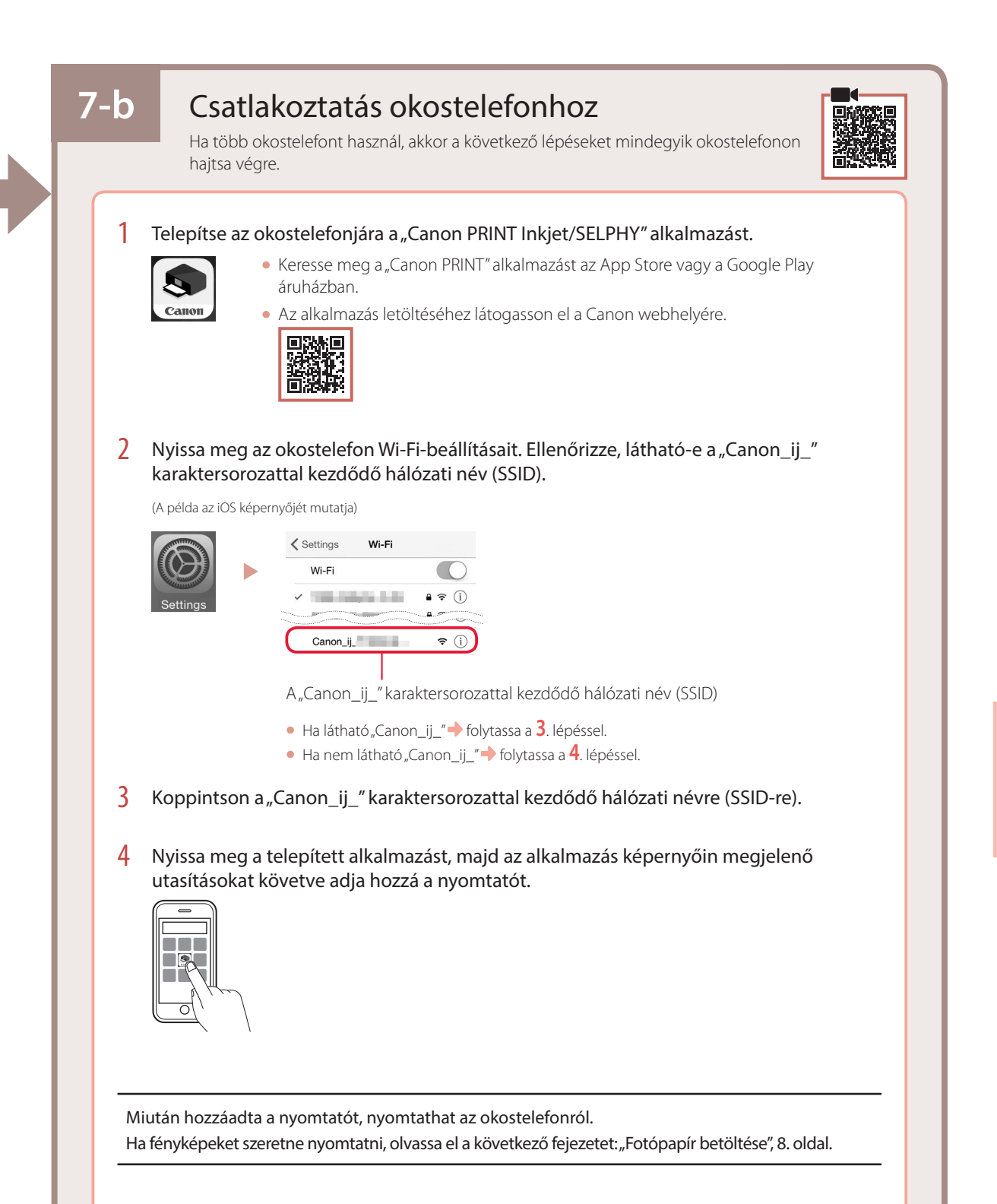

# Fotópapír betöltése

1 Húzza ki a papírtámaszt.

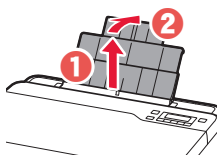

2 Nyissa fel az adagolónyílás fedelét, és tolja a jobb oldali papírvezetőt a jobb szélre.

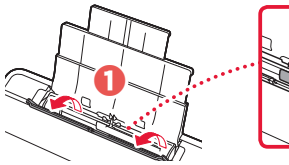

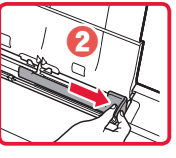

3 Tegyen be néhány fotópapírlapot úgy, hogy nyomtatási oldala felfelé nézzen, és tolja a papírvezetőt a papírköteg oldalához.

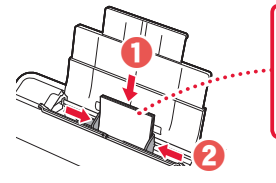

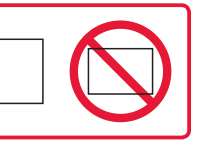

4 Csukja le az adagolónyílás fedelét.

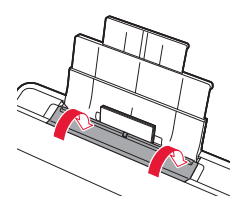

- 5 Amikor a nyomtató képernyőjén megjelenik a **Hátsó tálca papíradatainak regisztrálása (Save the rear tray paper information)** üzenet, nyomja meg az **OK** gombot.
- **6** Válassza ki a papír méretét és típusát, majd nyomja meg az **OK** gombot.
- 7 Húzza ki a papírgyűjtő tálcát.

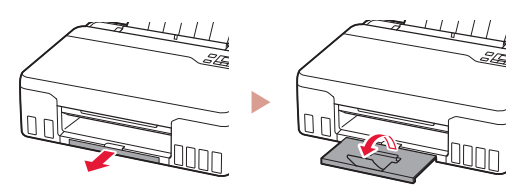

# A nyomtató szállítása

Amikor szállítja a nyomtatót, ellenőrizze a következőket. A részleteket az **Online kézikönyv** tartalmazza.

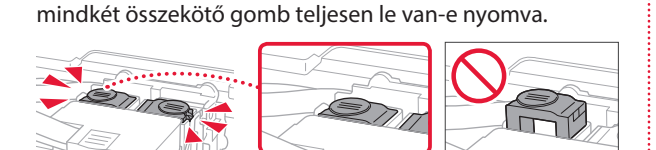

A tintaszivárgás elkerülése érdekében ellenőrizze, hogy

Ellenőrizze, hogy a tintaszelep karja zárt helyzetben áll-e.

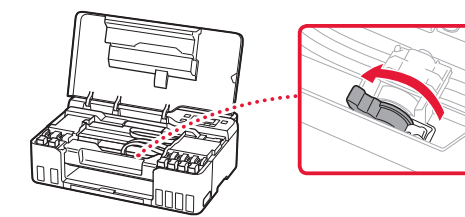

### Ha szivárog a tinta, a nyomtatót tegye műanyagzsákba.

- Csomagolja a nyomtatót egy erős dobozba úgy, hogy a nyomtató alsó fele nézzen lefelé; gondoskodjon a biztonságos szállításhoz szükséges elegendő védőanyagról.
- Ne döntse meg a nyomtatót, mert kifolyhat a tinta!
- Óvatosan bánjon vele, és ügyeljen arra, hogy a doboz vízszintes maradjon és NE forduljon fel vagy az oldalára, mert tönkremehet a nyomtató és kifolyhat a tinta a nyomtatóban.
- Ha egy szállítócég végzi a nyomtató szállítását, jelölje meg a nyomtató dobozát "EZ A FELSŐ OLDAL" felirattal, hogy mindig a nyomtató alsó fele nézzen lefelé. Helyezze el a "TÖRÉKENY" vagy az "ÓVATOSAN KEZELENDŐ" feliratot is.

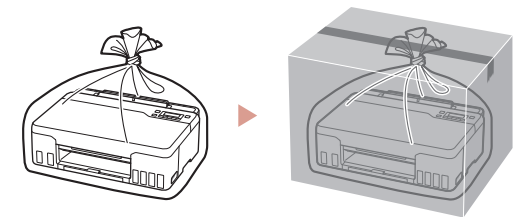

# Yazıcıyı Ayarlama

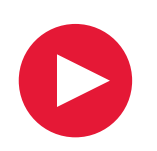

**Kurulum için URL'yi ziyaret edin:** https://ij.start.canon

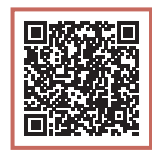

## ya da mobil aygıtınızla kodu tarayın

•İnternet bağlantınız yoksa, aşağıdaki yönergeleri izleyin.

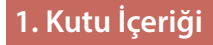

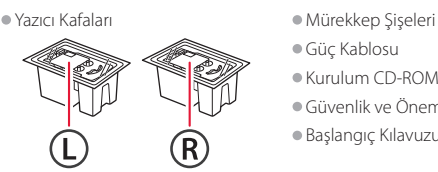

- - •Güç Kablosu
	- •Kurulum CD-ROM'u
	- •Güvenlik ve Önemli Bilgiler
	- •Başlangıç Kılavuzu (bu el kitabı)

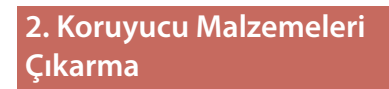

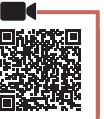

- 1 Koruyucu malzemeleri ve turuncu bandı çıkarıp atın.
- 2 Üst kapağı açın, içindeki turuncu bandı ve koruyucu malzemeyi çıkarıp atın.

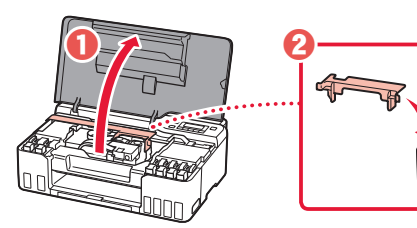

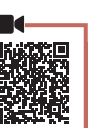

**3. Yazıcı Kafalarını Takma**

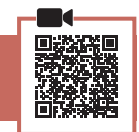

1 Yazıcı kafası kilitleme kapağını açın.

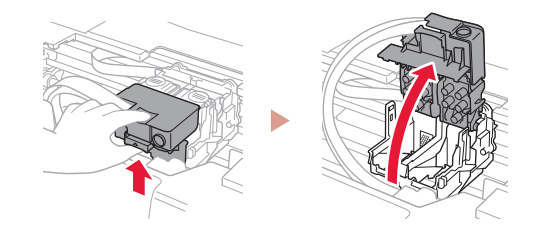

2 Her bir yazıcı kafasını paketten çıkarın ve etiketi kaldırın.

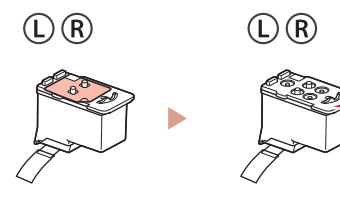

3 Turuncu bandı çıkarın.

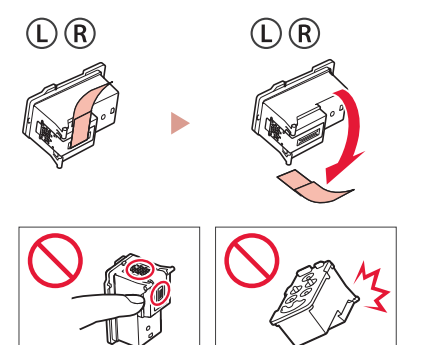

# Yazıcıyı Ayarlama

 $\bullet$ 

4 Soldaki L yazıcı kafasını ve sağdaki R yazıcı kafasını takın.

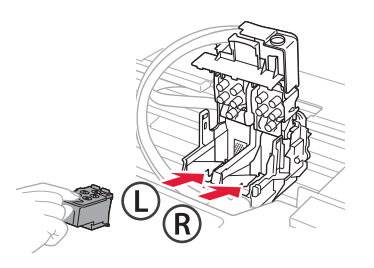

5 Yazıcı kafası kilitleme kapağını kapatın ve tık sesiyle yerine oturana kadar aşağı doğru bastırın.

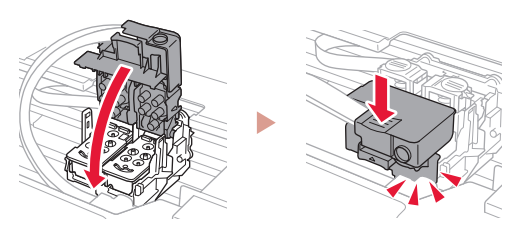

 $6$  Ek düğmelerinin her ikisi de tık sesiyle tamamen yerine oturana kadar aşağı doğru bastırın.

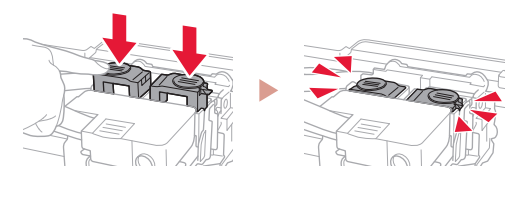

### Kontrol edin!

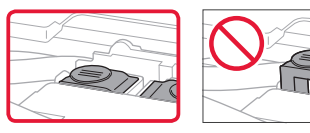

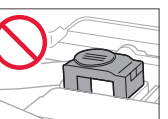

7 Üst kapağı kapatın.

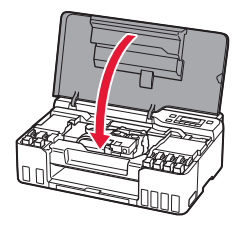

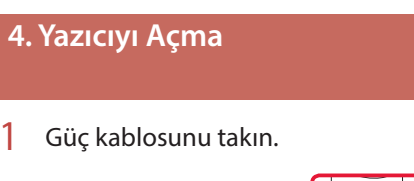

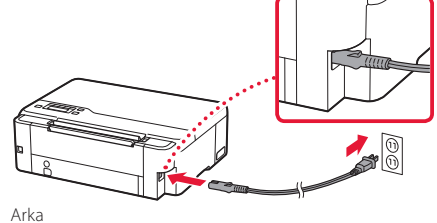

2 **Açma (ON)** düğmesine basın.

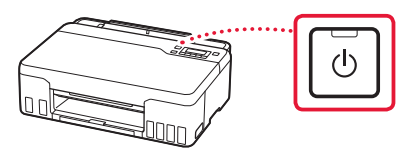

 $3$  Aşağıdaki ekran görüntülendiğinde,  $\blacktriangleleft$  ve  $\blacktriangleright$ düğmelerini kullanarak dili seçin ve ardından **OK** düğmesine basın.

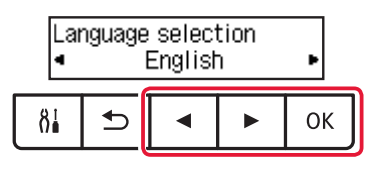

### **Önemli**

ŧ

Ekrana bir hata çıkarsa, "Ekranda bir hata mesajı (destek kodu) belirirse", sayfa 5 bölümüne bakın ve yönergeleri izleyin.

## **5. Mürekkebi Dökme**

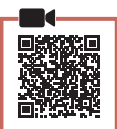

. . . . . .

#### **Önemli**

Bu ürün, mürekkebin dikkatli bir şekilde kullanılmasını gerektirir. Mürekkep kutuları mürekkeple doldurulduğunda mürekkep sıçrayabilir. Mürekkep elbiselerinize veya eşyalarınıza bulaşırsa çıkmayabilir.

1 Üst kapağı açın.

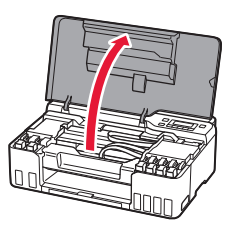

2 Yazıcının solundaki gri kutu kapağını açın.

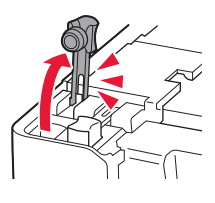

3 GY (gri) mürekkep şişesini dik tutun ve şişe kapağını yavaşça çevirerek çıkarın.

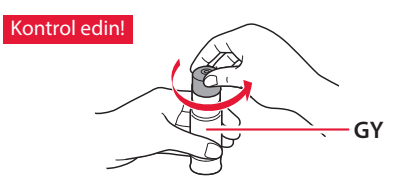

4 Mürekkep şişesinin püskürtme ucunu giriş ile hizalayın.

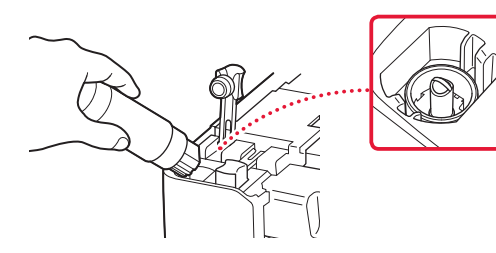

- 5 Mürekkep şişesini yavaşça baş aşağı çevirin ve mürekkebi dökmek için bastırın.
	- Mürekkep dökülmezse, mürekkep şişesini yavaşça çıkarın ve tekrar deneyin.

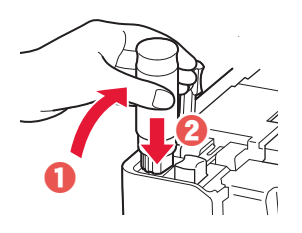

- 6 Mürekkep şişesini girişten yavaşça çıkarın.
	- Mürekkebi dökmemeye özen gösterin.

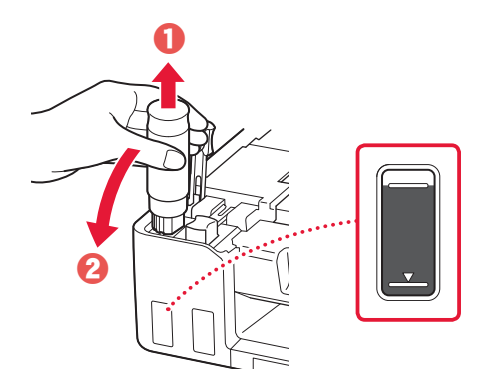

7 Kutu kapağını **emniyetli bir şekilde** yerine geri takın.

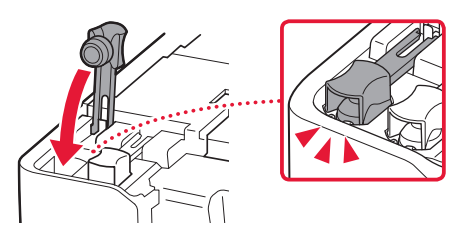

ŧ

TÜRKÇE **3** TÜRKÇE

# Yazıcıyı Ayarlama

- $8 2 7$  arası adımları tekrarlayarak tüm mürekkebi, her renk kendi mürekkep kutusunda olacak şekilde dökün.
	- Kutu kapağındaki renkle eşleşen verilen mürekkebi dökün.

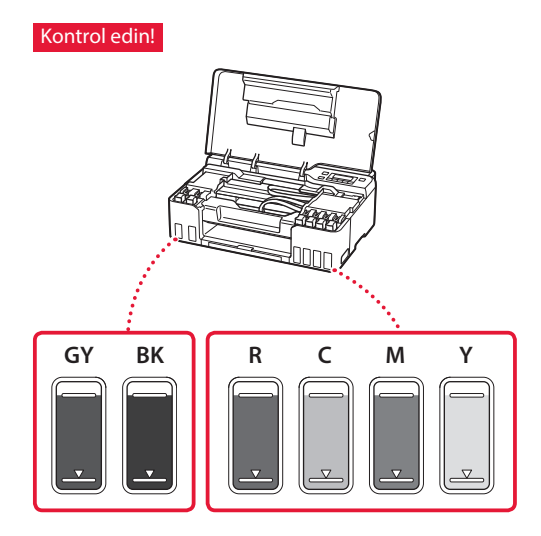

9 Üst kapağı kapatın.

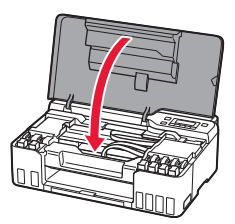

10 **4** ve ▶ düğmelerini kullanarak Evet (Yes) öğesini seçin ve ardından **OK** düğmesine basın.

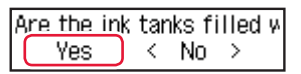

## **6. Kağıt Yerleştirme**

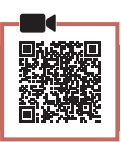

1 **4** ve ▶ düğmelerini kullanarak **Evet (Yes)** öğesini seçin ve ardından **OK** düğmesine basın.

Start alignment to improk  $Yes >$ No.

2 Kağıt desteğini uzatın.

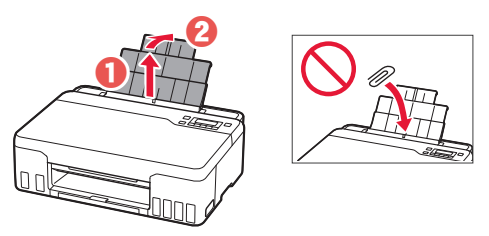

3 Besleme yuvası kapağını açın ve sağ kağıt kılavuzunu en sağa kaydırın.

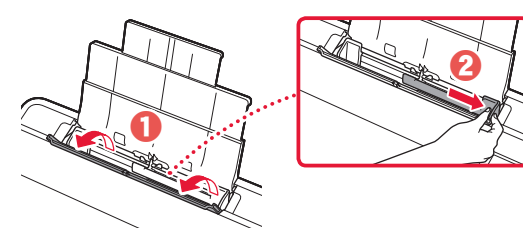

### 4 Kağıt yerleştirin.

- 2 veya daha fazla Letter veya A4 boyutunda düz kağıt yerleştirin.
- Yan kağıt kılavuzunu kağıt yığınının kenarına kaydırın.

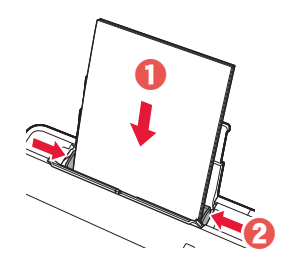

5 Besleme yuvası kapağını kapatın.

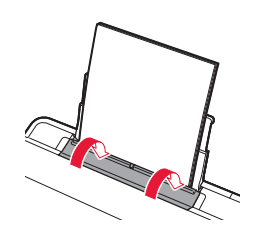

6 Kağıt çıkış tepsisini uzatın.

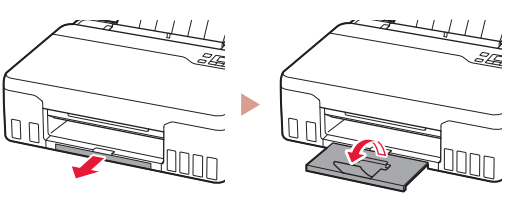

7 Ekrandaki yönergeleri izleyin ve ardından **OK** düğmesine basın.

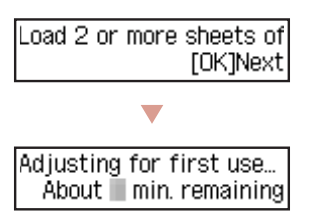

• Aşağıdaki ekran görünene kadar lütfen biraz bekleyin.

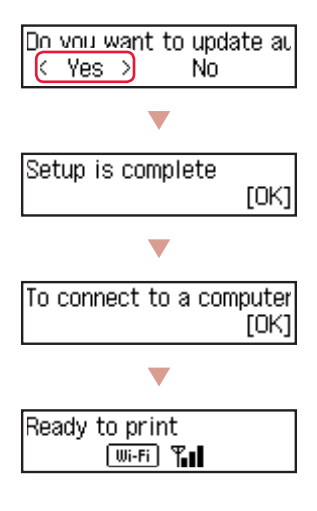

Bir sonraki sayfaya geçin.

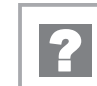

### **Ekranda bir hata mesajı (destek kodu) belirirse**

Protective material rema Support code 1890

Destek kodu (Support code)

Ekrandaki destek kodunu kontrol edin ve görüntülenen kod aşağıda yazıyorsa yönergeleri izleyin.

- <sup>1890</sup>
	- Koruyucu malzeme kalmış.
	- "2. Koruyucu Malzemeleri Çıkarma", sayfa 1
- 1470/1471
	- Yazıcı kafaları doğru takılmamış.
	- "3. Yazıcı Kafalarını Takma", sayfa 1
- <sup>1474</sup>

Yazıcı kafaları doğru takılmamış. Mürekkep valfi kolunu kapatın, sonra sol ve sağ yazıcı kafalarını değiştirin.

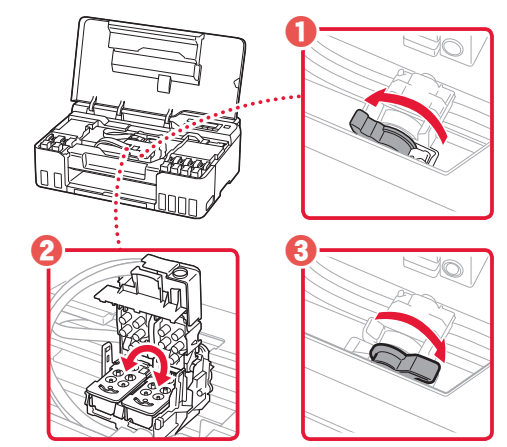

<sup>3</sup> "3. Yazıcı Kafalarını Takma", sayfa 1

#### • <sup>5200</sup>

Mürekkep sistemi hazırlama başarıyla tamamlanamadı. Yazıcıyı yeniden başlatmak için **Açma (ON)** düğmesine basın ve ardından "5. Mürekkebi Dökme", sayfa 3 bölümüne bakın.

Diğer tüm durumlar için bkz. **Çevrimiçi El Kitabı**.

# Yazıcıyı Ayarlama

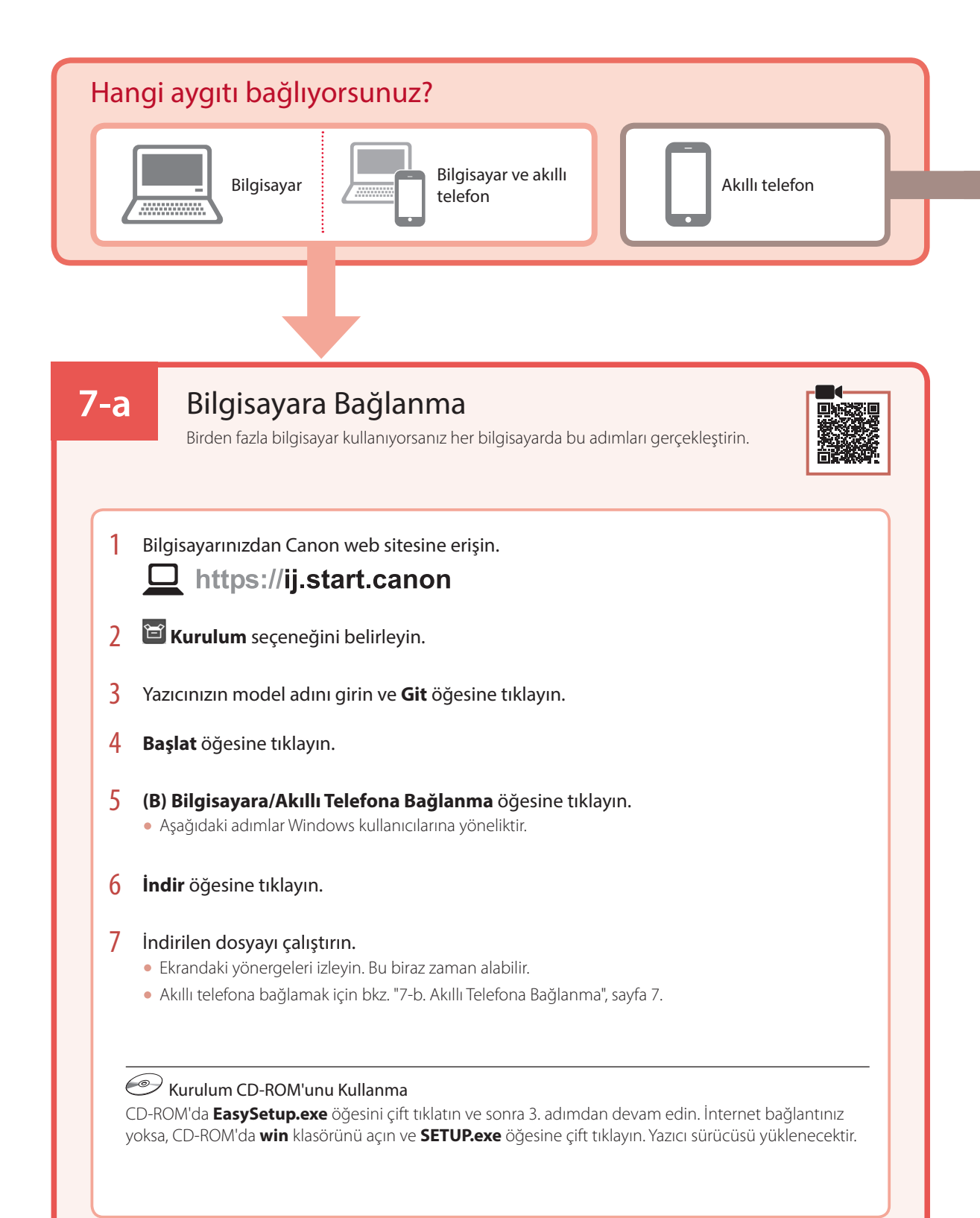

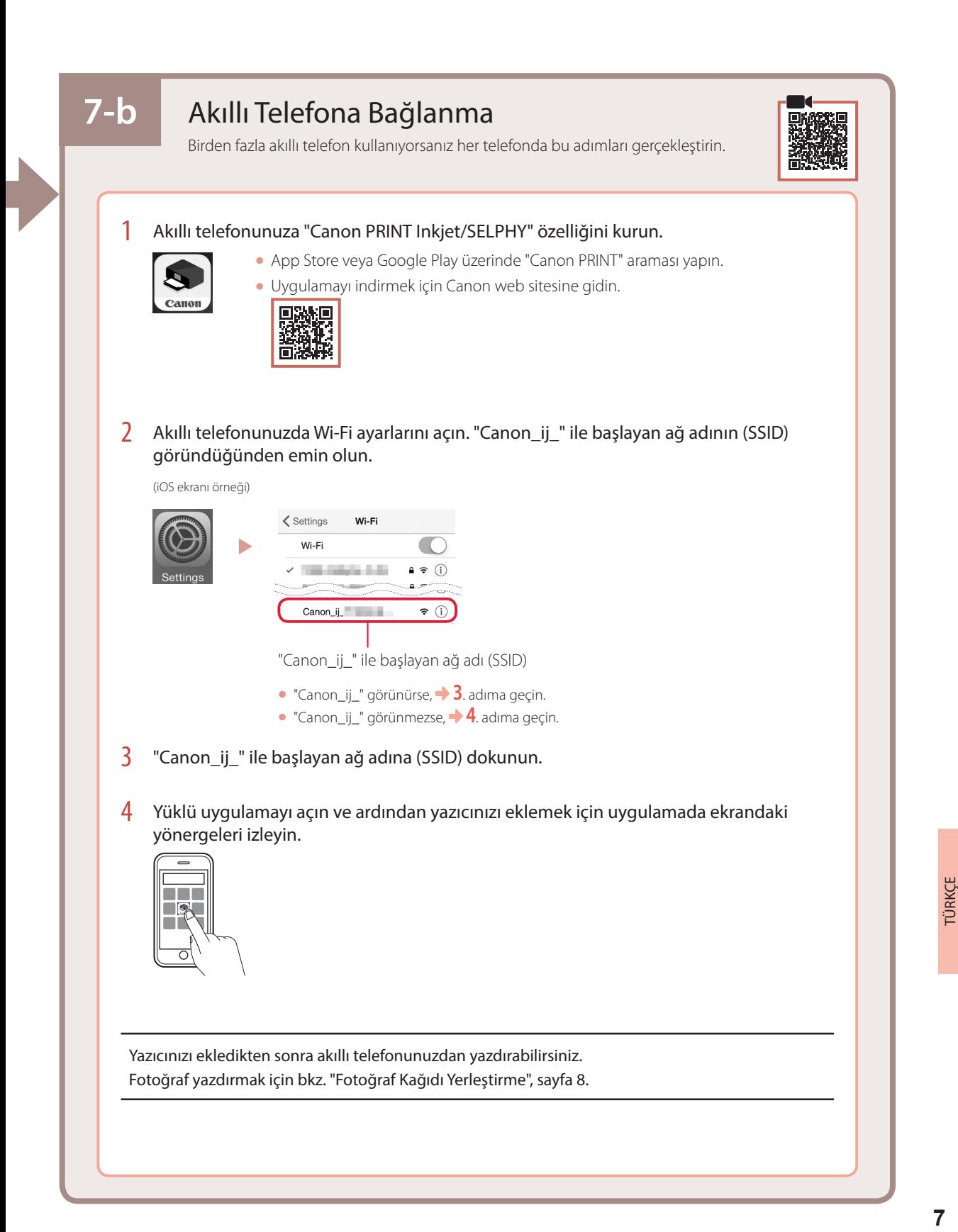

# Fotoğraf Kağıdı Yerleştirme

1 Kağıt desteğini uzatın.

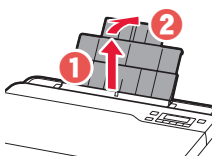

2 Besleme yuvası kapağını açın ve sağ kağıt kılavuzunu en sağa kaydırın.

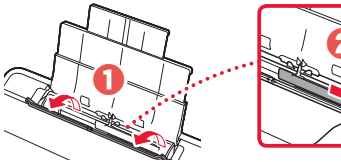

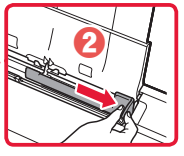

3 Birkaç sayfa fotoğraf kağıdını, yazdırılacak tarafı yukarı bakacak şekilde yükleyin ve yan kağıt kılavuzunu kaydırarak kağıt destesinin kenarına temas ettirin.

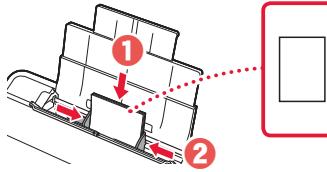

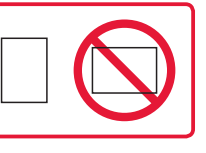

4 Besleme yuvası kapağını kapatın.

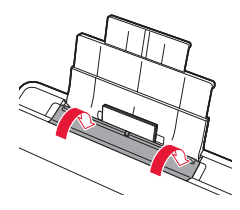

- 5 Yazıcının ekranında **Arka tepsi kağıt bilgilerini kaydet (Save the rear tray paper information)** göründüğünde **OK** düğmesine basın.
- 6 Kağıt boyutu ve türünü seçip **OK** düğmesine basın.
- 7 Kağıt çıkış tepsisini uzatın.

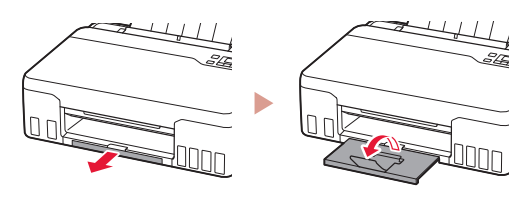

# Yazıcınızı Taşıma

Yazıcıyı başka bir yere taşırken aşağıdakileri kontrol edin. Ayrıntılar için **Çevrimiçi El Kitabı**'na bakın.

Mürekkebin akmasını engellemek için, her iki ek düğmesinin de tamamen basılı olduğundan emin olun.

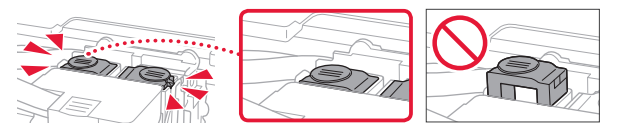

Mürekkep valfi kolunun kapalı konumunda olduğundan emin olun.

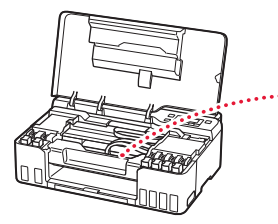

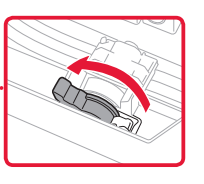

### Mürekkep akıtıyorsa, yazıcıyı plastik bir poşetle paketleyin.

- Güvenli taşınması için yazıcıyı alt tarafı aşağı bakacak şekilde sağlam bir kutuya koyun ve yeterli miktarda koruyucu malzeme kullanın.
- Yazıcıyı eğmeyin. Mürekkep sızabilir.
- Lütfen dikkatli bir şekilde taşıyın ve kutunun düz tutulduğundan ve baş aşağı veya yana doğru çevrilmediğinden emin olun; aksi halde yazıcı hasar görebilir ve yazıcıdaki mürekkep sızabilir.
- Taşıma görevlisi yazıcıyı taşırken, kutunun üst tarafına "ÜST TARAF" yazıldığından emin olun, bu sayede yazıcının alt tarafı üste gelecek şekilde konmadığından emin olabilirsiniz. Ayrıca "KIRILACAK EŞYA" veya "DİKKATLİ TAŞIYIN" yazın.

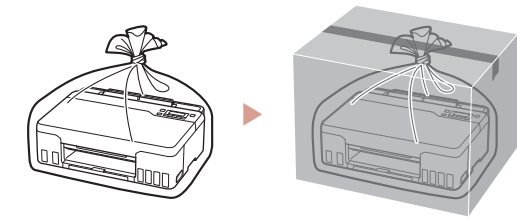

# Configurarea imprimantei

# **Pentru Configurare, vizitaţi adresa URL** https://ij.start.canon

## sau scanaţi codul cu dispozitivul mobil

•Dacă nu aveţi o conexiune la internet, urmaţi instrucţiunile de mai jos.

## **1. Conţinutul cutiei**

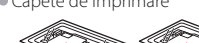

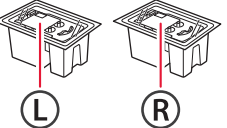

- •Capete de imprimare Sticle de cerneală
	- •Cablu de alimentare
	- •CD-ROM de instalare •Informaţii cu privire la siguranţă şi
	- alte informaţii importante
	- •Ghid de iniţiere (acest manual)

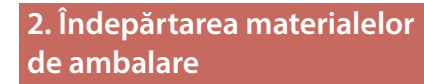

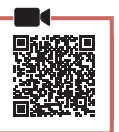

- 1 Îndepărtaţi şi eliminaţi toate materialele de ambalare şi banda portocalie.
- 2 Deschideţi capacul superior, îndepărtaţi şi aruncaţi banda portocalie şi materialul de protecţie din interior.

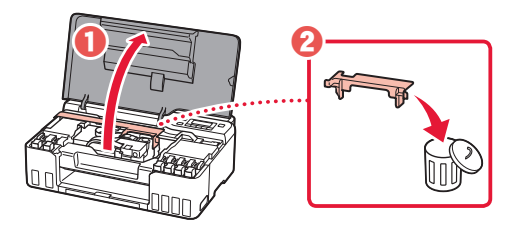

**3. Instalarea capetelor de imprimare**

1 Deschideţi capacul de blocare a capului de imprimare.

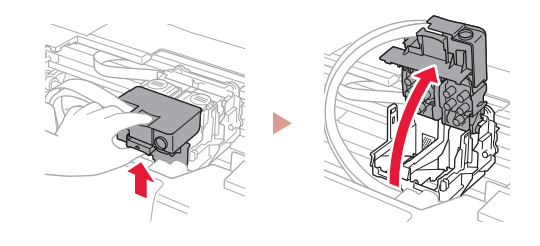

2 Scoateţi fiecare cap de imprimare din ambalaj şi îndepărtaţi eticheta.

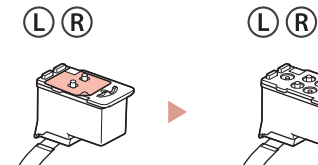

3 Îndepărtați banda portocalie.

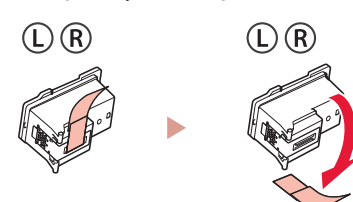

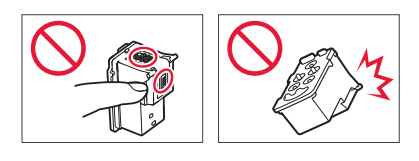

# Configurarea imprimantei

4 Introduceți capul de imprimare L în partea stângă şi capul de imprimare Rîn partea dreaptă.

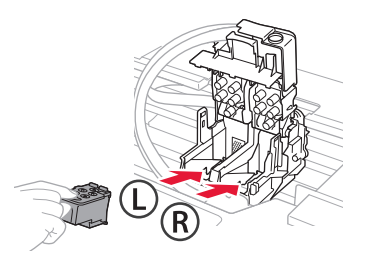

5 Închideţi capacul de blocare a capului de imprimare şi împingeţi în jos până când se aude un clic.

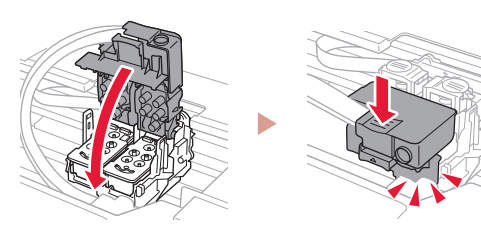

6 Apăsaţi în jos complet ambele butoane de îmbinare până se aude un clic.

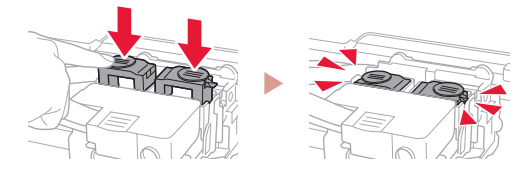

Verificaţi!

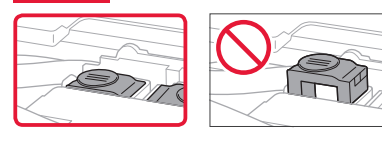

7 Închideţi capacul superior.

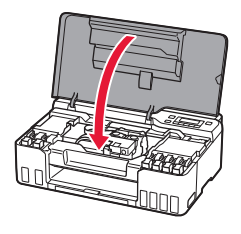

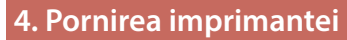

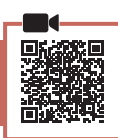

1 Conectați cablul de alimentare.

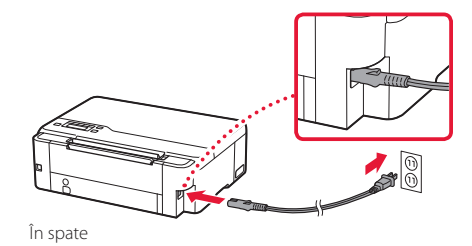

2 Apăsaţi butonul **ACTIVARE (ON)**.

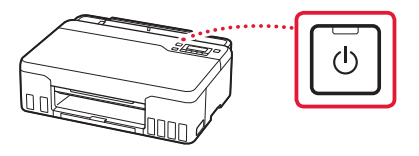

3 Când apare următorul ecran, folosiţi butoanele [ şi ] pentru a selecta o limbă, apoi apăsaţi butonul **OK**.

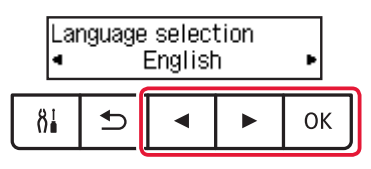

### **EXP** Important

ŧ

Dacă pe ecran apare o eroare, consultați "Dacă pe ecran apare un mesaj de eroare (cod suport)" la pagina 5 şi urmaţi instrucţiunile.

## **5. Turnarea cernelii**

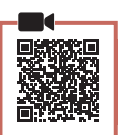

 $\bullet\bullet\bullet\bullet\bullet$ 

#### *I* Important

Acest produs necesită o manevrare atentă a cernelii. Atunci când rezervoarele de cerneală sunt umplute cu cerneală, aceasta se poate împrăştia. Dacă hainele sau obiectele dvs. sunt pătate cu cerneală, este posibil ca aceasta să nu poată fi îndepărtată.

1 Deschideți capacul superior.

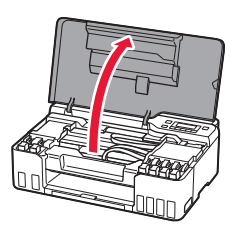

2 Deschideţi capacul gri al rezervorului din partea stângă a imprimantei.

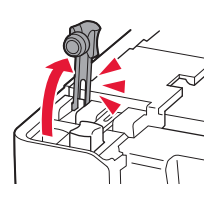

3 Ţineţi sticla de cerneală GY (gri) în poziţie verticală şi răsuciţi uşor capacul sticlei pentru a-l scoate.

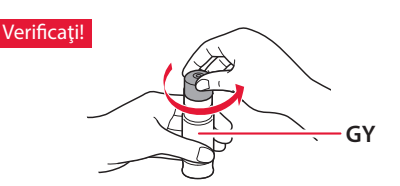

4 Aliniați duza sticlei de cerneală cu orificiul de umplere.

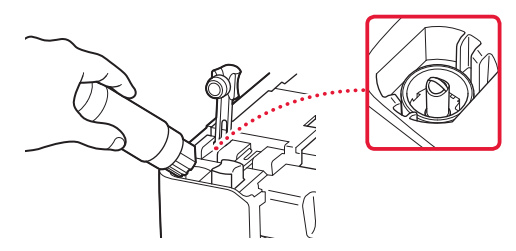

ŧ

- 5 Răsturnaţi uşor sticla de cerneală şi împingeţi în jos pentru a turna cerneala.
	- Dacă cerneala nu curge, îndepărtaţi uşor sticla de cerneală şi încercaţi din nou.

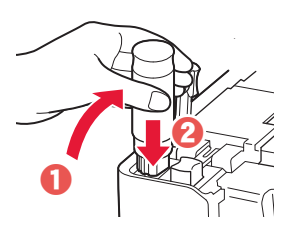

- $6$  Scoateti usor sticla de cerneală din orificiul de umplere.
	- Aveţi grijă să nu vărsaţi cerneala.

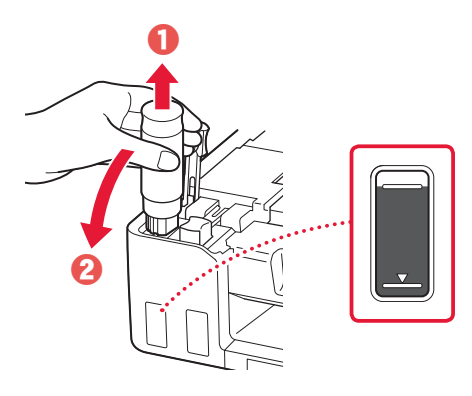

7 Aşezaţi la loc **în siguranţă** capacul rezervorului.

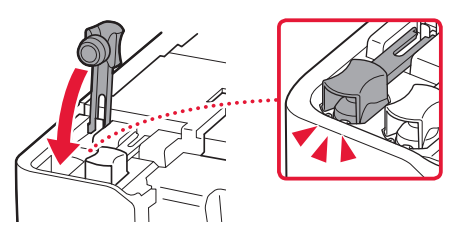

# Configurarea imprimantei

- 8 Repetați pașii de la 2 până la 7 pentru a turna cerneala pentru toate culorile în rezervoarele de cerneală corespunzătoare.
	- Turnaţi cerneala furnizată care corespunde culorii capacului rezervorului.

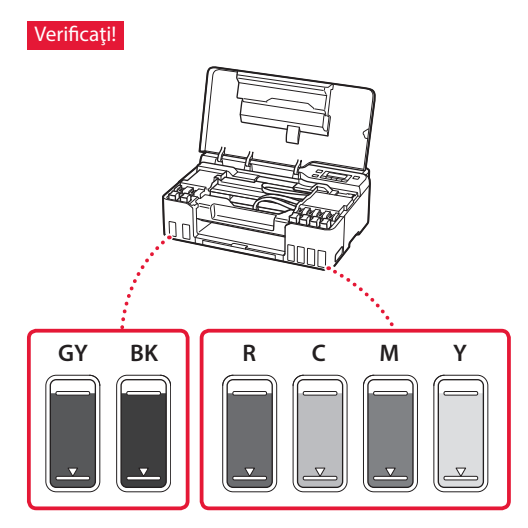

9 Închideți capacul superior.

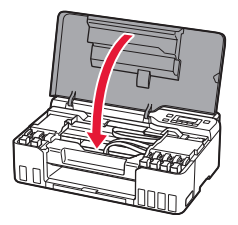

10 Folosiţi butoanele [ şi ] pentru a selecta **Da (Yes)** şi apoi apăsaţi butonul **OK**.

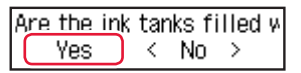

### **6. Încărcarea hârtiei**

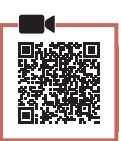

1 Folosiţi butoanele [ şi ] pentru a selecta **Da (Yes)** şi apoi apăsaţi butonul **OK**.

Start alignment to impro k  $Yes >$ No.

2 Extindeţi suportul pentru hârtie.

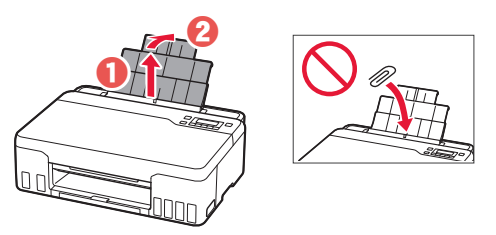

3 Deschideţi capacul fantei de alimentare şi glisaţi ghidajul pentru hârtie din partea dreaptă complet la dreapta.

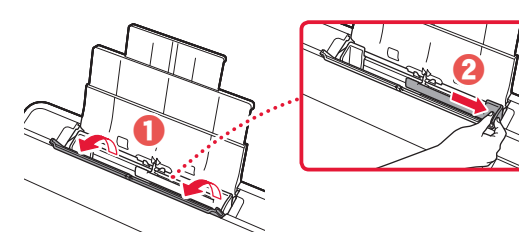

### 4 Încărcați hârtie.

- Încărcaţi 2 sau mai multe coli de hârtie simplă de dimensiune Letter sau A4.
- Glisaţi ghidajul pentru hârtie lateral de-a lungul marginii teancului de hârtie.

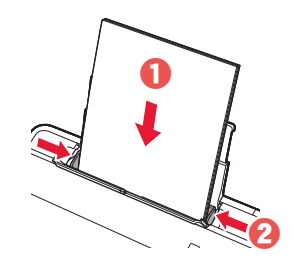

5 Închideţi capacul fantei de alimentare.

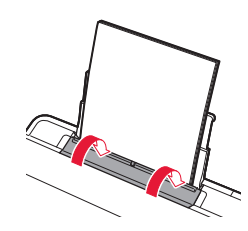

6 Extindeți tava de ieșire a hârtiei.

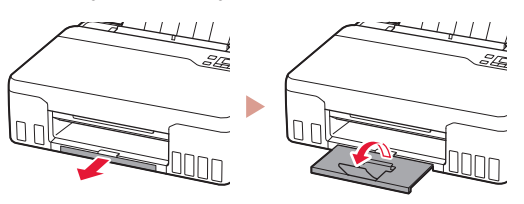

7 Urmaţi instrucţiunile de pe ecran, apoi apăsaţi butonul **OK**.

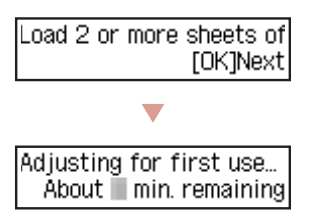

• Aşteptaţi câteva momente până când apare ecranul următor.

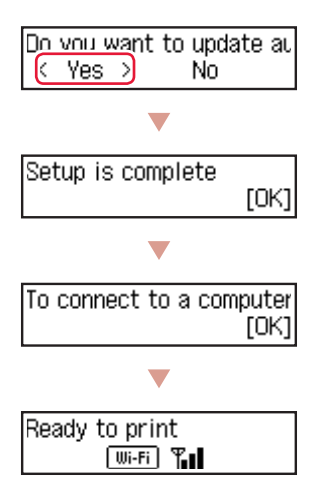

Continuați la pagina următoare.

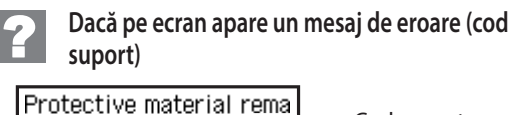

Support code 1890 Cod suport (Support code)

Verificaţi cod suport, apoi urmaţi instrucţiunile, dacă codul afişat este scris mai jos.

• <sup>1890</sup>

Materialul de protecţie nu a fost îndepărtat complet.  $\rightarrow$  2. Îndepărtarea materialelor de ambalare" la pagina 1

• 1470/1471

Capetele de imprimare nu sunt instalate corect.

"3. Instalarea capetelor de imprimare" la pagina 1

• <sup>1474</sup>

Capetele de imprimare nu sunt instalate corect. Închideți pârghia supapei de cerneală și schimbați capetele de imprimare din dreapta și stânga între ele.

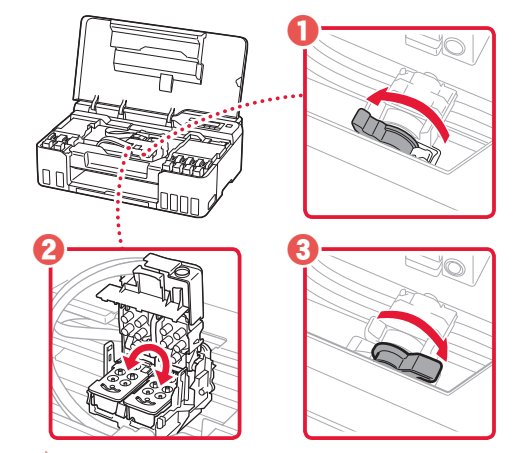

3. Instalarea capetelor de imprimare" la pagina 1

• <sup>5200</sup>

Pregătirea sistemului de cerneală nu a fost finalizată cu succes.

Apăsaţi pe butonul **ACTIVARE (ON)** pentru a reporni imprimanta, apoi consultați "5. Turnarea cernelii" la pagina 3.

Pentru toate celelalte situatii, consultati **Manual online**.

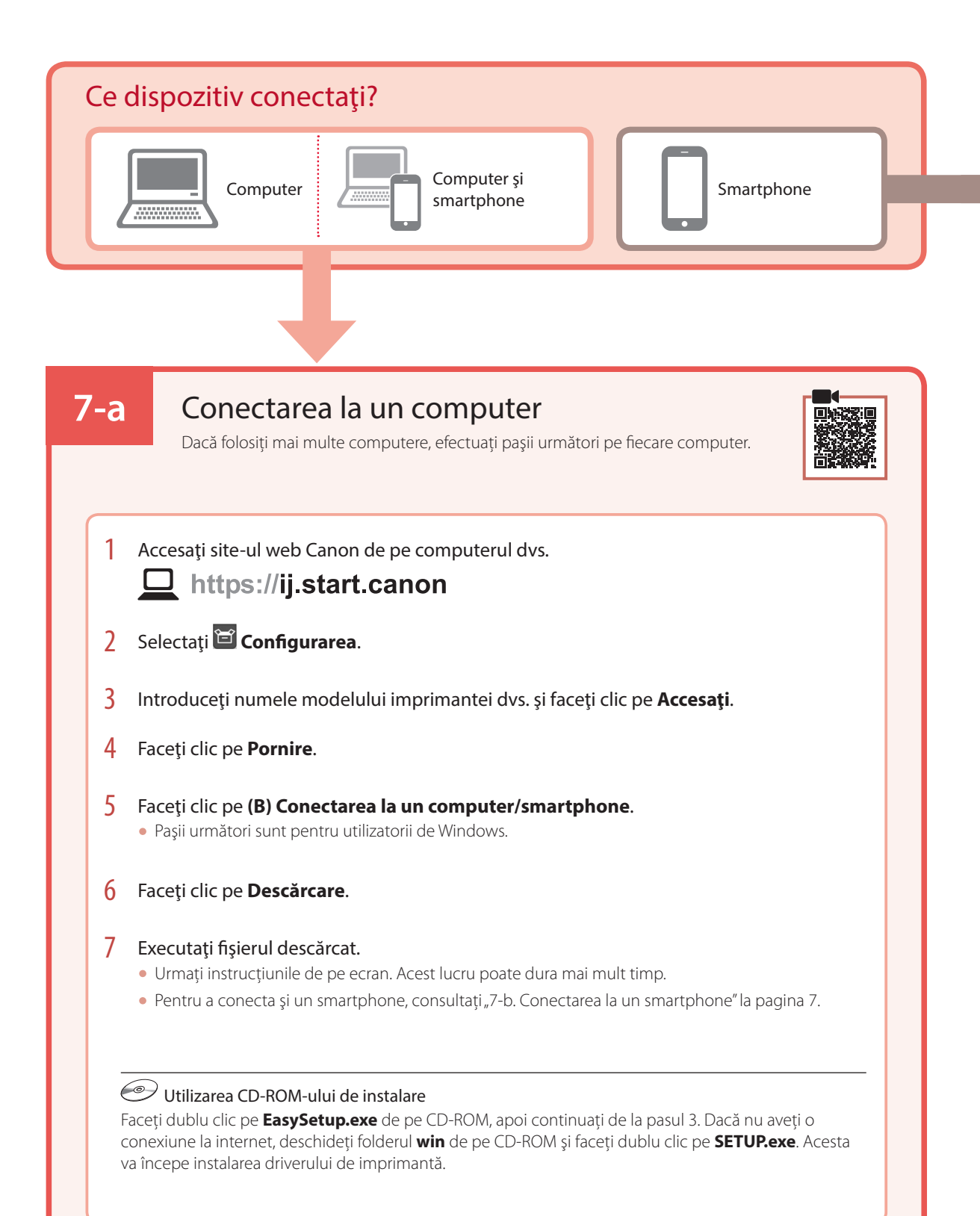

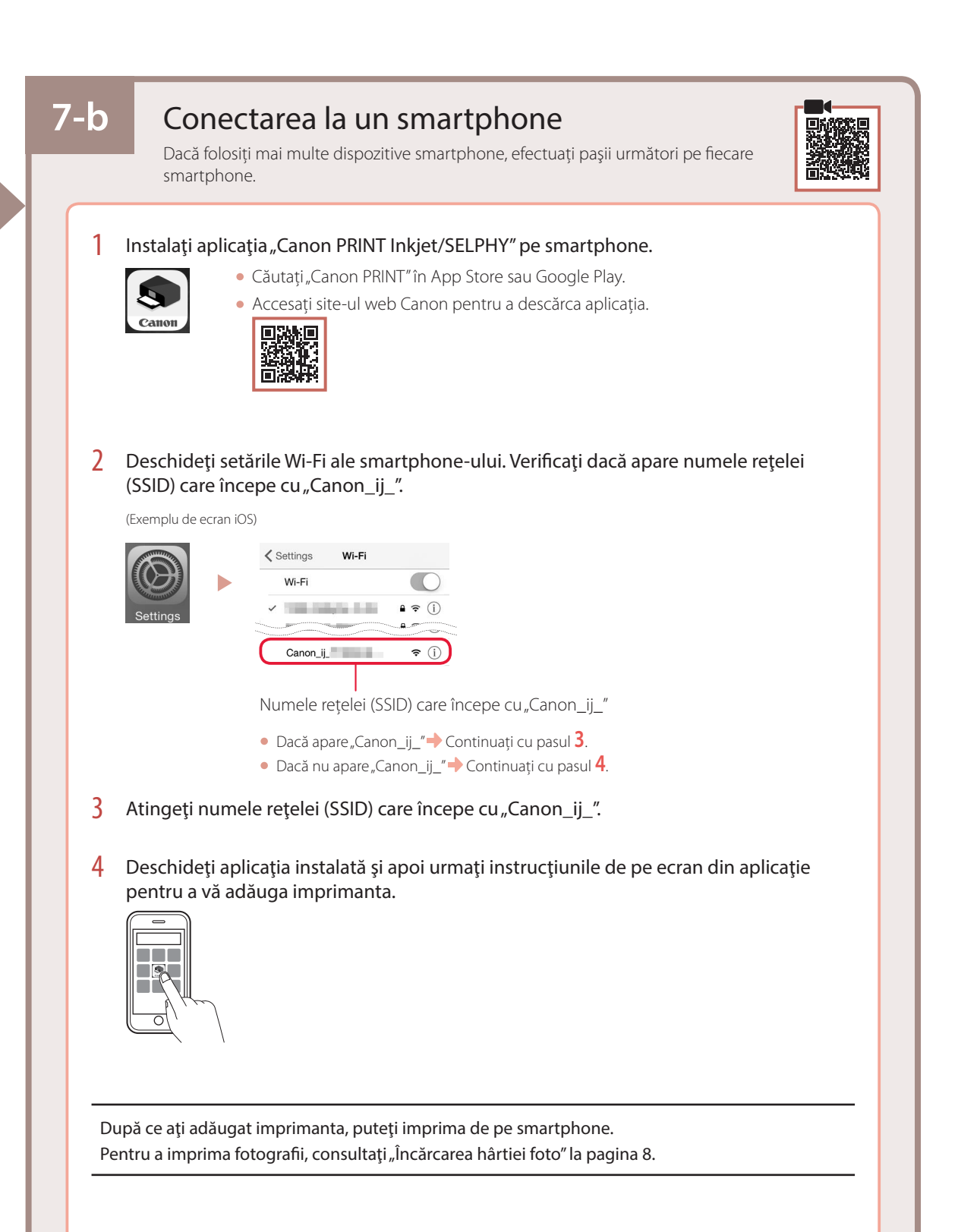

# Încărcarea hârtiei foto

1 Extindeti suportul pentru hârtie.

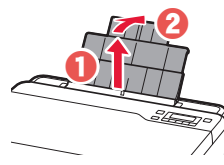

2 Deschideți capacul fantei de alimentare și glisaţi ghidajul pentru hârtie din partea dreaptă complet la dreapta.

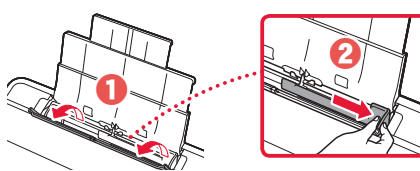

3 Încărcați mai multe coli de hârtie foto cu fața de imprimare orientată în sus şi glisaţi ghidajul pentru hârtie lateral spre marginea stivei de hârtie.

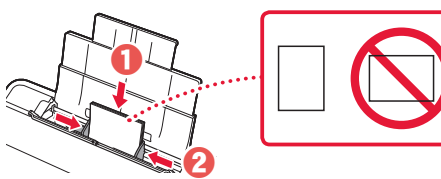

 $4$  închideti capacul fantei de alimentare.

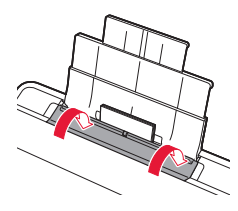

- 5 Atunci când **Înregistraţi informaţiile despre hârtia din tava din spate (Save the rear tray paper information)** apare pe ecranul imprimantei, apăsaţi butonul **OK**.
- 6 Selectați dimensiunea și tipul hârtiei, apoi apăsaţi butonul **OK**.
- 7 Extindeți tava de ieșire a hârtiei.

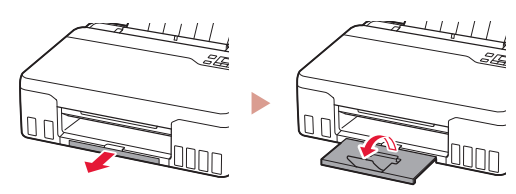

# Transportul imprimantei

Când schimbati locul de amplasare a imprimantei, verificati următoarele. Pentru detalii, consultati **Manual online**.

Asigurați-vă că ambele butoane de îmbinare sunt apăsate complet, pentru a evita scurgerile de cerneală.

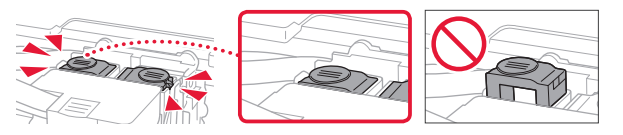

Verificaţi dacă pârghia supapei de cerneală se află în poziţie închisă.

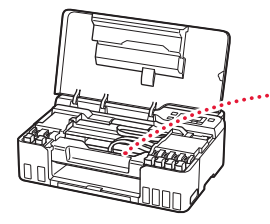

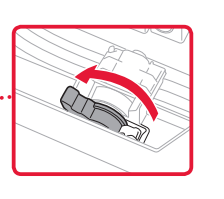

### În cazul în care există scurgeri de cerneală, împachetați imprimanta într-o pungă de plastic.

- Ambalaţi imprimanta într-o cutie solidă astfel încât să fie asezată cu baza în jos, utilizând material de protectie suficient pentru a asigura transportul în siguranţă.
- Nu înclinaţi imprimanta. Se poate scurge cerneală.
- Manevrati cu grijă și asigurați-vă că cuția rămâne plană şi NU întoarsă cu faţa în jos sau pe laterale, deoarece imprimanta se poate deteriora şi cerneala din imprimantă se poate scurge.
- Când un agent de livrări manevrează transportul imprimantei, cutia acesteia trebuie să fie marcată "CU PARTEA ACEASTA ÎN SUS" pentru a mentine imprimanta cu baza în jos. De asemenea, marcați cu "FRAGIL" sau "MANEVRAȚI CU ATENȚIE".

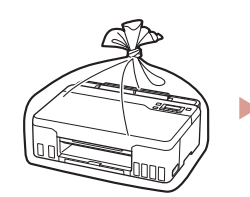

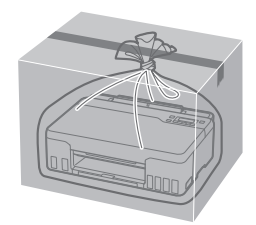

# Настройване на принтера

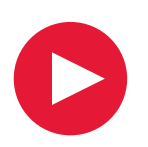

# **За настройка посетете URL адреса** https://ij.start.canon

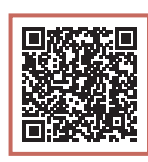

## или сканирайте кода с мобилното си устройство

•Следвайте инструкциите по-долу, ако нямате интернет връзка.

### **1. Съдържание на комплекта**

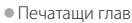

- 
- Печатащи глави • Бутилки с мастило
	- •Захранващ кабел
	- •Инсталационен компактдиск •Информация за безопасността и
	- важна информация
	- •Ръководство за начално запознаване (това ръководство)

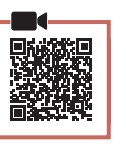

### **2. Отстраняване на опаковъчните материали**

- 1 Отстранете и изхвърлете всички опаковъчни материали и оранжевата лепенка.
- 2 Отворете горния капак, отстранете отвътре оранжевата лепенка и предпазния материал и ги изхвърлете.

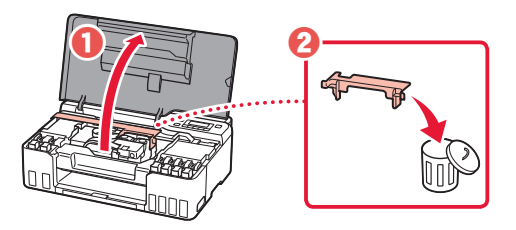

### **3. Поставяне на печатащите глави**

- 1 Отворете застопоряващия капак на печатащата глава.
	-
- 2 Извадете всяка от печатащите глави от опаковката и отстранете етикета.

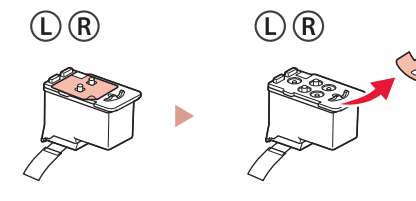

3 Отстранете оранжевата лепенка.

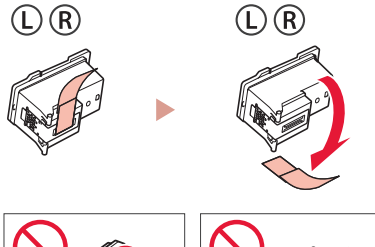

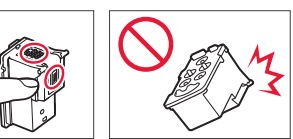

# Настройване на принтера

 $\ddot{\bullet}$ 

4 Поставете печатащата глава L отляво и печатащата глава R отдясно.

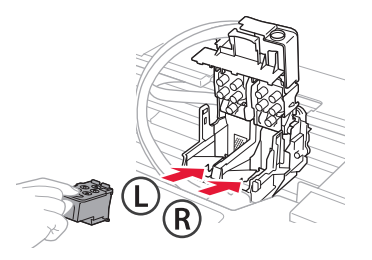

5 Затворете застопоряващия капак на печатащата глава и натиснете надолу, докато щракне.

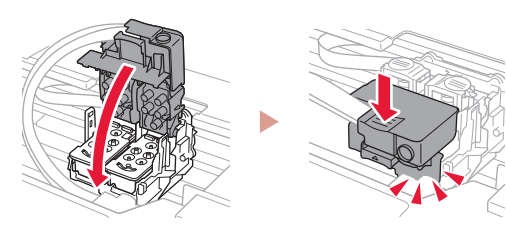

6 Натиснете докрай надолу двата бутона за свързване, докато щракнат.

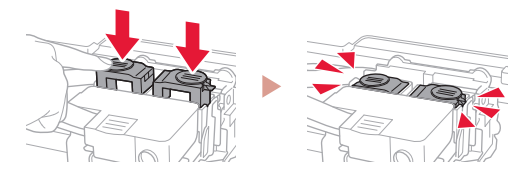

Проверете!

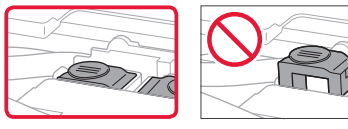

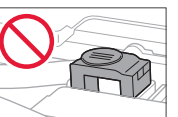

7 Затворете горния капак.

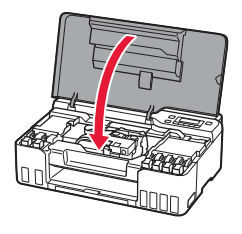

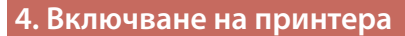

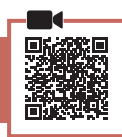

1 Свържете захранващия кабел.

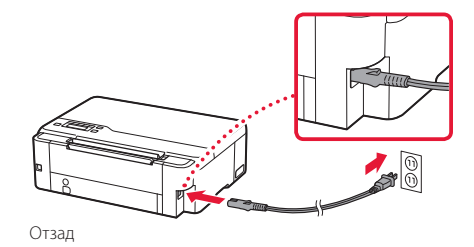

2 Натиснете бутона **Включване (ON)**.

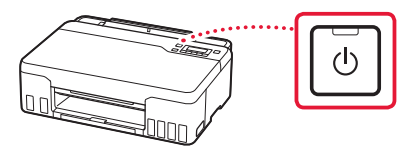

3 Когато се покаже следният екран, използвайте бутоните  $\blacklozenge$  и  $\blacktriangleright$ , за да изберете език, след което натиснете бутона **OK**.

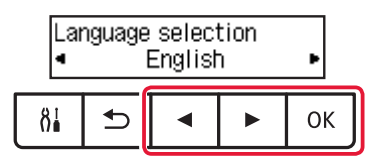

#### **Важно**

Ако на екрана се покаже грешка, вижте "Ако на екрана се покаже съобщение за грешка (код за поддръжка)" на стр. 5 и следвайте инструкциите.

### **5. Наливане на мастило**

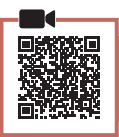

. . . . . . . . . . . . .

#### **Важно**

Този продукт изисква внимателно боравене с мастилото. То може да се разпръска при напълване на резервоарите за мастило. Ако по дрехите или вещите ви попадне мастило, може да не се изчисти.

1 Отворете горния капак.

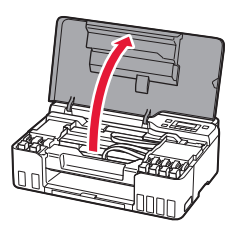

2 Отворете сивата капачка на резервоара отляво на принтера.

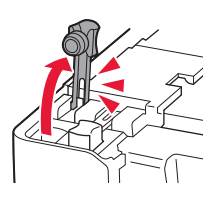

3 Дръжте бутилката с мастило GY (сива) изправена и внимателно завъртете капачката на бутилката, за да я свалите.

Проверете!

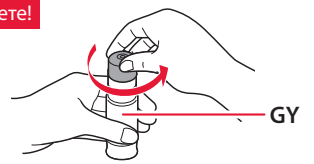

4 Подравнете накрайника на бутилката с мастило към входния отвор.

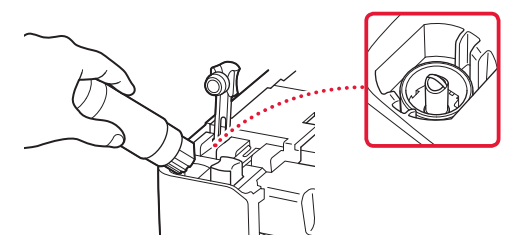

- 5 Бавно обърнете обратно и изправете бутилката с мастило, след което я натиснете надолу, за да налеете мастилото.
	- Ако мастилото не се налива, внимателно извадете бутилката с мастило и опитайте отново.

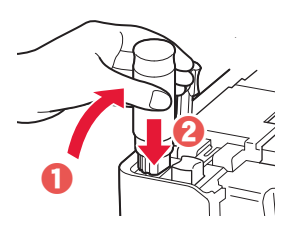

- 6 Внимателно извадете бутилката с мастило от входния отвор.
	- Внимавайте да не разлеете мастило.

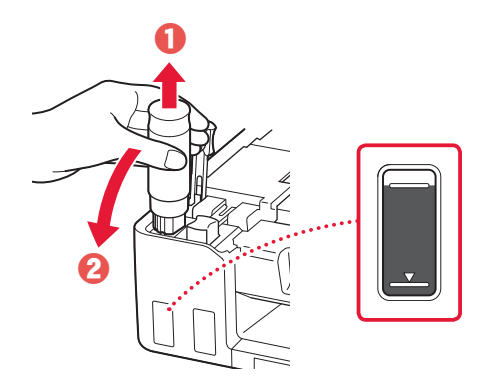

7 Поставете **добре** капачката на резервоара обратно на мястото й.

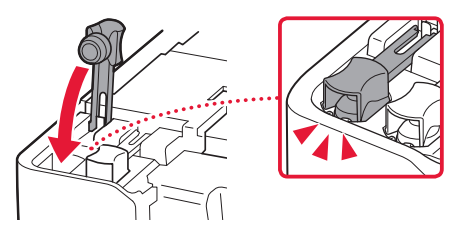

# Настройване на принтера

- 8 Повторете стъпки от 2 до 7, за да налеете цялото количество мастило за всички цветове в съответните резервоари за мастило.
	- Налейте доставеното мастило, което съответства на цвета на капачката на резервоара.

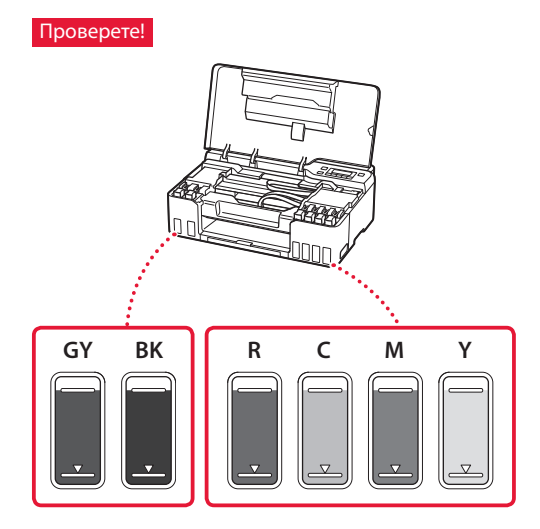

9 Затворете горния капак.

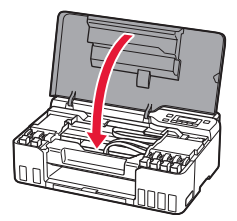

10 С помощта на бутоните ◀ и ▶ изберете **Да (Yes)**, след което натиснете бутона **OK**.

Are the ink tanks filled w  $\langle$  No  $\rangle$ Yes

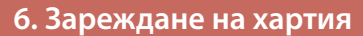

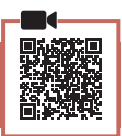

1 С помощта на бутоните 4 и **>** изберете Да **(Yes)**, след което натиснете бутона **OK**.

Start alignment to improk  $Yes >$ No.

2 Изтеглете подложката за хартия.

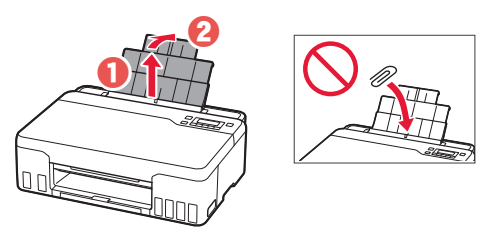

3 Отворете капака на гнездото за подаване и плъзнете десния водач за хартия докрай надясно.

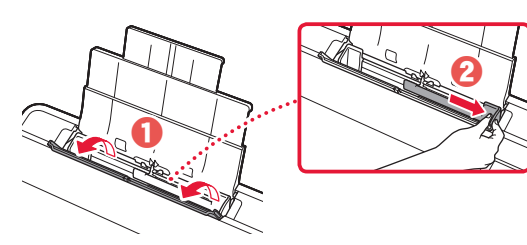

### 4 Заредете хартия.

- Заредете 2 или повече листа обикновена хартия с размер Letter или A4.
- Плъзнете страничния водач за хартия до ръба на топчето хартия.

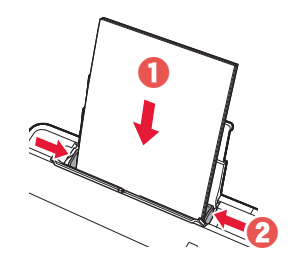

 $5<sup>5</sup>$  Затворете капака на гнездото за подаване.

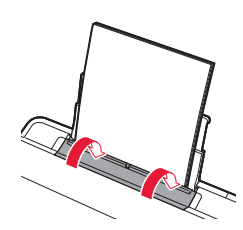

6 Изтеглете изходната тава за хартия.

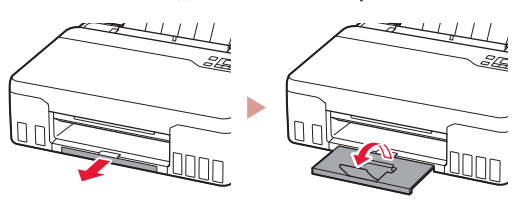

7 Следвайте инструкциите на екрана и след това натиснете бутона **OK**.

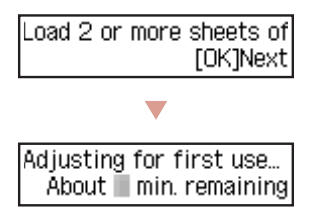

• Изчакайте малко, докато се покаже следният екран.

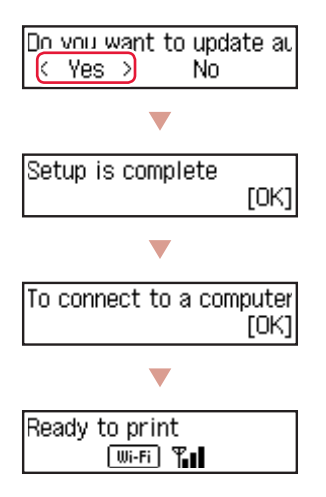

Преминете на следващата страница.

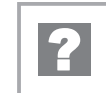

### **Ако на екрана се покаже съобщение за грешка (код за поддръжка)**

Protective material rema Код за поддр. Support code 1890

(Support code)

Проверете кода за поддръжка, след което следвайте инструкциите, ако показаният код е посочен по-долу.

• <sup>1890</sup>

Останал е предпазен материал.

"2. Отстраняване на опаковъчните материали" на стр. 1

• 1470/1471

Печатащите глави не са поставени правилно. "3. Поставяне на печатащите глави" на стр. 1

#### • <sup>1474</sup>

Печатащите глави не са поставени правилно. Затворете лоста за мастиления клапан и разменете лявата и дясната печатащи глави.

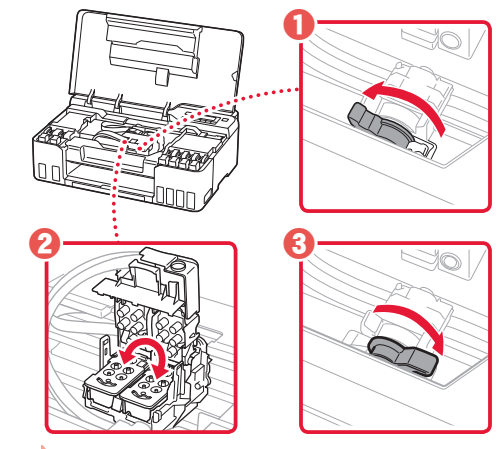

"3. Поставяне на печатащите глави" на стр. 1

#### • <sup>5200</sup>

Подготовката на системата за мастило не е завършена успешно.

Натиснете бутона **Включване (ON)**, за да рестартирате принтера, след което вижте "5. Наливане на мастило" на стр. 3.

За всички други случаи вижте **Онлайн ръководство**.

# Настройване на принтера

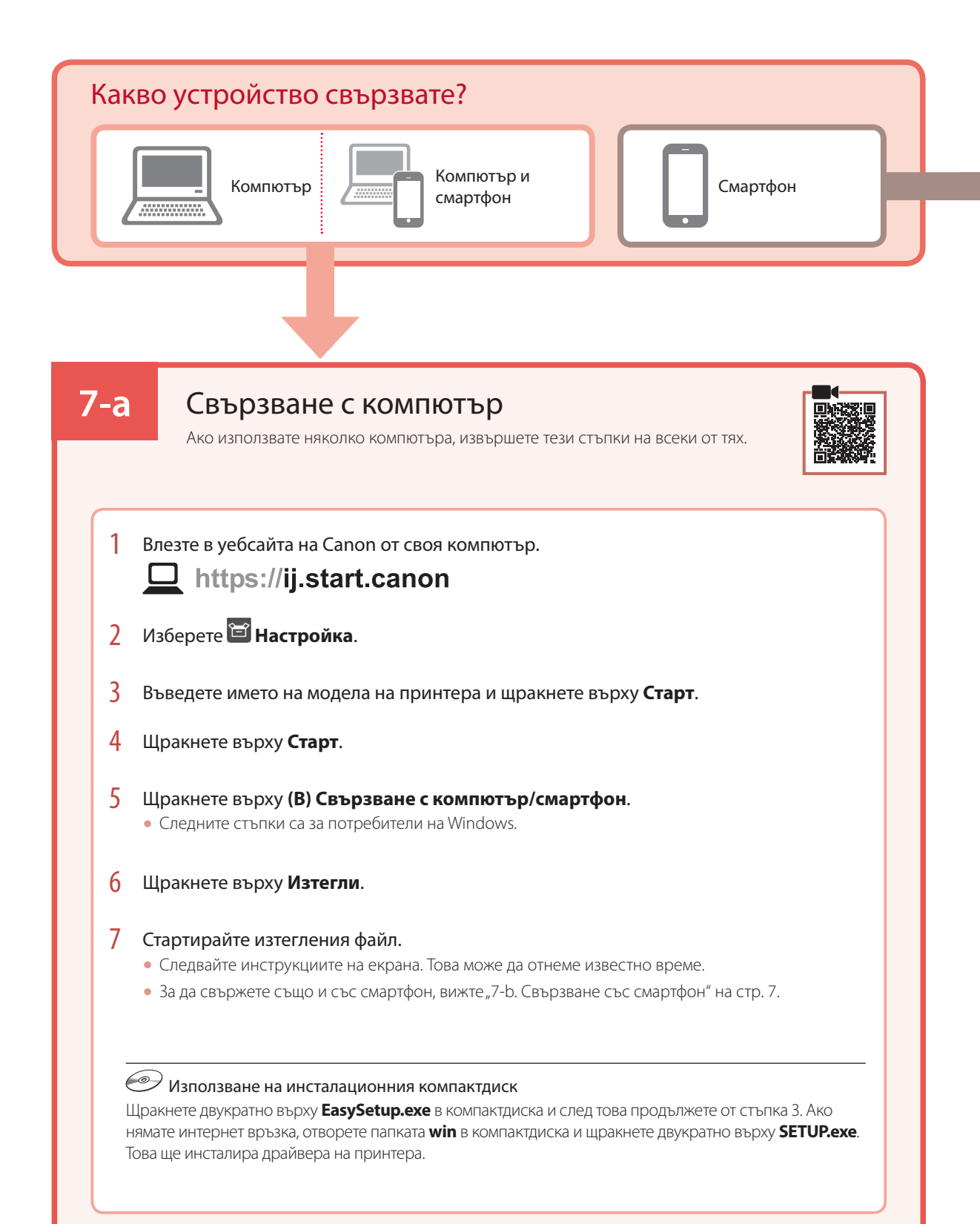

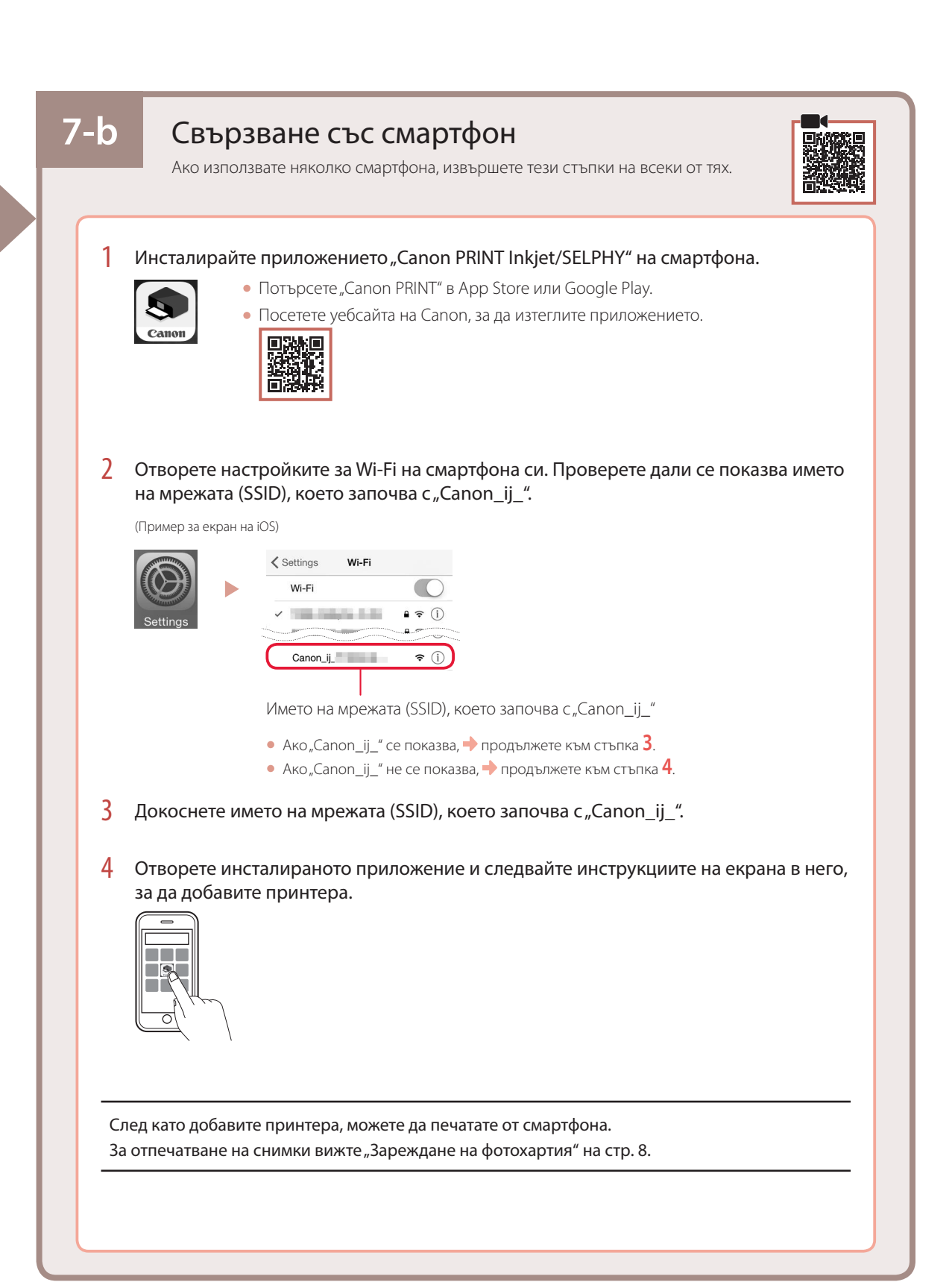

# Зареждане на фотохартия

1 Изтеглете подложката за хартия.

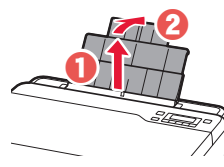

2 Отворете капака на гнездото за подаване и плъзнете десния водач за хартия докрай надясно.

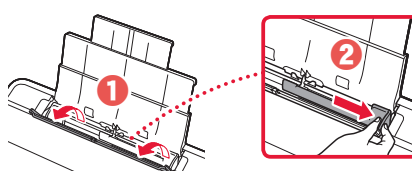

3 Заредете няколко листа фотохартия със страната за печат нагоре и плъзнете страничния водач за хартия до ръба на топчето хартия.

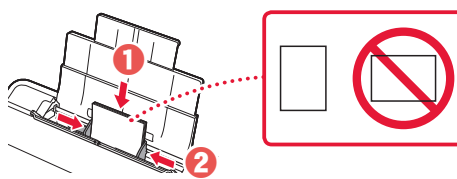

4 Затворете капака на гнездото за подаване.

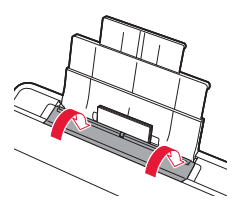

- $5<sup>5</sup>$  Когато на екрана на принтера се покаже **Регистриране на информация за хартията в задната тава (Save the rear tray paper information)**, натиснете бутона **OK**.
- 6 Изберете размера и типа на хартията и натиснете бутона **OK**.
- 7 Изтеглете изходната тава за хартия.

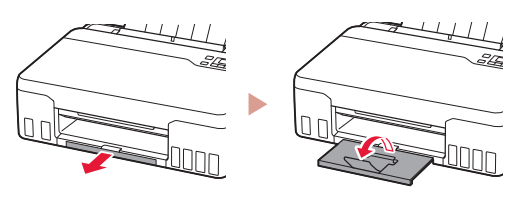

# Транспортиране на принтера

Когато премествате принтера, проверете следното. За подробности вижте **Онлайн ръководство**.

Проверете дали и двата бутона за свързване са натиснати докрай надолу, за да избегнете течове на мастило.

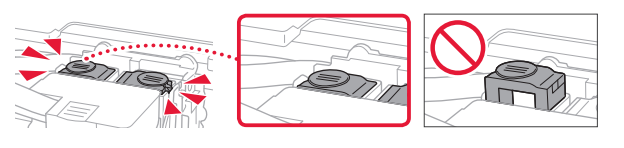

Проверете дали лостът за мастиления клапан е в затворено положение.

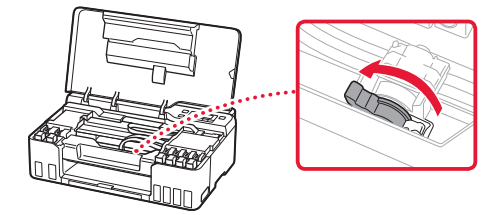

#### Опаковайте принтера в найлонов чувал, в случай че протече мастило.

- Опаковайте принтера в твърд кашон, така че да е поставен с долната част надолу, като използвате достатъчно предпазен материал, за да осигурите безопасното му транспортиране.
- Не накланяйте принтера. Мастилото може да протече.
- Работете внимателно и се уверете, че кашонът винаги остава в хоризонтално положение и НЕ се обръща обратно или настрани, тъй като принтерът може да се повреди и от него да изтече мастило.
- Когато използвате спедиторска фирма за транспортиране на принтера, обозначете кашона с надпис, ТАЗИ СТРАНА НАГОРЕ", за да се уверите, че принтерът ще бъде поставян с долната му част надолу. Също така го обозначете с надпис "ЧУПЛИВО" или "ДА СЕ БОРАВИ ВНИМАТЕЛНО".

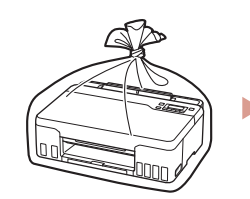

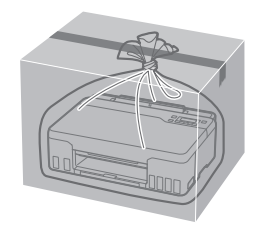

# Nameščanje tiskalnika

# **Za nastavitev odprite URL** https://ij.start.canon

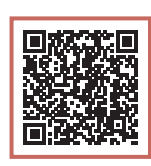

## ali optično preberite kodo z mobilno napravo

•Če nimate internetne povezave, sledite navodilom spodaj.

## **1. Vsebina kompleta**

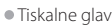

- 
- •Tiskalne glave stekleničke s črnilom
	- •Napajalni kabel •Namestitveni CD
	- •Informacije o varnosti in pomembne informacije
	- •Navodila za postavitev in začetek uporabe (ta priročnik)

## **2. Odstranjevanje zaščitnih materialov**

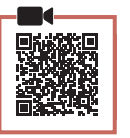

- 1 Odstranite in zavrzite vso embalažo in oranžni trak.
- 2 Odprite zgornji pokrov ter odstranite in zavrzite oranžni trak in notranji zaščitni material.

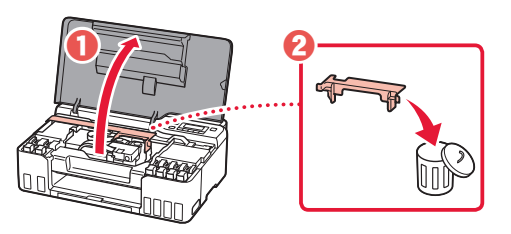

**3. Namestitev tiskalnih glav**

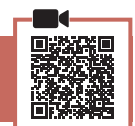

1 Odprite pokrov za pritrjevanje tiskalne glave.

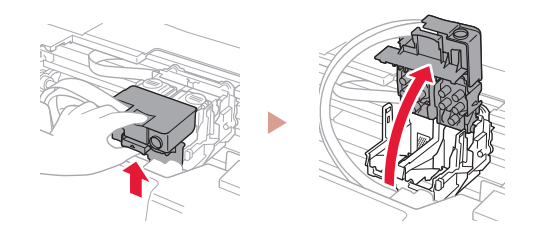

2 Vzemite posamezne tiskalne glave iz paketa in odstranite oznako.

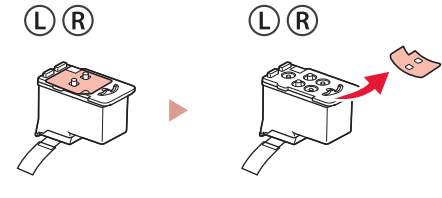

3 Odstranite oranžni trak.

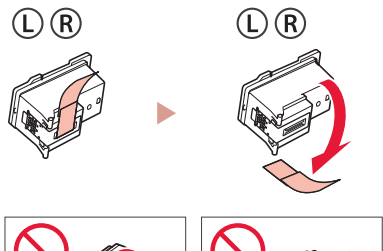

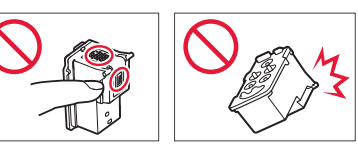

# Nameščanje tiskalnika

 $\bullet$ 

4 Vstavite tiskalno glavo L na levo stran in tiskalno glavo R na desno stran.

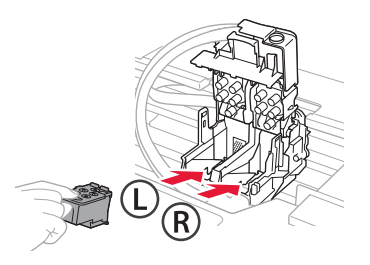

5 Zaprite pokrov za pritrjevanje tiskalne glave in pritisnite navzdol, da se zaskoči.

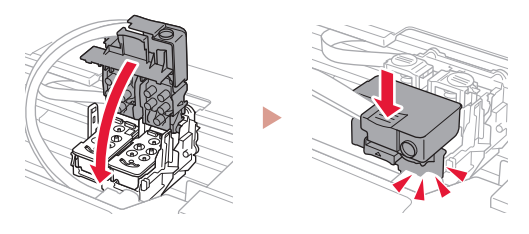

6 Gumba za spajanje potisnite povsem navzdol, da se zaskočita.

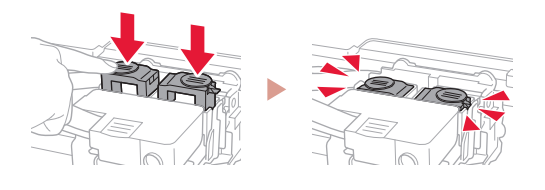

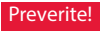

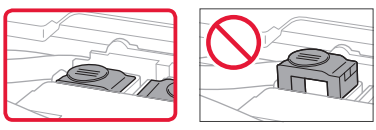

7 Zaprite zgornji pokrov.

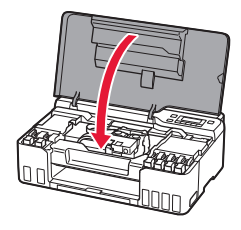

## **4. Vklop tiskalnika**

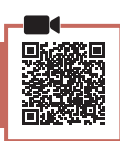

1 Priključite napajalni kabel.

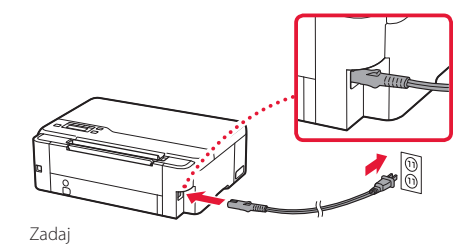

2 Pritisnite gumb **VKLOP (ON)**.

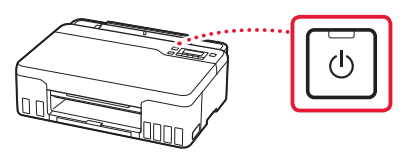

 $3$  Ko se prikaže naslednji zaslon, z gumboma  $\triangleleft$  in ] izberite jezik, nato pa pritisnite gumb **OK**.

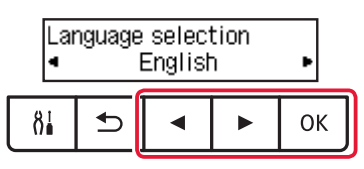

#### **Pomembno**

ŧ

Če se na zaslonu prikaže napaka, glejte razdelek »Če je na zaslonu prikazano sporočilo o napaki (koda za podporo)« na strani 5 in upoštevajte navodila.

## **5. Nalivanje črnila**

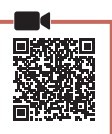

#### **Pomembno**

Ta izdelek zahteva previdno ravnanje s črnilom. Pri polnjenju črnilnih vložkov s črnilom se lahko to razmaže. Če se črnilo razmaže po oblačilih ali drugih predmetih, ga morda ne boste mogli odstraniti.

1 Odprite zgornji pokrov.

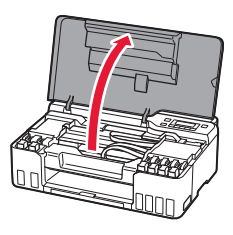

2 Odprite sivi pokrovček vložka na levi strani tiskalnika.

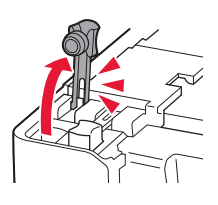

3 Stekleničko s črnilom GY (siva) držite pokonci in previdno zavrtite pokrovček stekleničke, da ga odstranite.

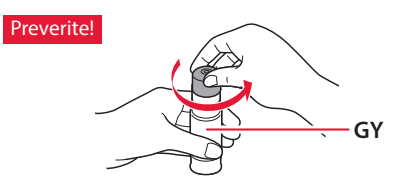

4 Šobo stekleničke s črnilom poravnajte z odprtino za dovajanje.

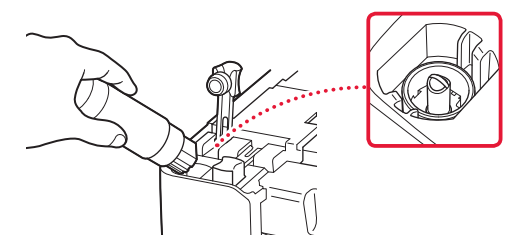

ŧ

- 5 Stekleničko s črnilom počasi obrnite na glavo in potisnite navzdol, da nalijete črnilo.
	- Če se črnilo ne iztoči, previdno odstranite stekleničko s črnilom in poskusite znova.

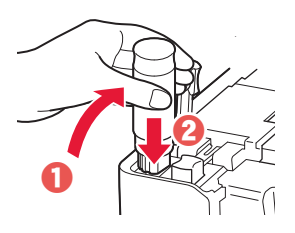

- 6 Stekleničko s črnilom previdno odstranite iz odprtine za dovajanje.
	- Pazite, da črnila ne polijete.

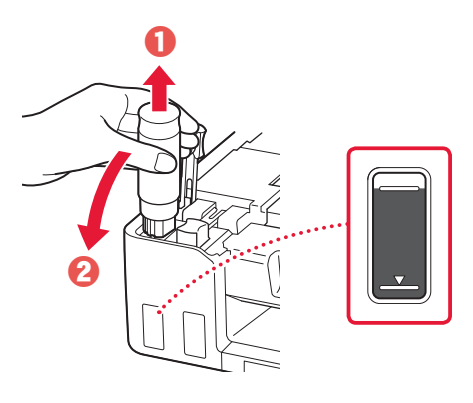

- SLOVENŠČINA **3** SLOVENŠČINA
- 7 Znova **trdno** namestite pokrovček vložka.

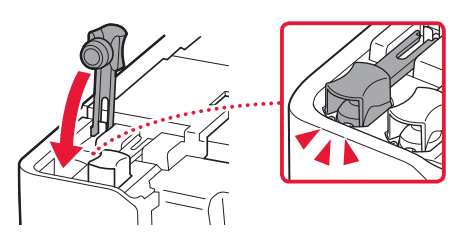

# Nameščanje tiskalnika

- 8 Ponovite korake 2.–7., da vse črnilo za vse barve vlijete v ustrezne črnilne vložke za vsako barvo.
	- Nalijte priloženo črnilo, ki ustreza barvi pokrovčka vložka.

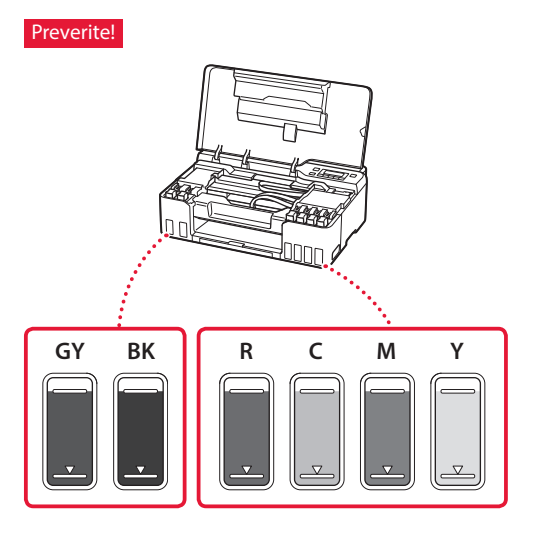

9 Zaprite zgornji pokrov.

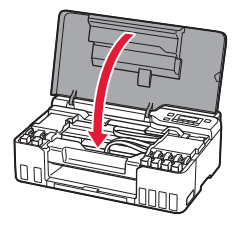

10 Z gumboma **◀** in ▶ izberite **Da (Yes)**, nato pa pritisnite gumb **OK**.

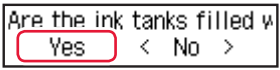

### **6. Nalaganje papirja**

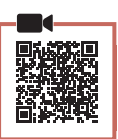

1 Z gumboma **◀** in ▶ izberite **Da (Yes)**, nato pa pritisnite gumb **OK**.

Start alignment to improk.  $Yes >$ No

2 Razširite oporo za papir.

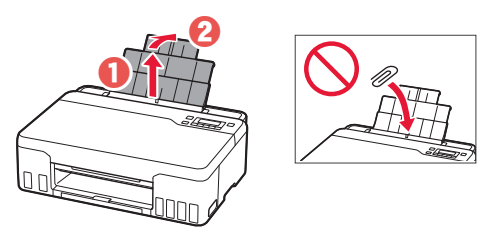

3 Odprite pokrov podajalne reže in desno vodilo za papir potisnite do konca v desno.

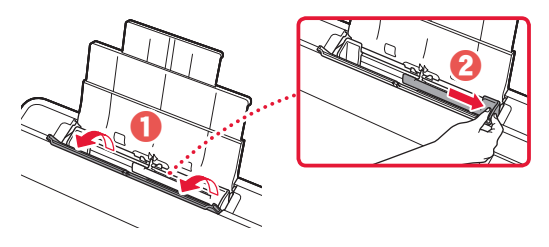

### 4 Vstavite papir.

- Vstavite 2 ali več listov navadnega papirja velikosti Letter ali A4.
- Potisnite stransko vodilo za papir ob rob svežnja papirja.

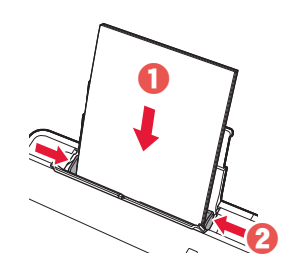

5 Zaprite pokrov podajalne reže.

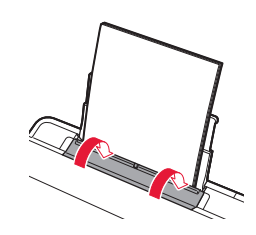

6 Razširite izhodni pladenj za papir.

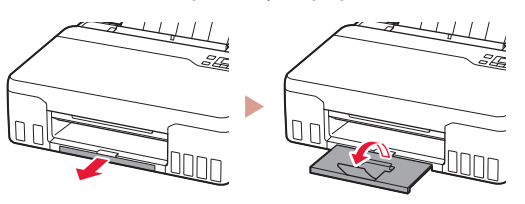

7 Upoštevajte navodila na zaslonu in nato pritisnite gumb **OK**.

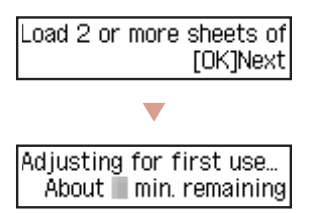

• Počakajte trenutek, dokler se ne prikaže naslednji zaslon.

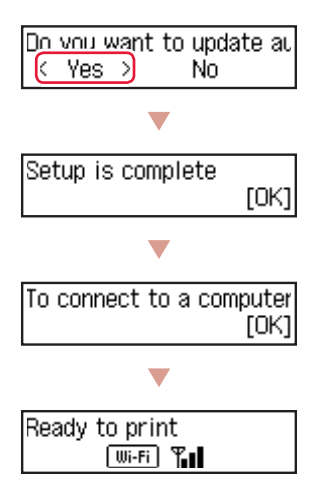

Nadaljujte na naslednji strani.

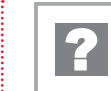

### **Če je na zaslonu prikazano sporočilo o napaki (koda za podporo)**

Protective material rema Support code 1890

Koda za podp. (Support code)

Preverite koda za podporo in upoštevajte navodila, če je prikazana koda navedena spodaj.

#### • <sup>1890</sup>

Zaščitni material je ostal neodstranjen.

»2. Odstranjevanje zaščitnih materialov« na strani 1

- 1470/1471 Tiskalne glave niso pravilno nameščene.
	- »3. Namestitev tiskalnih glav« na strani 1

#### • <sup>1474</sup>

Tiskalne glave niso pravilno nameščene. Zaprite ročico ventila za črnilo in zamenjajte levo in desno tiskalno glavo.

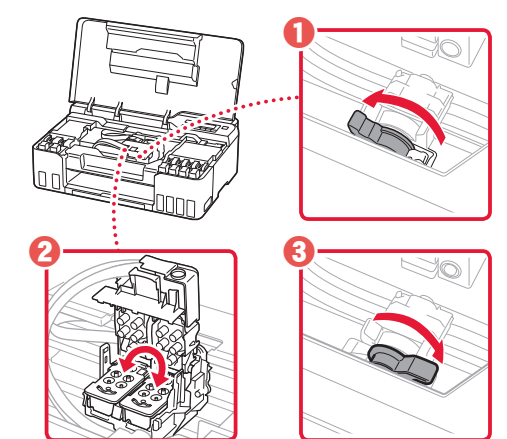

»3. Namestitev tiskalnih glav« na strani 1

#### • <sup>5200</sup>

Priprava sistema črnila ni bila uspešno dokončana. Pritisnite gumb **VKLOP (ON)** za ponovni zagon tiskalnika, nato pa si oglejte »5. Nalivanje črnila« na strani 3.

Za vse druge primere glejte **Spletni priročnik**.

# Nameščanje tiskalnika

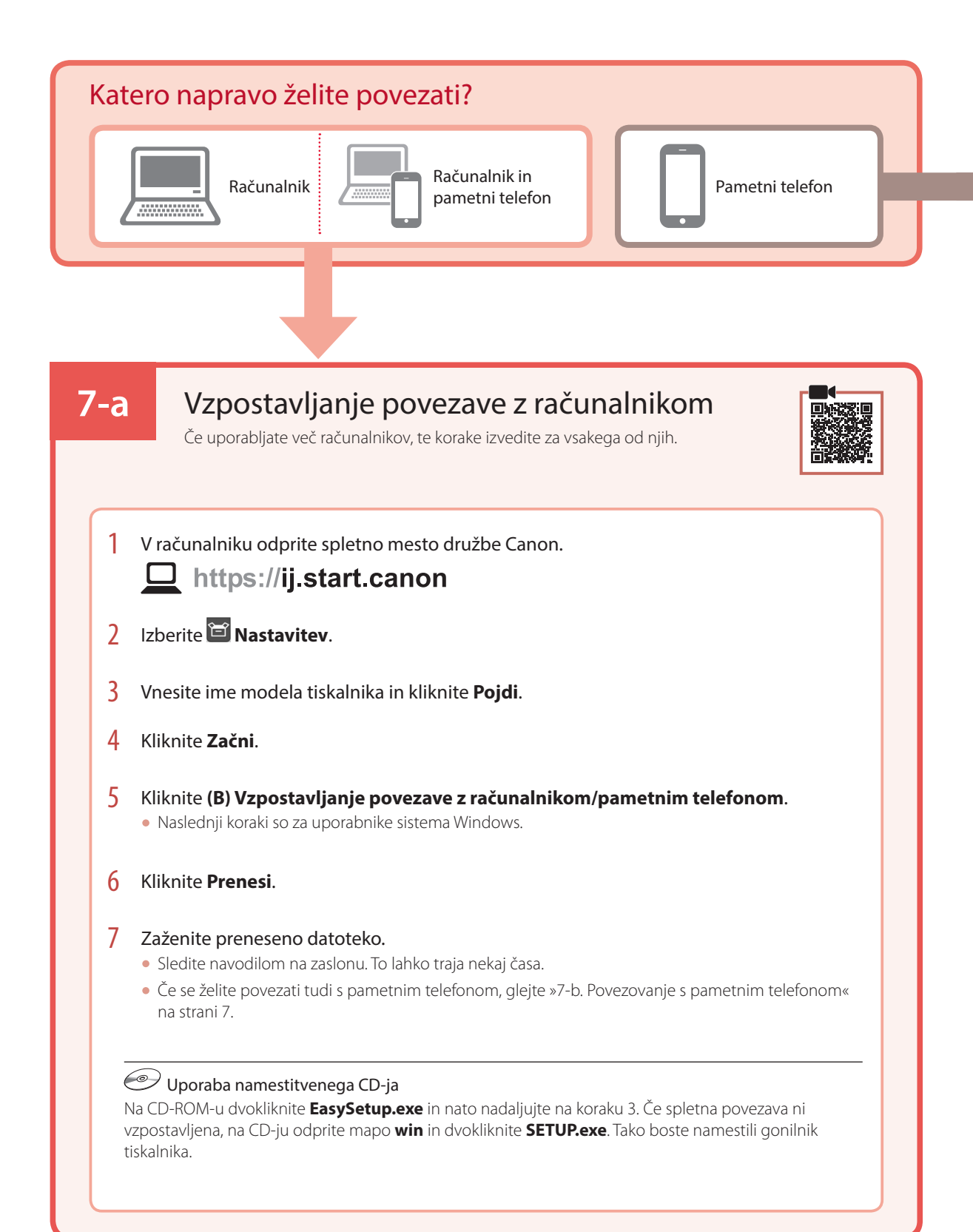
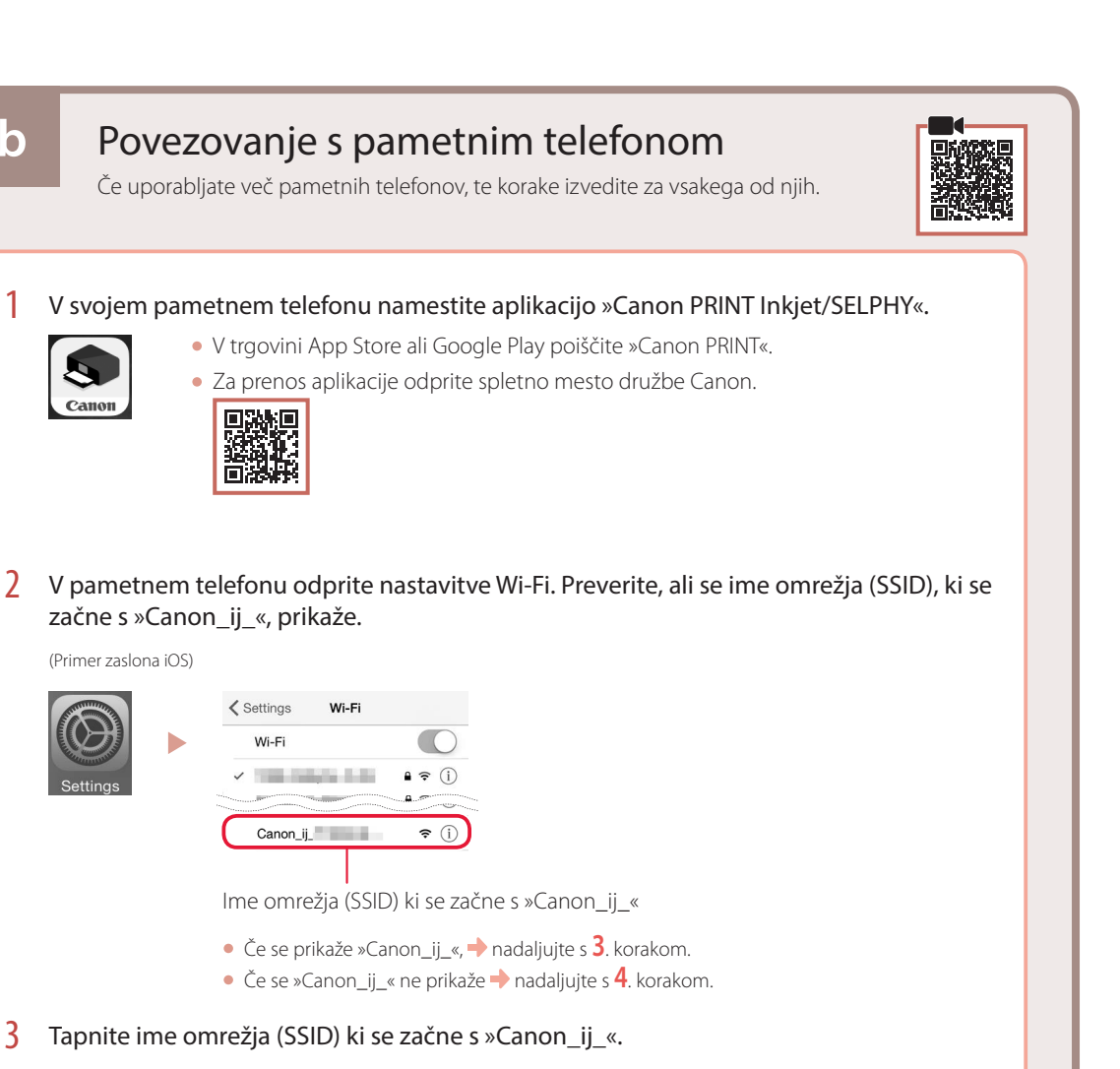

4 Odprite nameščeno aplikacijo, nato pa upoštevajte navodila na zaslonu aplikacije, da dodate tiskalnik.

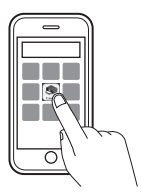

**7-b**

Ko dodate tiskalnik, lahko tiskate iz pametnega telefona. Za tiskanje fotografij glejte »Nalaganje fotografskega papirja« na strani 8.

# Nalaganje fotografskega papirja

1 Razširite oporo za papir.

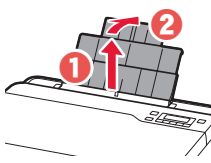

2 Odprite pokrov podajalne reže in desno vodilo za papir potisnite do konca v desno.

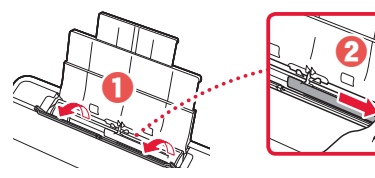

3 Naložite več listov fotografskega papirja s stranjo za tiskanje obrnjeno navzgor, nato pa stransko vodilo za papir potisnite ob rob svežnja papirja.

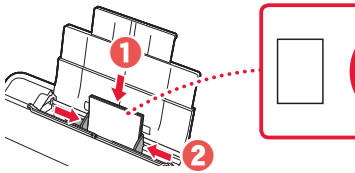

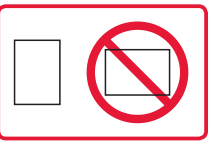

4 Zaprite pokrov podajalne reže.

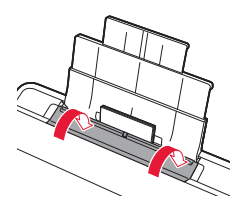

- 5 Ko se na zaslonu tiskalnika prikaže **Registrirajte informacije o papirju v zadnjem pladnju (Save the rear tray paper information)**, pritisnite gumb **OK**.
- **6** Izberite velikost in vrsto papirja ter pritisnite gumb **OK**.
- 7 Razširite izhodni pladenj za papir.

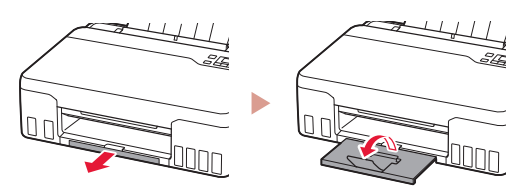

## Prevoz tiskalnika

Ko premeščate tiskalnik, preverite spodnje trditve. Za podrobnosti glejte **Spletni priročnik**.

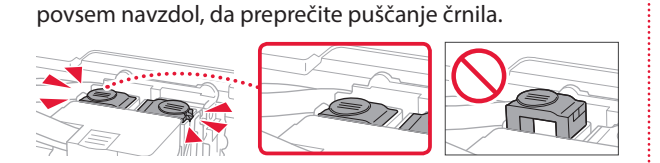

Prepričajte se, da sta oba gumba za spajanje pritisnjena

Preverite, ali je ročica ventila za črnilo v zaprtem položaju.

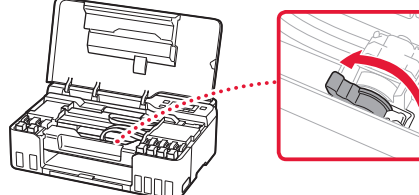

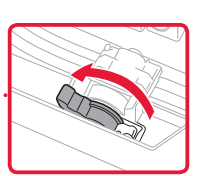

### Tiskalnik vstavite v plastično vrečko za primer, da bi črnilo puščalo.

- Tiskalnik shranite v trdno škatlo tako, da je s spodnjim delom obrnjen navzdol. Uporabite dovolj zaščitnega materiala, da bo prenašanje varno.
- Tiskalnika ne nagibajte. Črnilo lahko izteče.
- Ravnajte previdno in škatlo položite na dno, NE na glavo ali na stranice, saj se lahko tiskalnik poškoduje ali začne iztekati črnilo v notranjosti tiskalnika.
- Preden pošljete tiskalnik, škatlo označite z opozorilom »S TO STRANJO NAVZGOR«, da bo tiskalnik obrnjen s spodnjim delom navzdol. Označite tudi z oznako »LOMLJIVO« ali »RAVNAJTE PREVIDNO«.

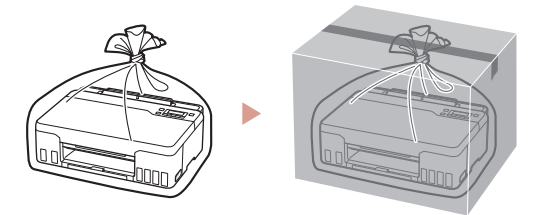

# **Za postavljanje posjetite URL** https://ij.start.canon

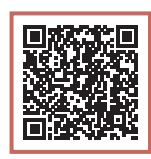

### ili skenirajte kod svojim mobilnim uređajem

•Ako ne možete uspostaviti internetsku vezu, slijedite upute u nastavku.

### **1. Sadržaj kutije**

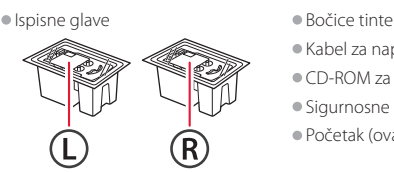

- 
- •Kabel za napajanje
- •CD-ROM za postavu
- •Sigurnosne i važne informacije
- •Početak (ovaj priručnik)

### **2. Uklanjanje ambalaže**

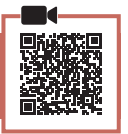

- 1 Uklonite i odložite svu ambalažu i narančastu traku.
- 2 Otvorite gornji poklopac, uklonite i odložite narančastu traku i zaštitni materijal koji se nalaze u uređaju.

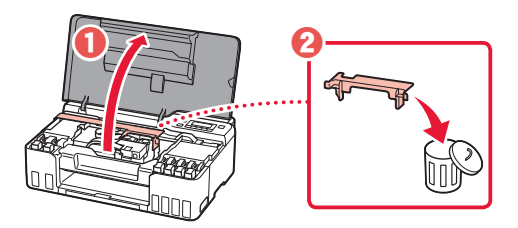

**3. Postavljanje ispisnih glava**

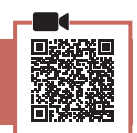

1 Otvorite poklopac za zaključavanje ispisne glave.

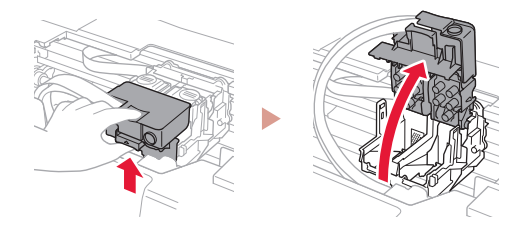

2 Izvadite iz paketa svaku ispisnu glavu i uklonite naljepnicu.

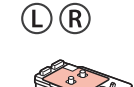

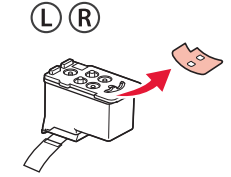

3 Skinite narančastu traku.

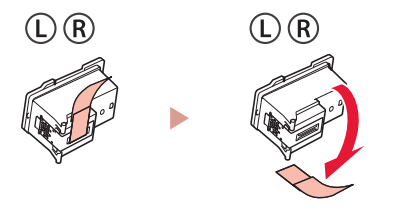

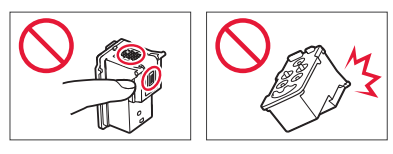

 $\bullet$ 

4 Umetnite L ispisnu glavu na lijevu stranu i R ispisnu glavu na desnu stranu.

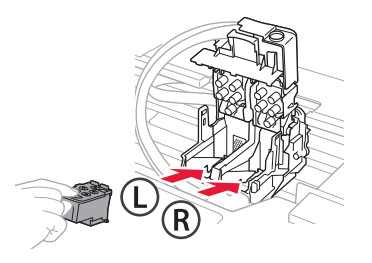

5 Zatvorite poklopac za zaključavanje ispisne glave i pritisnite prema dolje dok ne sjedne na mjesto.

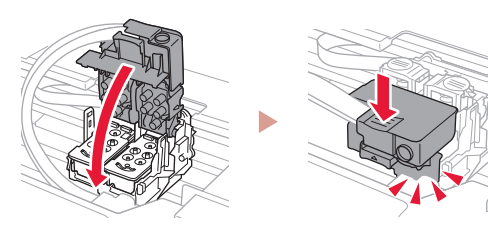

**6** Pritisnite do kraja oba spojna gumba dok ne sjednu na mjesto.

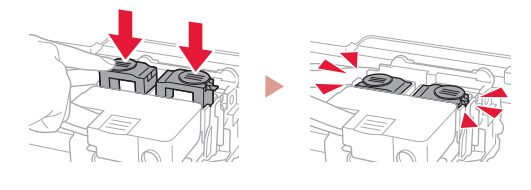

Provjerite!

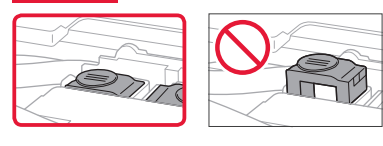

7 Zatvorite gornji poklopac.

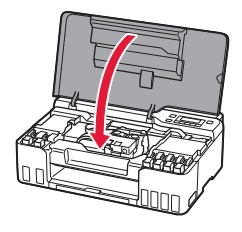

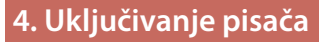

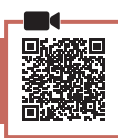

1 Povežite kabel za napajanje.

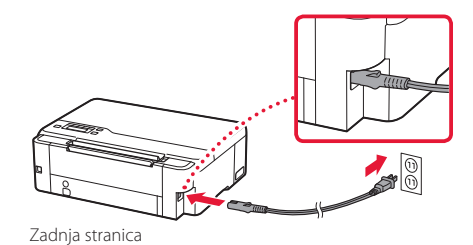

2 Pritisnite gumb **UKLJUČENO (ON)**.

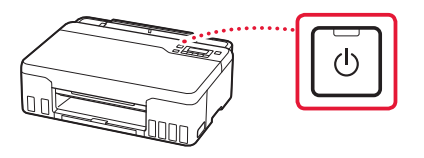

3 Kada se prikaže sljedeći zaslon, pomoću gumba [ i ] odaberite jezik pa pritisnite gumb **U redu (OK)**.

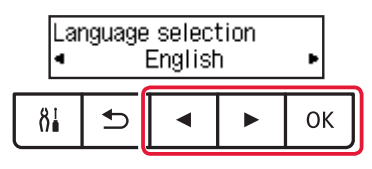

### **Važno**

ŧ

Ako se na zaslonu pojavi pogreška, pogledajte "Ako se na zaslonu prikaže poruka o pogrešci (kôd za podršku)" na stranici 5 i slijedite upute.

## **5. Ulijevanje tinte**

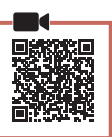

ŧ

. . . . . . . .

### **Važno**

Taj proizvod zahtijeva oprezno rukovanje tintom. Tinta može prskati kad su spremnici tinte ispunjeni tintom. Ako tintom zamrljate odjeću ili predmete, možda ih nećete moći oprati.

1 Otvorite gornji poklopac.

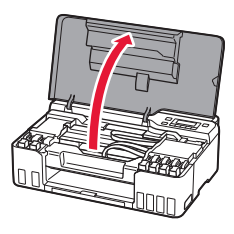

2 Otvorite sivu kapicu spremnika na lijevoj strani pisača.

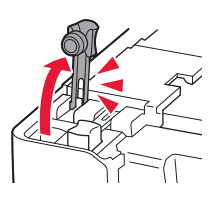

3 Uspravno držite GY (sivu) bočicu tinte i lagano okrenite kapicu bočice da biste je uklonili.

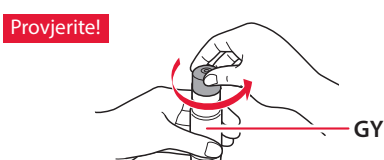

4 Poravnajte mlaznicu bočice tinte s ulaznim otvorom.

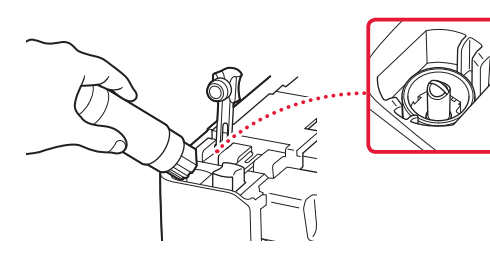

- 5 Polako postavite bočicu tinte naopako i gurnite je prema dolje za ulijevanje tinte.
	- Ako se tinta ne ulije, polako uklonite bočicu tinte i pokušajte ponovno.

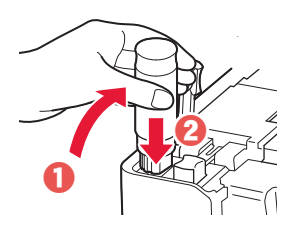

- 6 Polako uklonite bočicu tinte iz ulaznog otvora.
	- Pazite da ne prolijete tintu.

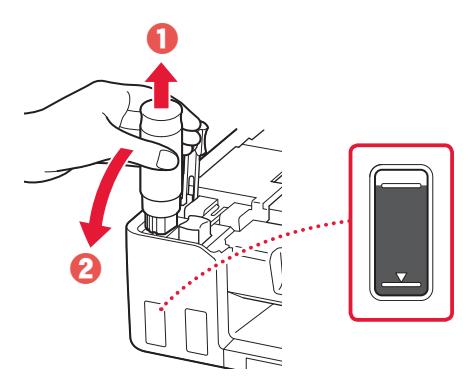

7 Zamijenite kapicu spremnika **na siguran način**.

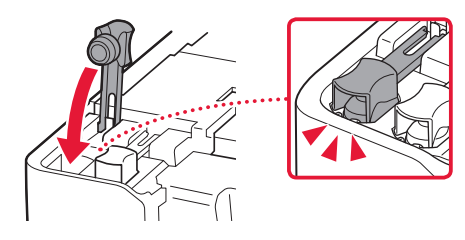

- 8 Ponovite korake od 2 do 7 za ulijevanje tinte za sve boje u spremnike tinte za svaku boju.
	- Ulijte isporučenu tintu koja odgovara boji kapice spremnika.

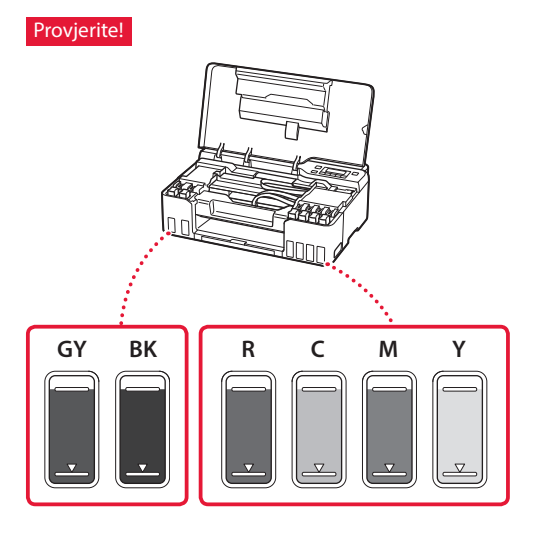

9 Zatvorite gornji poklopac.

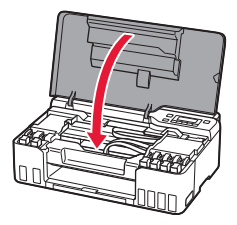

10 Upotrijebite gumbe  $\blacktriangleleft$  i  $\blacktriangleright$  kako biste odabrali **Da (Yes)**, a zatim pritisnite gumb **U redu (OK)**.

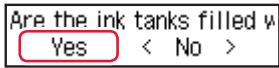

### **6. Umetanje papira**

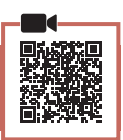

1 Upotrijebite gumbe  $\blacktriangleleft$  i  $\blacktriangleright$  kako biste odabrali **Da (Yes)**, a zatim pritisnite gumb **U redu (OK)**.

Start alignment to improk.  $Yes >$ No.

2 Izvucite oslonac papira.

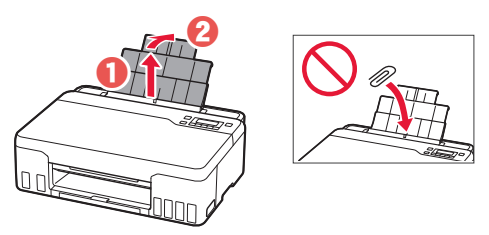

3 Otvorite poklopac otvora za ulaganje papira i povucite desnu vodilicu papira do kraja udesno.

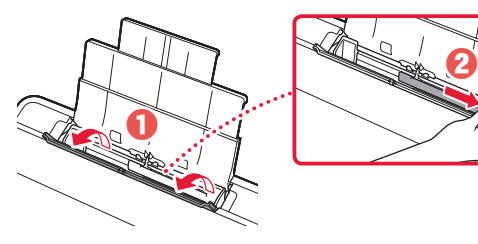

### 4 Umetnite papir.

- Umetnite 2 lista ili više listova običnog papira veličine Letter ili A4.
- Povucite bočnu vodilicu papira uz rub snopa papira.

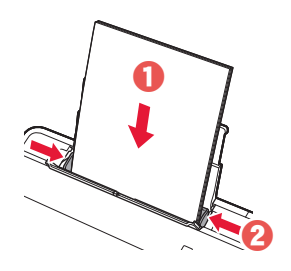

5 Zatvorite poklopac otvora za ulaganje papira.

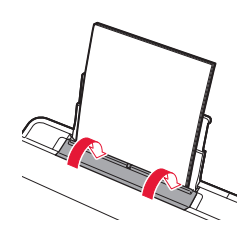

**6** Izvucite ladicu za izlaz papira.

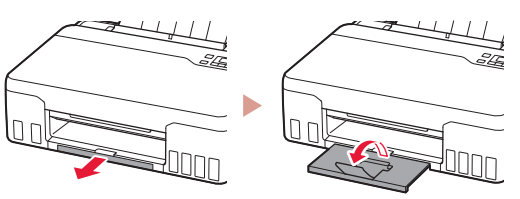

7 Slijedite upute na zaslonu pa pritisnite gumb **<sup>U</sup> redu (OK)**.

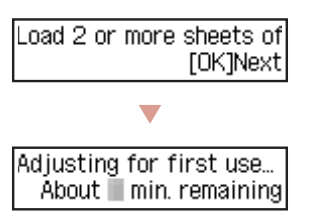

• Pričekajte da se prikaže sljedeći zaslon.

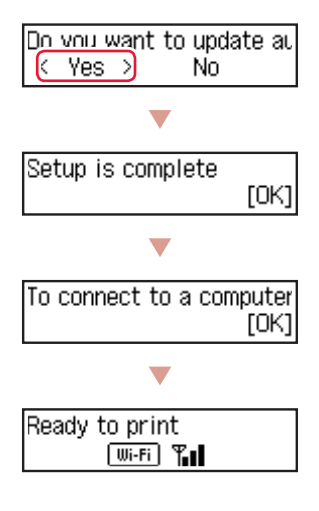

Prijeđite na sljedeću stranicu.

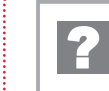

### **Ako se na zaslonu prikaže poruka o pogrešci (kôd za podršku)**

Protective material rema Support code 1890

Kôd za podrš. (Support code)

Provjerite kôd za podršku, a zatim slijedite upute ako je prikazani kod zapisan u nastavku.

- <sup>1890</sup>
	- Preostali zaštitni materijal.
	- "2. Uklanjanje ambalaže" na stranici 1

• 1470/1471 Ispisne glave nisu ispravno postavljene.

 $\rightarrow$  3. Postavlianie ispisnih glava" na stranici 1

• <sup>1474</sup>

Ispisne glave nisu ispravno postavljene. Zatvorite ručicu ventila za tintu, te zamijenite lijevu i desnu

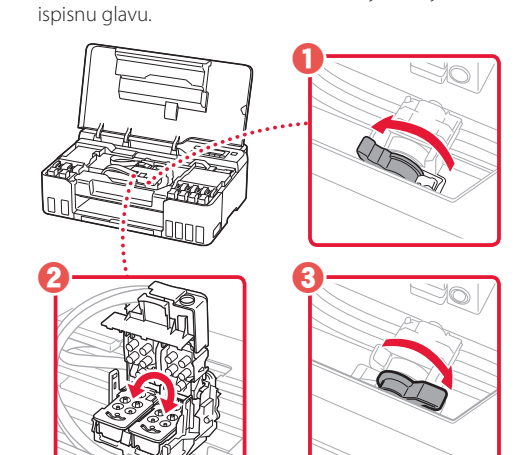

"3. Postavljanje ispisnih glava" na stranici 1

• <sup>5200</sup>

Priprema sustava tinte nije uspješno dovršena. Pritisnite gumb **UKLJUČENO (ON)** za ponovno pokretanje pisača, a zatim pogledajte "5. Ulijevanje tinte" na stranici 3.

Za sve druge slučajeve pogledajte **Priručnik na mreži**.

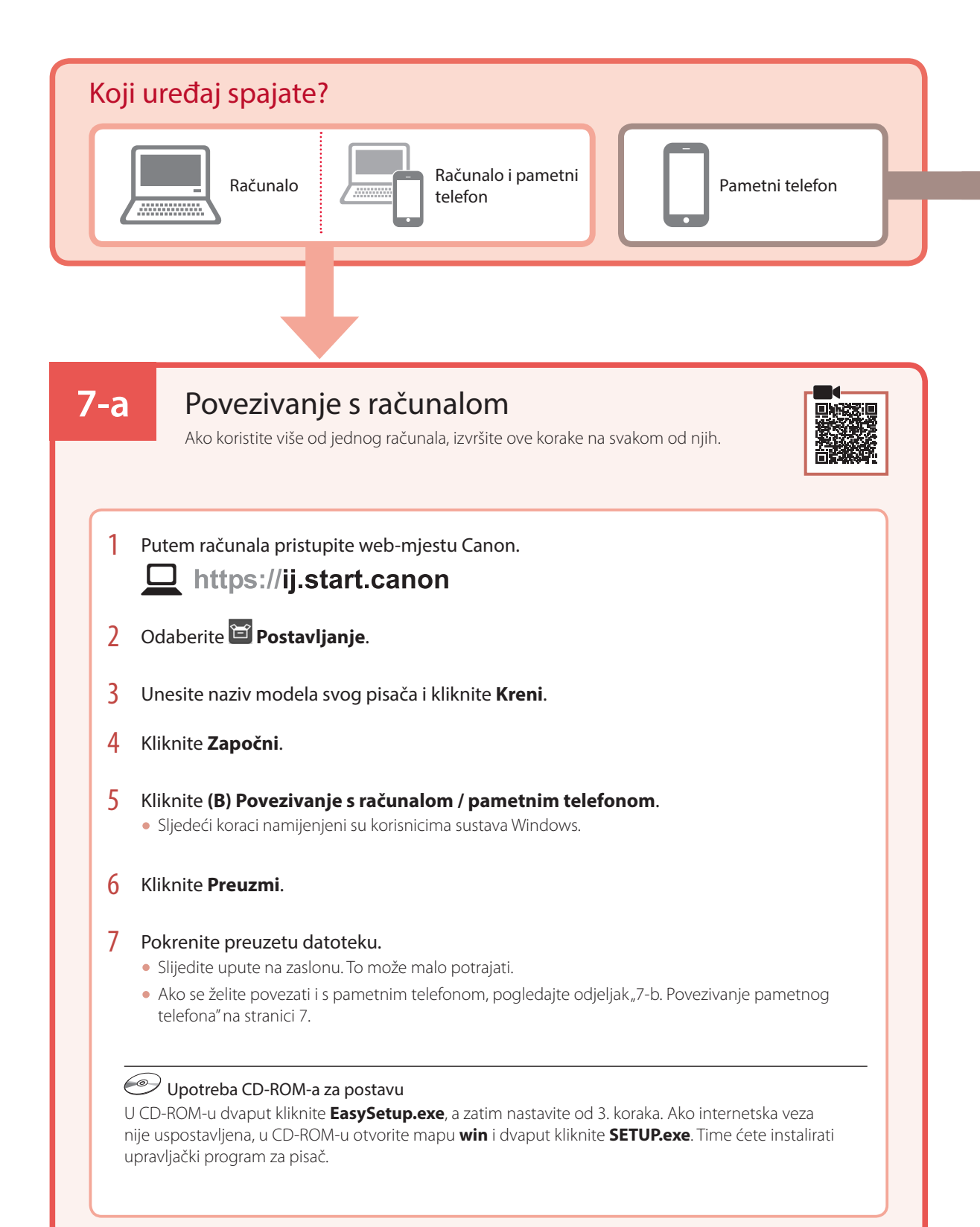

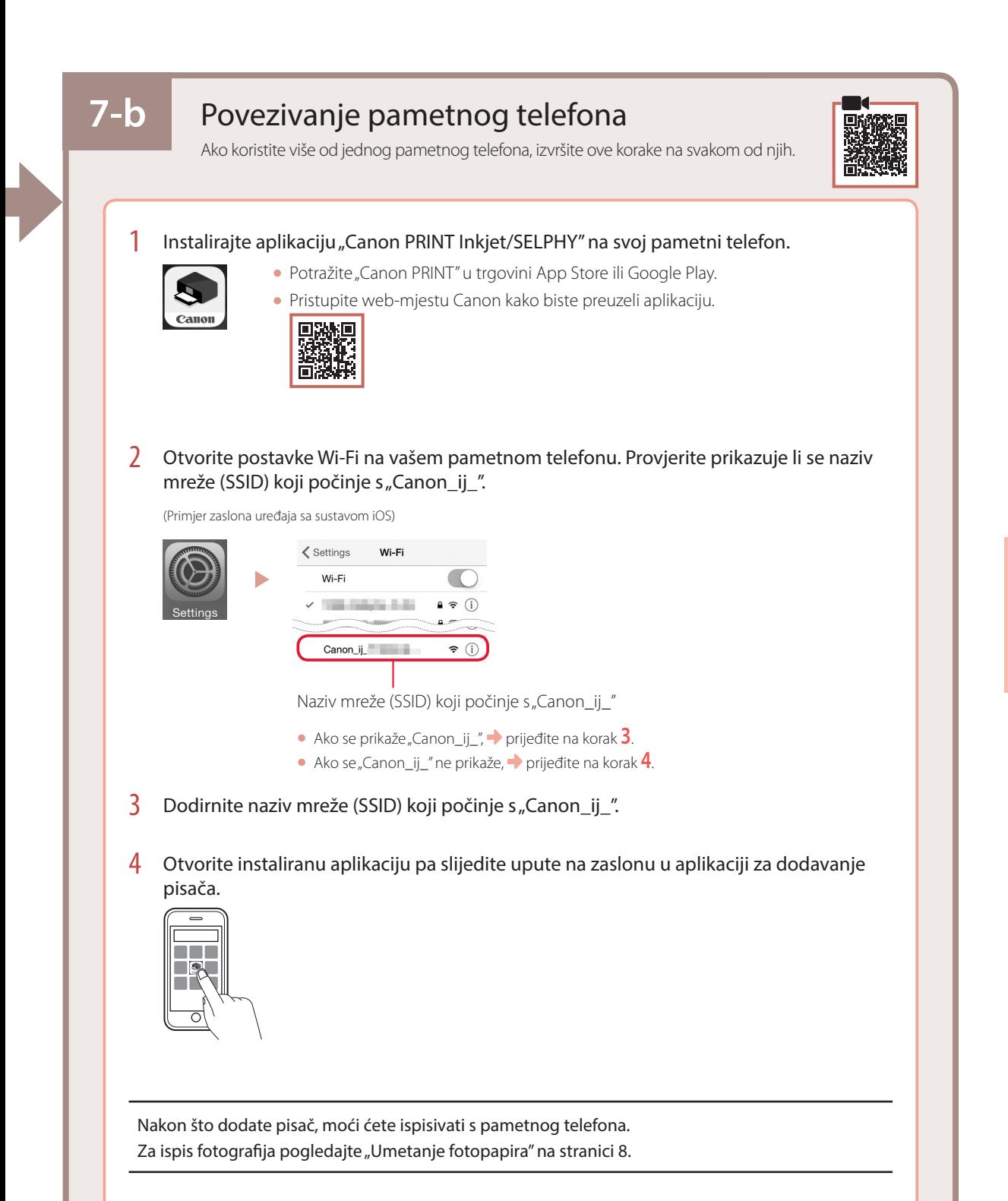

# Umetanje fotopapira

1 Izvucite oslonac papira.

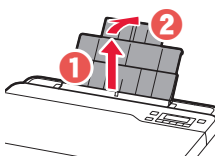

2 Otvorite poklopac otvora za ulaganje papira i povucite desnu vodilicu papira do kraja udesno.

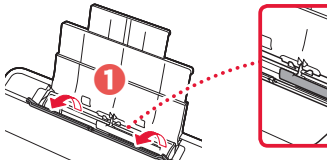

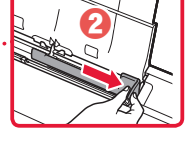

3 Umetnite nekoliko listova fotopapira sa stranom za ispis okrenutom prema gore i povucite bočnu vodilicu papira uz rub snopa papira.

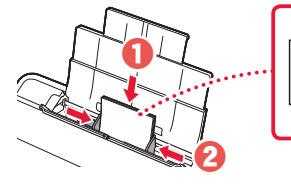

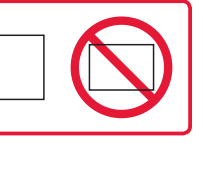

4 Zatvorite poklopac otvora za ulaganje papira.

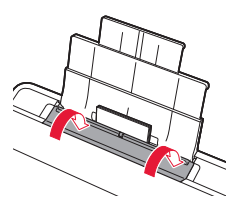

- 5 Kad se poruka **Registrirajte podatke o papiru u stražnjoj ladici (Save the rear tray paper information)** pojavi na zaslonu pisača, pritisnite gumb **U redu (OK)**.
- 6 Odaberite veličinu i vrstu papira, a zatim pritisnite gumb **U redu (OK)**.
- 7 Izvucite ladicu za izlaz papira.

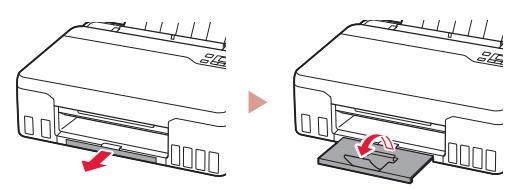

# Prijenos pisača

Kod premještanja pisača provjerite sljedeće. Za pojedinosti pogledajte **Priručnik na mreži**.

Provjerite jesu li oba spojna gumba do kraja pritisnuta kako biste izbjegli curenje tinte.

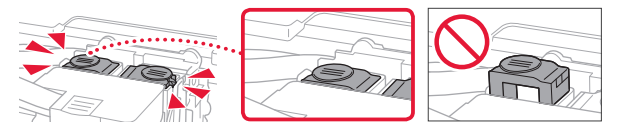

Pazite da je ručica ventila za tintu u zatvorenom položaju.

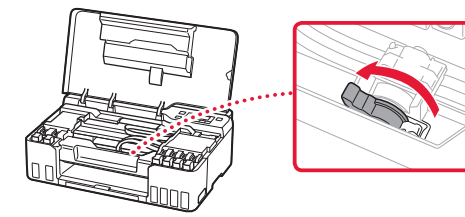

### U slučaju curenja tinte spakirajte pisač u plastičnu vrećicu.

- Spakirajte pisač u čvrstu kutiju tako da donji dio bude okrenut prema dolje i upotrijebite dovoljno zaštitnog materijala da bi prijevoz bio siguran.
- Ne naginjite pisač. Može doći do curenja tinte.
- Pažljivo rukujte kutijom i pobrinite se da ostane na ravnom te je NE okrećite naopako ili na stranu jer se pisač može oštetiti, a tinta može iscuriti iz pisača.
- Ako kurir obavlja prijevoz pisača, na kutiji označite "GORNJA STRANA" da ne bi okretao pisač naopako. Stavite i oznake "OSJETLJIVO" ili "PAŽLJIVO RUKOVATI".

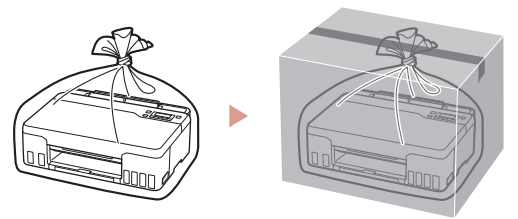

### Εμπορικά σήματα

- Η επωνυμία Windows είναι εμπορικό σήμα ή σήμα κατατεθέν της Microsoft Corporation στις Η.Π.Α. ή/και σε άλλες χώρες.
- App Store είναι εμπορικό σήμα της Apple Inc., καταχωρημένα στις ΗΠΑ και σε άλλες χώρες.
- Το Google Play είναι σήμα κατατεθέν της Google LLC.

### Ochranné známky

- Windows je ochranná známka nebo registrovaná ochranná známka společnosti Microsoft Corporation v USA a dalších zemích.
- App Store je ochrannou známkou společnosti Apple Inc. registrované v USA a dalších zemích.
- Google Play je ochrannou známkou společnosti Google LLC.

### Ochranné známky

- Windows je ochranná známka alebo registrovaná ochranná známka spoločnosti Microsoft Corporation v USA alebo iných krajinách.
- App Store je ochranná známka spoločnosti Apple Inc. registrované v USA a iných krajinách.
- Google Play je ochranná známka spoločnosti Google LLC.

### Znaki towarowe

- Windows jest znakiem towarowym lub zastrzeżonym znakiem towarowym firmy Microsoft Corporation na terenie Stanów Zjednoczonych lub innych krajów.
- App Store jest znakiem towarowym firmy Apple Inc. zastrzeżonymi na terenie Stanów Zjednoczonych i innych krajów.
- Google Play jest zastrzeżonym znakiem towarowym Google LLC.

### Védjegyek

- A Windows a Microsoft Corporation Egyesült Államokban és/vagy más országokban bejegyzett védjegye.
- Az App Store az Apple Inc. bejegyzett védjegye az Amerikai Egyesült Államokban és más országokban.
- A Google Play a Google LLC bejegyzett védjegye.

### Ticari Markalar

- Windows, ABD'de ve/veya diğer ülkelerde bir Microsoft Corporation markası veya tescilli markasıdır.
- App Store, Apple Inc. şirketinin ABD ve diğer ülkelerdeki tescilli ticari markalarıdır.
- Google Play, Google LLC şirketinin tescilli ticari markasıdır.

### Mărci comerciale

- Windows este marcă comercială sau marcă comercială înregistrată a Microsoft Corporation în S.U.A. şi/sau alte ţări.
- App Store este o marcă comercială a Apple Inc., înregistrate în S.U.A. şi în alte ţări.
- Google Play este o marcă comercială înregistrată a Google LLC.

### Търговски марки

- Windows е търговска марка или регистрирана търговска марка на Microsoft Corporation в САЩ и/или други страни.
- App Store е търговска марка на Apple Inc., регистрирани в САЩ и други държави.
- Google Play е регистрирана търговска марка на Google LLC.

### Blagovne znamke

- Windows je blagovna znamka ali zaščitena blagovna znamka družbe Microsoft Corporation v ZDA in/ali drugih državah.
- App Store je blagovna znamka družbe Apple Inc., registrirane v ZDA in drugih državah.
- Google Play je zaščitena blagovna znamka družbe Google LLC.

### Robni žigovi

- Windows robni je žig ili registrirani robni žig tvrtke Microsoft Corporation u SAD-u i/ili drugim državama.
- App Store je robni žig tvrtke Apple Inc. registriran u SAD-u i drugim državama.
- Google Play je registrirani robni žig tvrtke Google LLC.

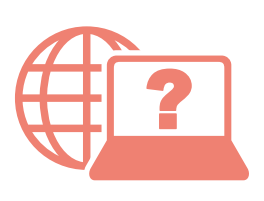

Odprite Spletni priročnik Accesaţi Manual online Hogyan érhető el az Online kézikönyv Prístup k dokumentu Príručka online Αποκτήστε πρόσβαση στο Εγχειρίδιο Online

Pristupite dokumentu Priručnik na mreži Достъп до Онлайн ръководство Çevrimiçi El Kitabı'na erişme Pobierz Podręcznik online Přečtěte si dokument Příručka online

Iz svog preglednika Prek brskalnika От браузър Din browser Tarayıcınızdan Böngészőből Z przeglądarki Cez webový prehliadač Pomocí webového prohlížeče Από το πρόγραμμα περιήγησής σας

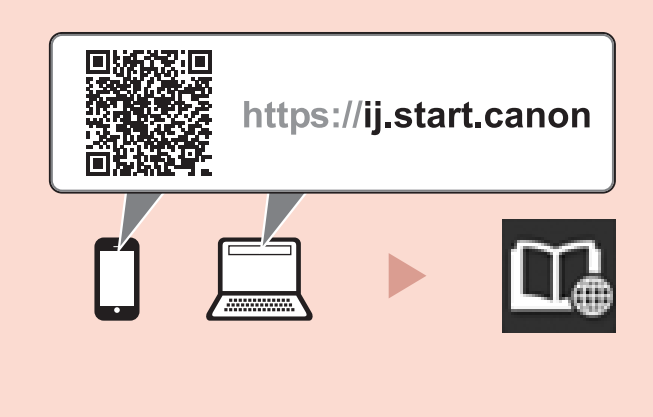